# **GARMIN.**

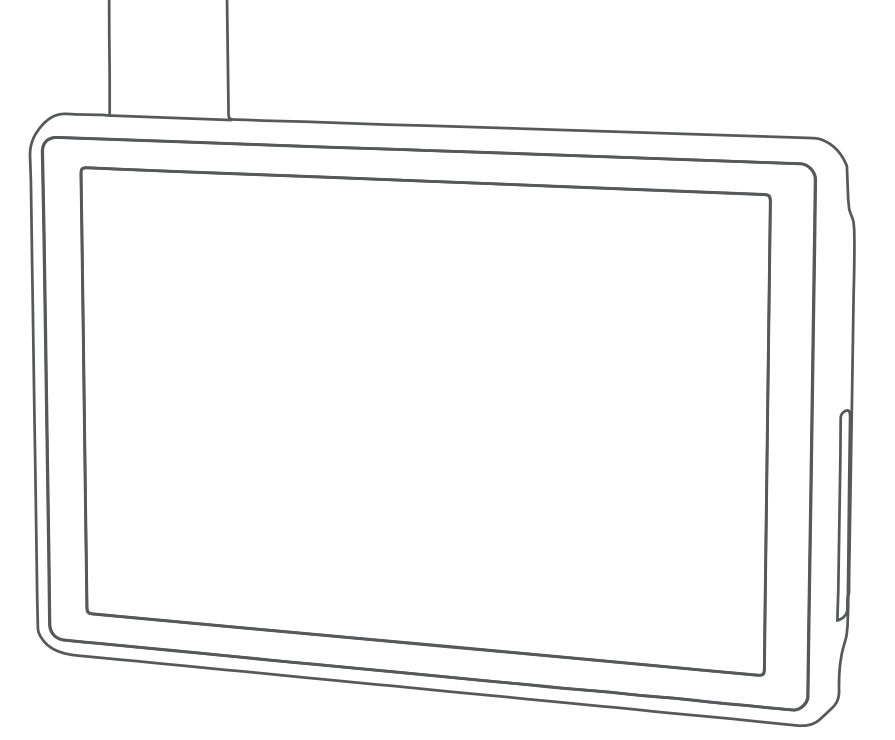

# TREAD® - OVERLAND EDITION TREAD XL - OVERLAND EDITION

Podręcznik użytkownika

#### © 2021 Garmin Ltd. lub jej oddziały

Wszelkie prawa zastrzeżone. Zgodnie z prawami autorskimi, kopiowanie niniejszego podręcznika użytkownika w całości lub częściowo bez pisemnej zgody firmy Garmin jest zabronione. Firma Garmin zastrzega sobie prawo do wprowadzenia zmian, ulepszeń do produktów lub ich zawartości niniejszego podręcznika użytkownika bez konieczności powiadamiania o tym jakiejkolwiek osoby lub organizacji. Odwiedź stronę internetową [www.garmin.com](http://www.garmin.com), aby pobrać bieżące aktualizacje i informacje uzupełniające dotyczące użytkowania niniejszego produktu.

Garmin®, logo Garmin, inReach®, TracBack® oraz Tread® są znakami towarowymi firmy Garmin Ltd. lub jej oddziałów zarejestrowanymi w Stanach Zjednoczonych i innych krajach. BaseCamp™, Garmin Adventurous Routing™, Garmin Drive™, Garmin Explore™, Garmin Express™, Garmin PowerSwitch™ oraz myTrends™ są znakami towarowymi firmy Garmin Ltd. lub jej oddziałów. Wykorzystywanie tych znaków bez wyraźnej zgody firmy Garmin jest zabronione.

Android™ jest znakiem towarowym firmy Google Inc. Apple®oraz Mac®są znakami towarowym firmy Apple Inc. zarejestrowanymi w Stanach Zjednoczonych i w innych krajach. Znak i logo BLUETOOTH® stanowią własność firmy Bluetooth SIG, Inc., a używanie ich przez firmę Garmin podlega warunkom licencji. iOverlander™ jest znakiem towarowym firmy iOverlander. microSD® oraz logo microSD są znakami towarowymi firmy SD-3C, LLC. Tripadvisor® jest zarejestrowanym znakiem towarowym firmy Tripadvisor LLC. Windows® jest zastrzeżonym znakiem towarowym firmy Microsoft Corporation w Stanach Zjednoczonych i w innych krajach. Wi-Fi® jest zastrzeżonym znakiem towarowym firmy Wi-Fi Alliance. Pozostałe znaki towarowe i nazwy handlowe należą do odpowiednich właścicieli.

# Spis treści

# **[Pierwsze kroki..................................1](#page-8-0)**

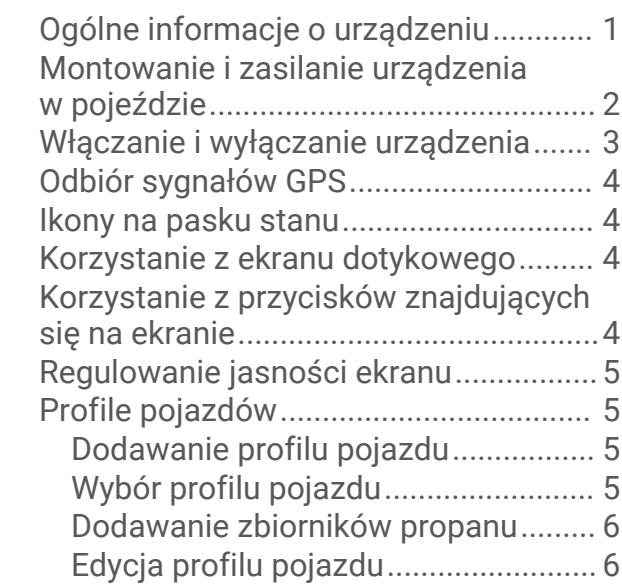

# **[Funkcje nawigacji po bezdrożach.....](#page-13-0) 6**

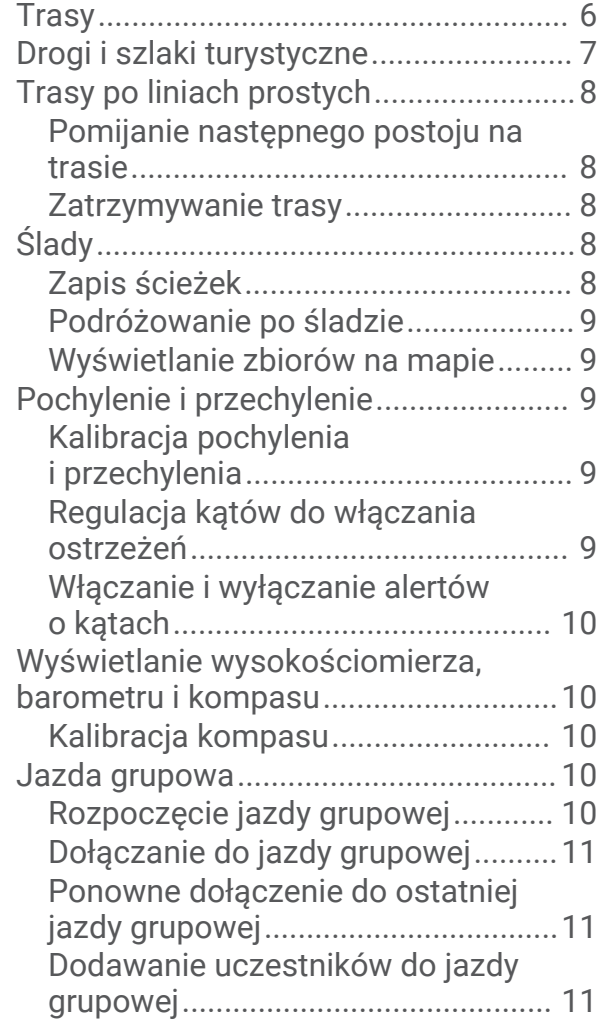

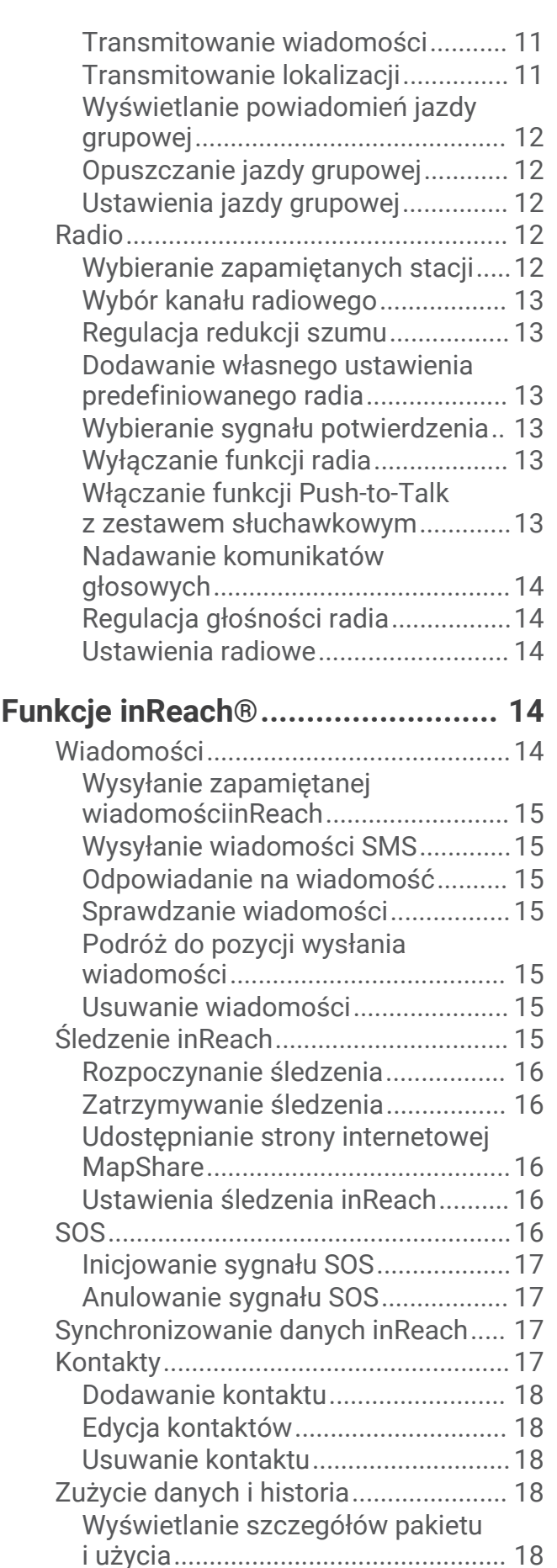

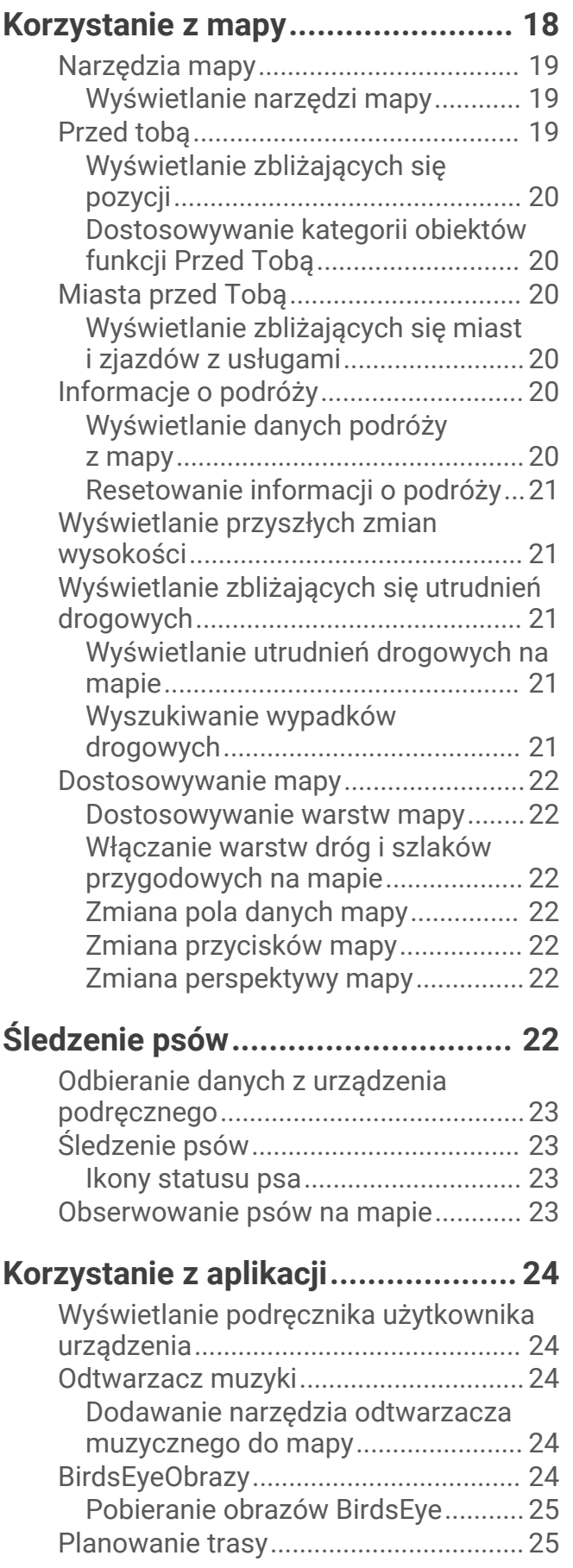

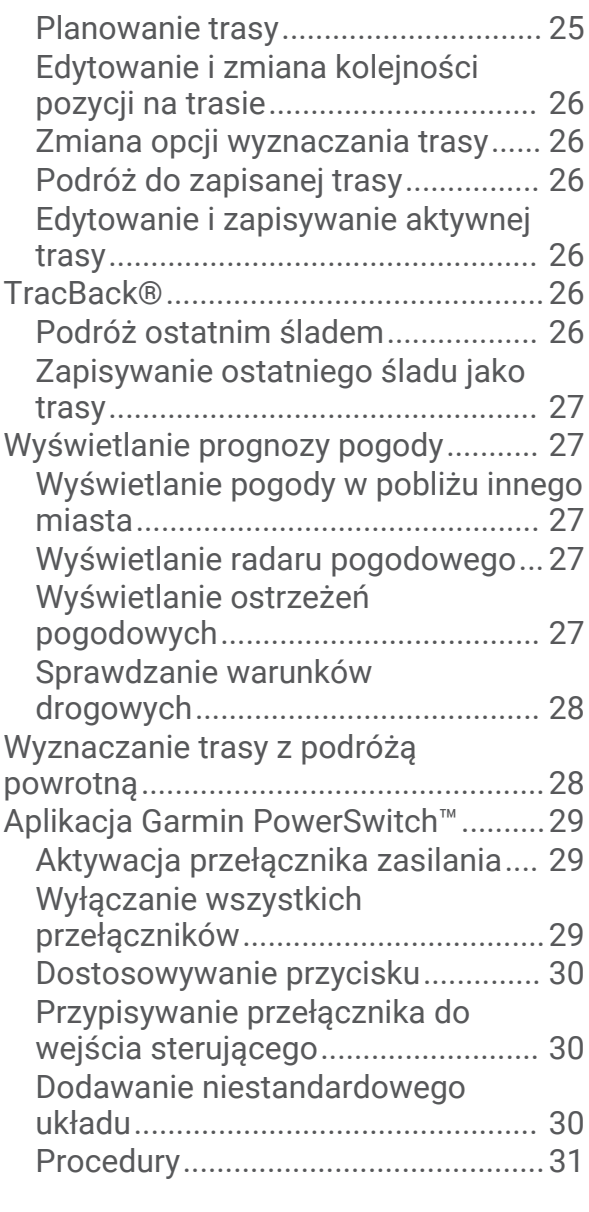

# **[Usługi Live, informacje drogowe](#page-40-0)**

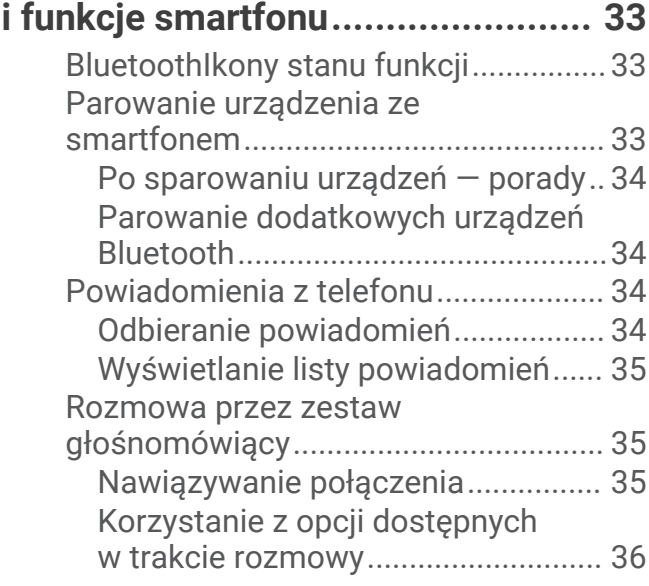

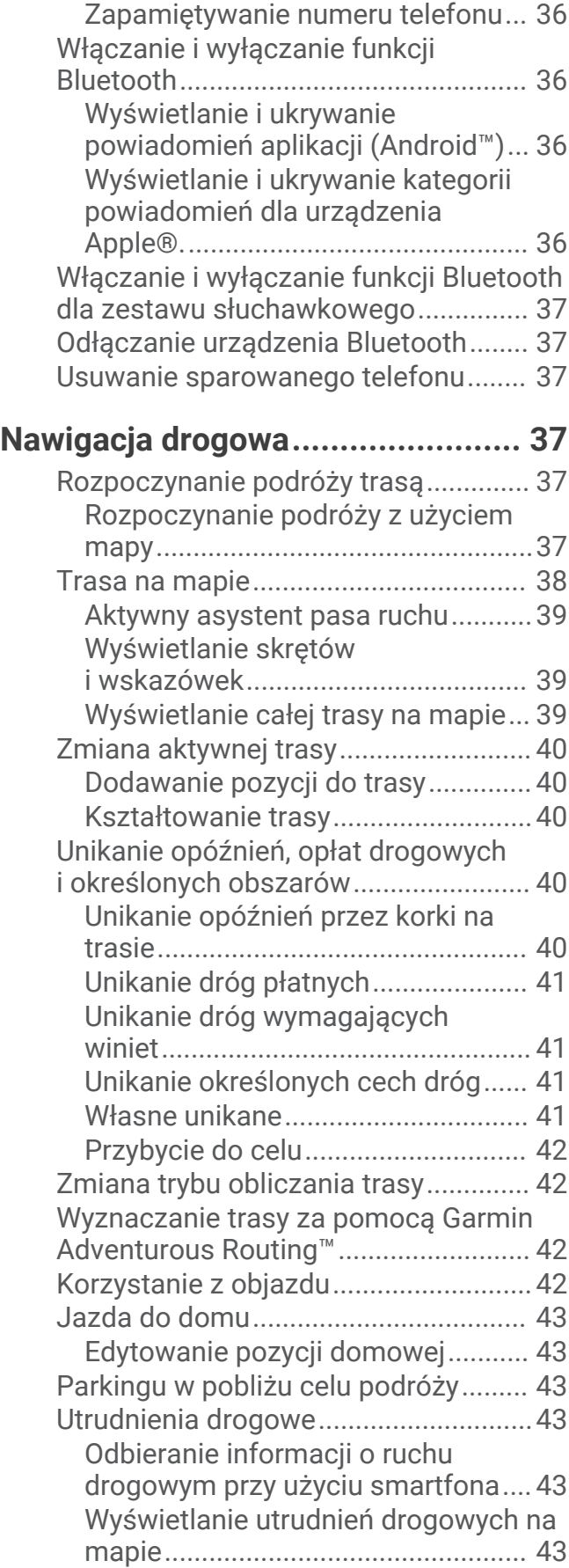

# **[Wyszukiwanie i zapisywanie](#page-51-0)**

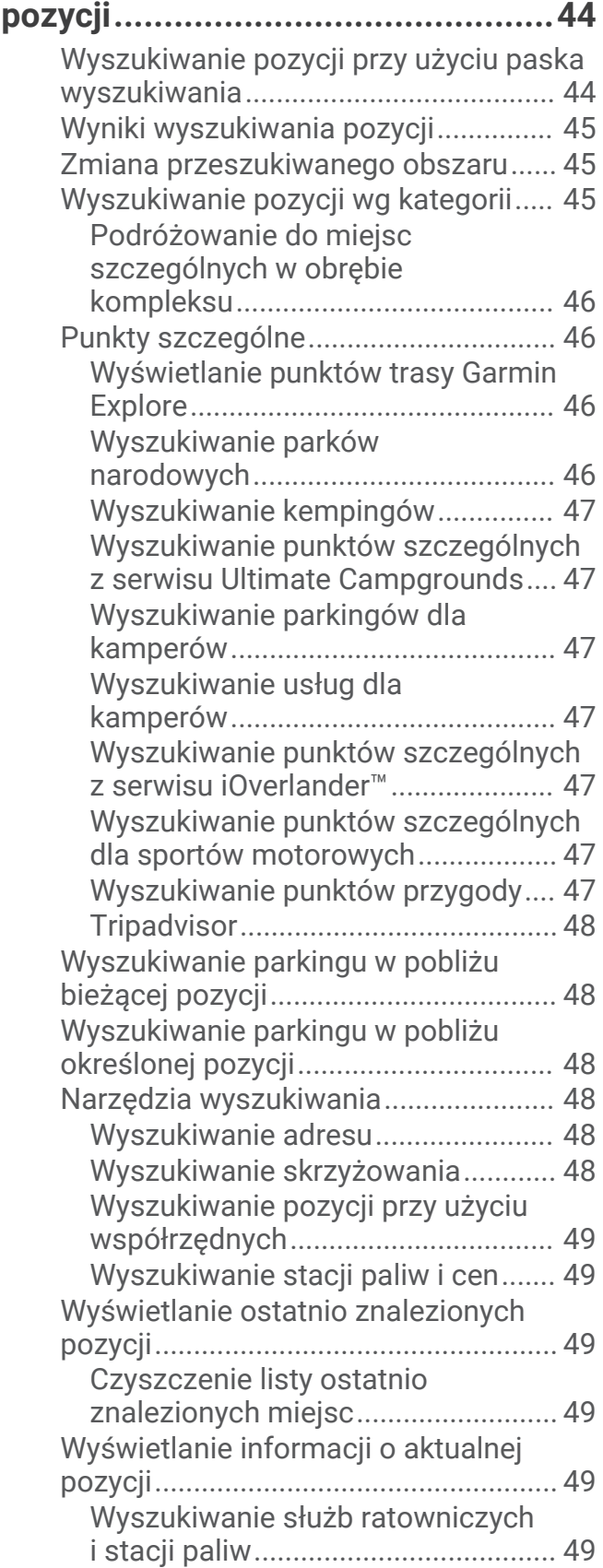

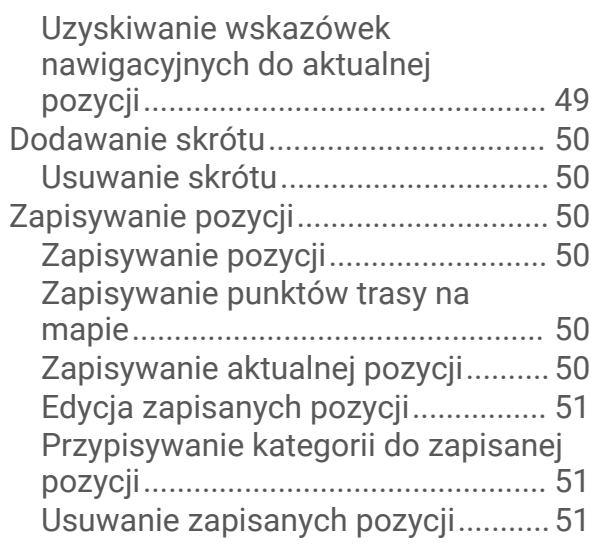

# **[Funkcje ostrzeżeń i alerty dla](#page-59-0)**

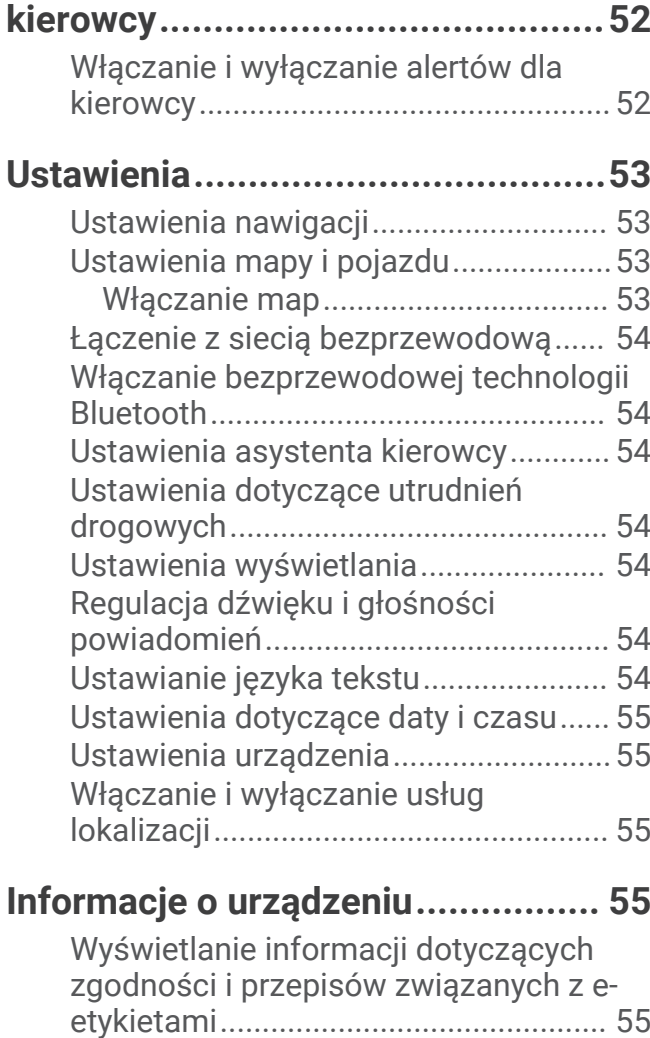

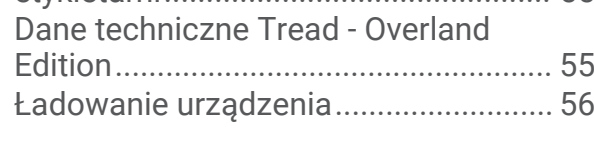

# **[Konserwacja urządzenia.................](#page-63-0) 56**

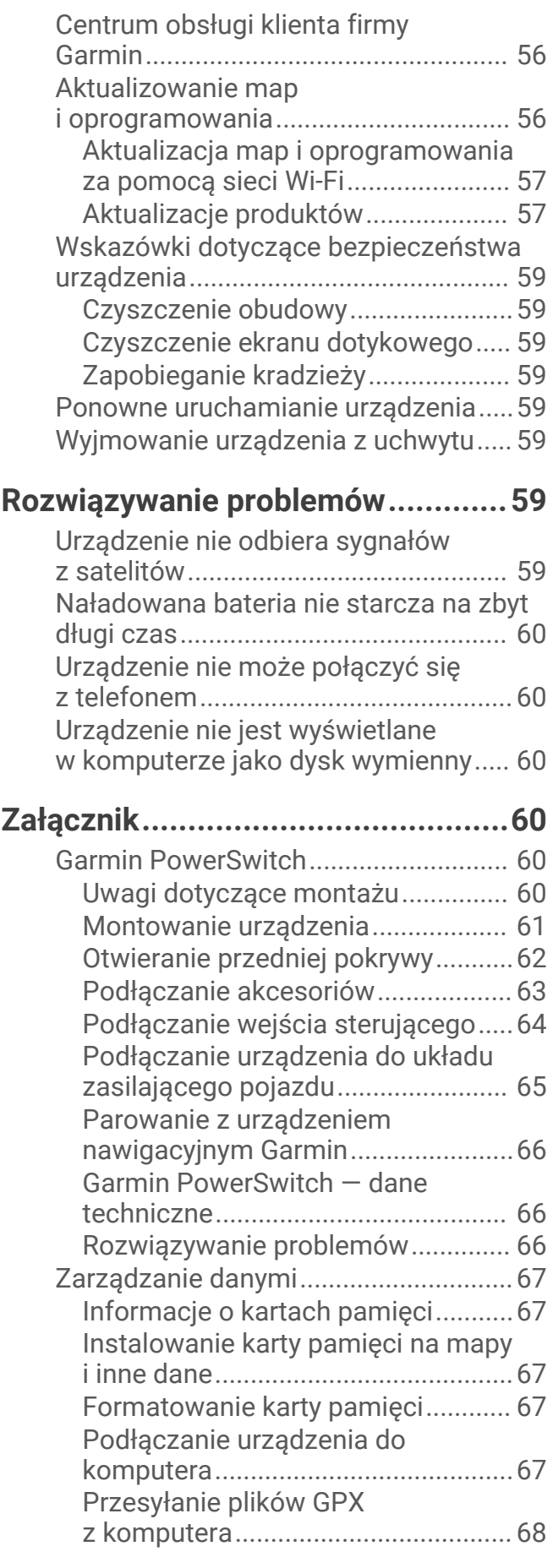

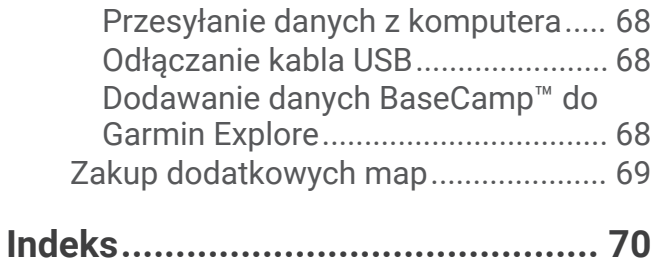

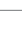

# Pierwsze kroki

#### **OSTRZEŻENIE**

<span id="page-8-0"></span>Należy zapoznać się z zamieszczonym w opakowaniu produktu przewodnikiem *Ważne informacje dotyczące bezpieczeństwa i produktu* zawierającym ostrzeżenia i wiele istotnych wskazówek.

- Zaktualizuj mapy i oprogramowanie urządzenia (*[Aktualizacja map i oprogramowania za pomocą sieci Wi‑Fi](#page-64-0)*, [strona 57](#page-64-0)).
- Zamontuj urządzenie w pojeździe i podłącz je do zasilania (*[Montowanie i zasilanie urządzenia w pojeździe](#page-9-0)*, [strona 2\)](#page-9-0).
- Wyreguluj głośność (*[Regulacja dźwięku i głośności powiadomień](#page-61-0)*, strona 54) i jasność wyświetlacza (*[Regulowanie jasności ekranu](#page-12-0)*, strona 5).
- Skonfiguruj profil pojazdu (*[Dodawanie profilu pojazdu](#page-12-0)*, strona 5).
- Rozpocznij nawigację do celu podróży (*[Rozpoczynanie podróży trasą](#page-44-0)*, strona 37).

### Ogólne informacje o urządzeniu

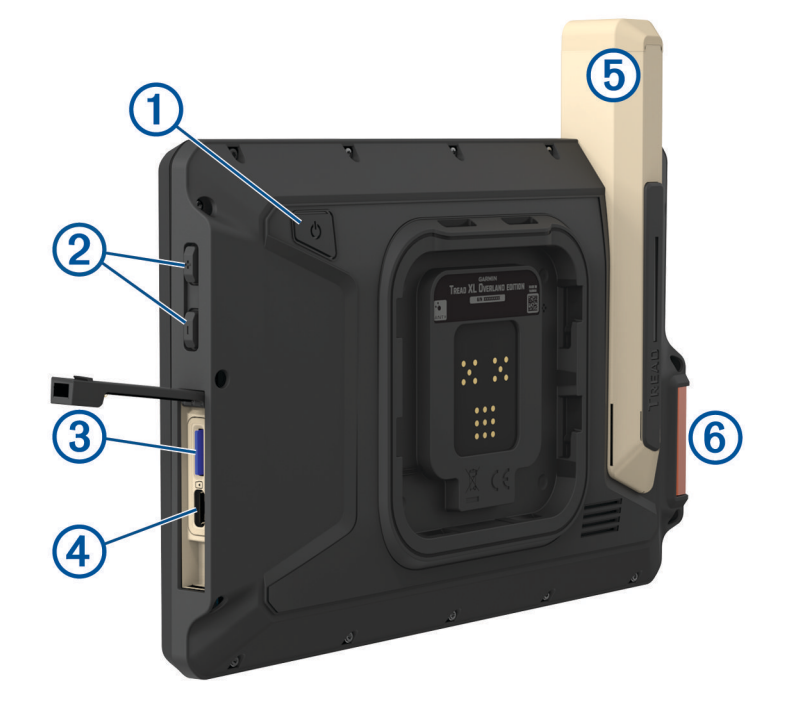

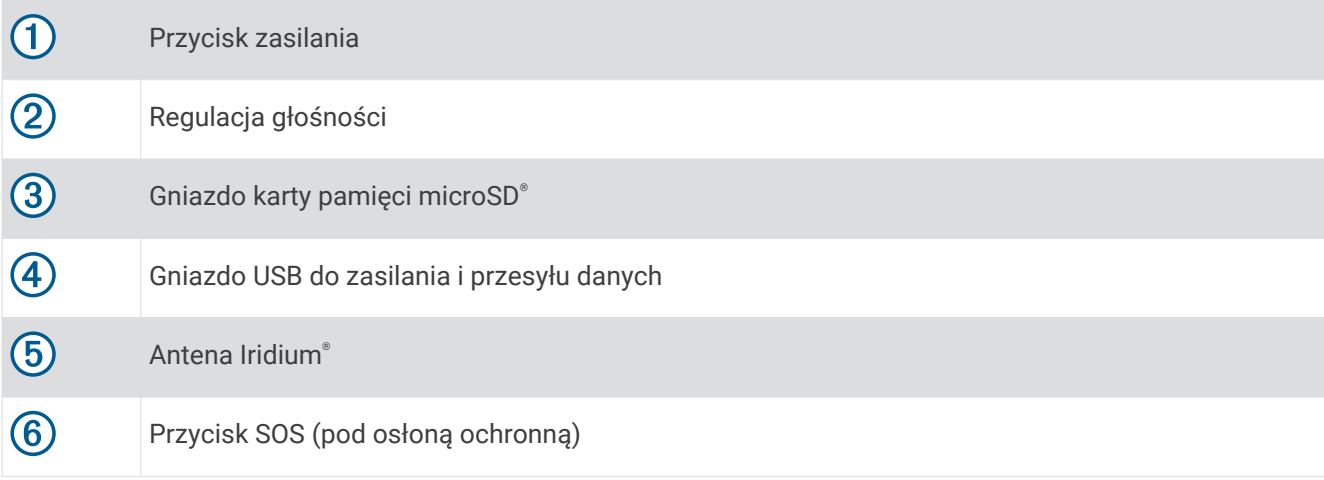

### <span id="page-9-0"></span>Montowanie i zasilanie urządzenia w pojeździe

#### **OSTRZEŻENIE**

Ten produkt jest zasilany przez baterię litowo-jonową. Aby uniknąć ryzyka uszkodzenia ciała lub produktu w wyniku wystawienia baterii na działanie wysokich temperatur, urządzenie należy przechowywać w miejscu nienarażonym na bezpośrednie działanie promieni słonecznych.

Urządzenie i jego uchwyt zawierają magnesy. W pewnych okolicznościach magnesy te mogą powodować zakłócenia w pracy niektórych urządzeń medycznych oraz elektronicznych, np. rozruszników serca, pomp insulinowych czy dysków twardych w laptopach. Przechowuj urządzenie z dala od urządzeń medycznych i elektronicznych

Przed rozpoczęciem użytkowania urządzenia na zasilaniu bateryjnym, należy naładować baterię.

**1** Otwórz dźwignię (1), dociśnij przyssawkę do szyby przedniej i przesuń dźwignię do tyłu, w kierunku szyby. Dźwignia musi być zwrócona w kierunku górnej części szyby.

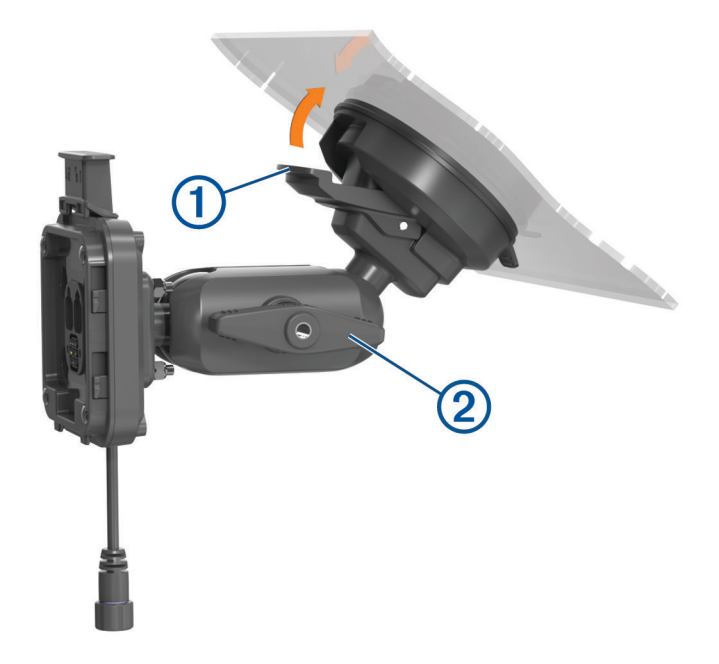

- **2** Delikatnie dokręć pokrętło 2.
- **3** W razie potrzeby dostosuj położenie uchwytu, aby móc wygodnie obsługiwać urządzenie.
- **4** Dokręć pokrętło, aby przymocować uchwyt.
- **5** Podłącz przewód zasilający z gniazda zapalniczki  $\Omega$  z przewodem wystającym z uchwytu  $\Omega$ .

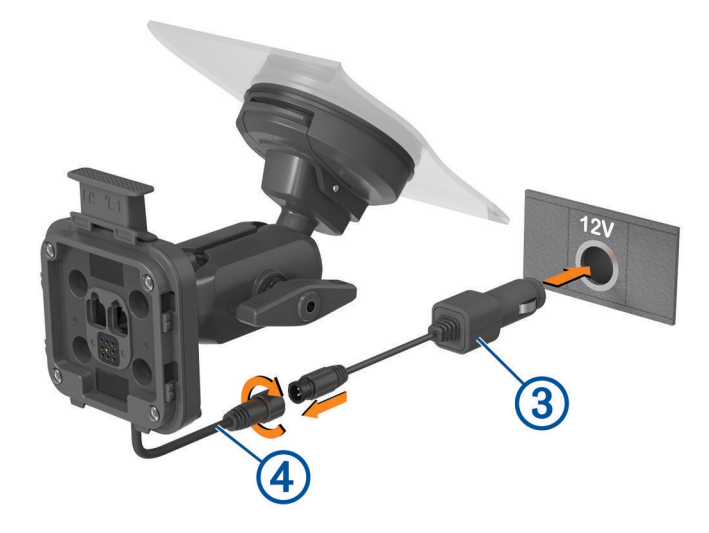

- <span id="page-10-0"></span>**6** Dokręć kołnierz wokół połączonych przewodów zasilania.
- **7** Podłącz drugi koniec przewodu zasilającego do gniazda zapalniczki w pojeździe.
- **8** Umieść urządzenie w uchwycie magnetycznym.

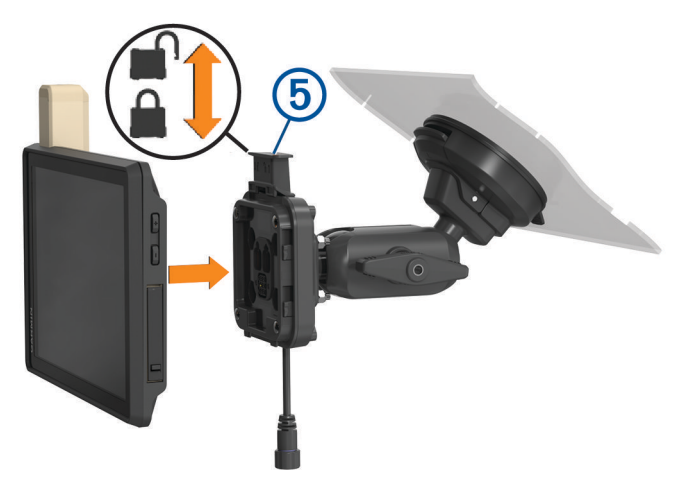

**9** Naciśnij blokadę (5), aby przymocować urządzenie do uchwytu.

### Włączanie i wyłączanie urządzenia

• Aby włączyć urządzenie, naciśnij przycisk zasilania  $\Omega$  lub podłącz urządzenie do źródła zasilania.

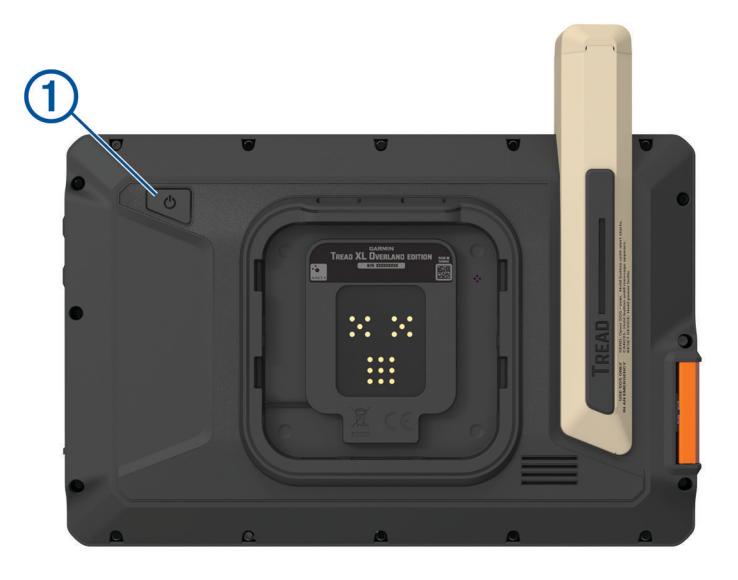

• Aby uruchomić tryb oszczędzania energii, naciśnij przycisk zasilania, kiedy urządzenie jest włączone. W trybie oszczędzania energii ekran jest wyłączony, więc urządzenie zużywa bardzo mało energii, jednak może zostać z niego bardzo szybko wybudzone.

**PORADA:** W celu szybszego naładowania urządzenie można przełączyć w tryb oszczędzania energii podczas ładowania baterii.

• Aby całkowicie wyłączyć urządzenie, przytrzymaj przycisk zasilania do momentu pojawienia się na ekranie monitu, a następnie wybierz opcję **Wyłącz**.

### <span id="page-11-0"></span>Odbiór sygnałów GPS

Po włączeniu urządzenia nawigacyjnego odbiornik GPS musi zgromadzić dane satelitarne i ustalić bieżącą pozycję. Czas wymagany na odebranie sygnału z satelitów różni się w zależności od kilku czynników, takich jak odległość od ostatniej lokalizacji, tego, czy urządzenie jest używane pod gołym niebem oraz tego, jak długo urządzenie nawigacyjne nie było używane. Po uruchomieniu urządzenia nawigacyjnego po raz pierwszy odebranie sygnału z satelitów może zająć kilka minut.

- **1** Włącz urządzenie.
- **2** Opcja Sprawdź pojawi się na pasku stanu. Jeśli tak się nie stanie, włącz usługi lokalizacyjne (*[Włączanie](#page-62-0) [i wyłączanie usług lokalizacji](#page-62-0)*, strona 55).
- **3** W razie potrzeby udaj się w teren otwarty, z nieprzesłoniętym widokiem nieba, z dala od wysokich budynków i drzew.

wyświetli się u góry mapy nawigacyjnej, dopóki urządzenie nie ustali Twojej pozycji.

### Ikony na pasku stanu

Pasek stanu znajduje się w górnej części menu głównego. Ikony na pasku stanu wyświetlają informacje o funkcjach urządzenia. Niektóre ikony można wybrać, aby zmienić ustawienia lub wyświetlić dodatkowe informacje.

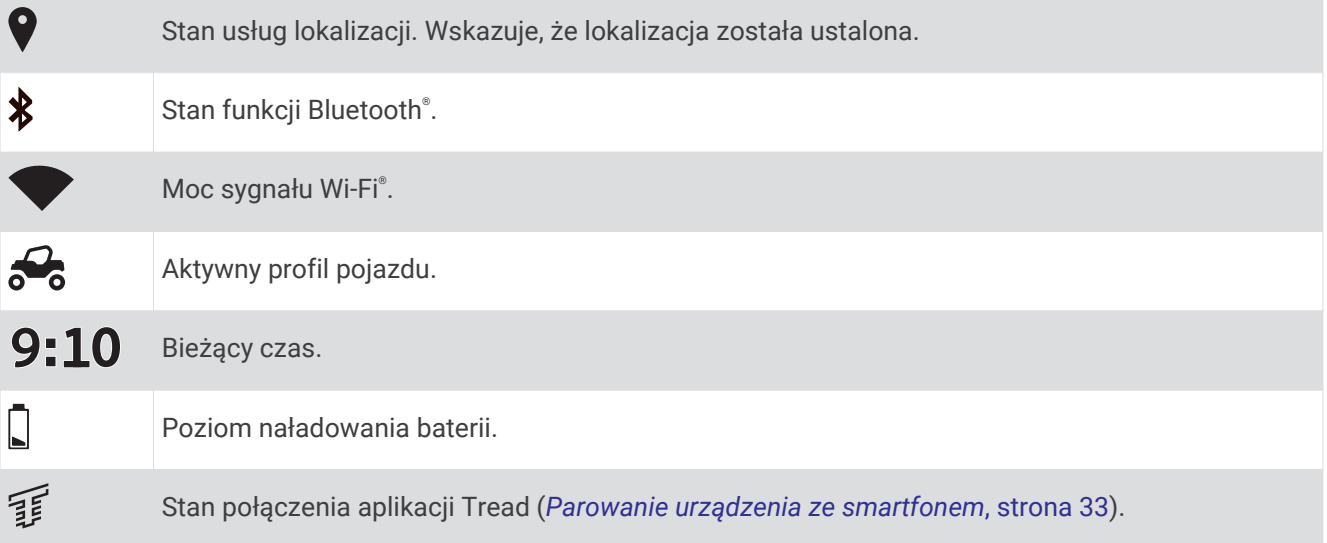

### Korzystanie z ekranu dotykowego

- Dotknij ekranu, aby wybrać element.
- Przeciągnij lub przesuń palcem po ekranie, aby przesunąć lub przewinąć zawartość ekranu.
- Zsuń ze sobą dwa palce na ekranie, aby zmniejszyć obraz.
- Rozsuń dwa palce na ekranie, aby powiększyć obraz.

### Korzystanie z przycisków znajdujących się na ekranie

Przyciski na ekranie umożliwiają przeglądanie stron, menu oraz opcji menu w urządzeniu.

- Wybierz  $\zeta$  aby powrócić do poprzedniego ekranu menu.
- Przytrzymaj  $\langle$ , aby szybko powrócić do menu głównego.
- Wybierz  $\bigwedge$  lub  $\bigvee$ , aby przewinąć listę lub menu.
- Przytrzymaj  $\triangle$  lub  $\triangledown$ , aby przewijać szybciej.
- Wybierz  $\blacksquare$ , aby wyświetlić kontekstowe menu opcji dla bieżącego ekranu.

### <span id="page-12-0"></span>Regulowanie jasności ekranu

Ustawienia jasności można zmienić ręcznie w panelu powiadomień lub menu ustawień.

- **1** Wybierz opcję:
	- Przesuń dwukrotnie palcem od góry w dół ekranu, aby rozwinąć Szybką konfigurację w panelu powiadomień.
	- Wybierz kolejno  $\mathbf{\ddot{Q}}$  > Urządzenie > Wyświetlanie > Poziom jasności.
- **2** Wyreguluj jasność za pomocą suwaka.

### Profile pojazdów

#### **OSTRZEŻENIE**

Podanie charakterystyki profilu pojazdu nie gwarantuje uwzględnienia tych danych w propozycjach tras przejazdu. Dane mapy mogą być ograniczone w przypadku niektórych proponowanych tras. Stosuj się do znaków drogowych i dostosowuj jazdę do panujących warunków. Nieprzestrzeganie tego zalecenia może doprowadzić do wypadku skutkującego obrażeniami ciała lub śmiercią.

Profile pojazdów umożliwiają wybór różnych ustawień w zależności od pojazdu używanego z urządzeniem. Ikona na pasku stanu informuje o aktualnie wybranym profilu pojazdu. Jeśli profil pojazdu obejmuje przyczepę, obok ikony pojazdu pojawi się ikona przyczepy.

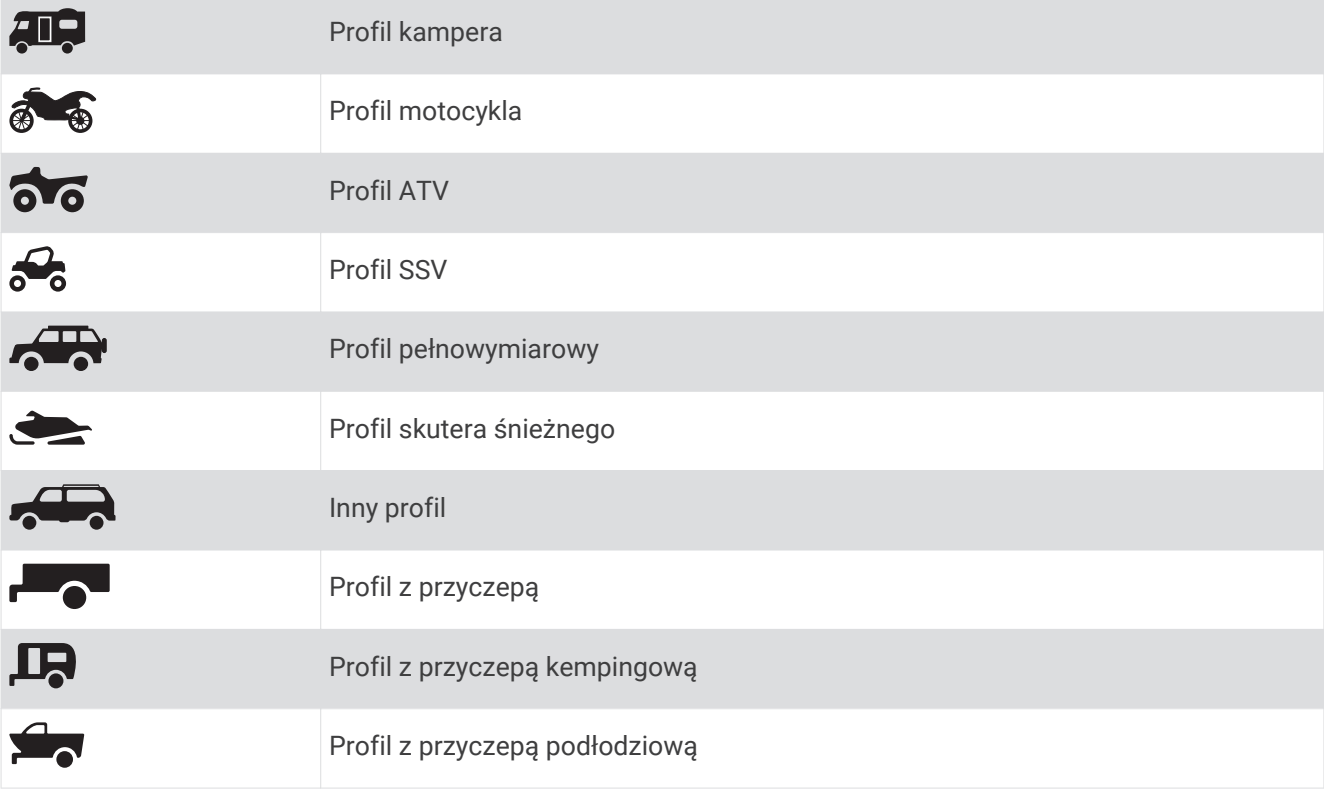

### Dodawanie profilu pojazdu

Dla każdego pojazdu, w którym będziesz używać swojego urządzenia, można dodać profil pojazdu.

- 1 Wybierz kolejno  **• Nawigacja** > **Profil pojazdu** > •
- **2** Wybierz aktualny pojazd.
- **3** Postępuj zgodnie z instrukcjami wyświetlanymi na ekranie, aby wprowadzić informacje o pojeździe.

### Wybór profilu pojazdu

- **1** Przesuń dwukrotnie palcem od góry w dół ekranu.
- **2** Wybierz ikonę profilu pojazdu na pasku stanu.

### <span id="page-13-0"></span>Dodawanie zbiorników propanu

**UWAGA:** Funkcja nie jest dostępna we wszystkich modelach urządzenia.

Po dodaniu zbiorników propanu do profilu pojazdu urządzenie unika wyznaczania tras przez obszary z ograniczeniami dotyczącymi propanu, które mogą mieć wpływ na podróż. Urządzenie ostrzega również o zbliżaniu się do obszarów, na których należy odciąć dopływ propanu ze zbiorników.

- **1** W profilu pojazdu wybierz > **Dodaj zbiornik**.
- **2** Podaj masę zbiornika propanu i wybierz **Zapisz**.

### Edycja profilu pojazdu

Możesz zmienić podstawowe informacje w profilu pojazdu lub dodać do niego szczegółowe informacje, np. maksymalną prędkość.

- **1** Wybierz kolejno > **Nawigacja** > **Profil pojazdu**.
- **2** Wybierz profil pojazdu, który chcesz edytować.
- **3** Wybierz opcję:
	- Aby edytować informacje o profilu pojazdu, wybierz $\mathcal{L}$ , a następnie pole, które chcesz edytować.
	- Aby zmienić nazwę profilu pojazdu, wybierz kolejno  $\blacktriangle$  >  $\blacktriangleright$  **Zmień nazwę profilu**.
	- Aby usunać profil pojazdu, wybierz kolejno $\blacktriangle$  >  $\blacksquare$  > Usun.

# Funkcje nawigacji po bezdrożach

### **Trasy**

Trasa to ścieżka prowadząca z bieżącej pozycji do co najmniej jednego celu podróży.

- W trakcie jazdy po bezdrożach możesz ustawić urządzenie, aby obliczało trasy od punktu do punktu w linii prostej (*[Trasy po liniach prostych](#page-15-0)*, strona 8).
- Urządzenie oblicza zalecaną trasę do wyznaczonego celu w oparciu o wybrane preferencje, np. tryb obliczania trasy (*[Zmiana trybu obliczania trasy](#page-49-0)*, strona 42) i unikanie (*[Unikanie opóźnień, opłat drogowych](#page-47-0) [i określonych obszarów](#page-47-0)*, strona 40).
- Urządzenie może także unikać dróg, które nie są odpowiednie do jazdy z punktu widzenia wybranego profilu pojazdu.
- Możesz szybko rozpocząć nawigację do celu podróży, wybierając zalecaną trasę, albo wybrać alternatywną trasę (*[Rozpoczynanie podróży trasą](#page-44-0)*, strona 37).
- Jeśli są określone drogi, którymi chcesz jechać lub których chcesz uniknąć, możesz wprowadzić własne ustawienia trasy (*[Kształtowanie trasy](#page-47-0)*, strona 40).
- Do trasy możesz dodać wiele celów podróży (*[Dodawanie pozycji do trasy](#page-47-0)*, strona 40).

### <span id="page-14-0"></span>Drogi i szlaki turystyczne

#### **OSTRZEŻENIE**

Podanie charakterystyki profilu pojazdu nie gwarantuje uwzględnienia tych danych w propozycjach tras przejazdu. Dane mapy mogą być ograniczone w przypadku niektórych proponowanych tras. Stosuj się do znaków drogowych i dostosowuj jazdę do panujących warunków. Nieprzestrzeganie tego zalecenia może doprowadzić do wypadku skutkującego obrażeniami ciała lub śmiercią.

Urządzenie może wyznaczać trasy poza drogami publicznymi w oparciu o profil pojazdu. Szlaki  $\Omega$  są oznaczone kolorami w oparciu o dostępność. Można wybrać , aby określić, które drogi i szlaki turystyczne mają być wyświetlane na mapie.

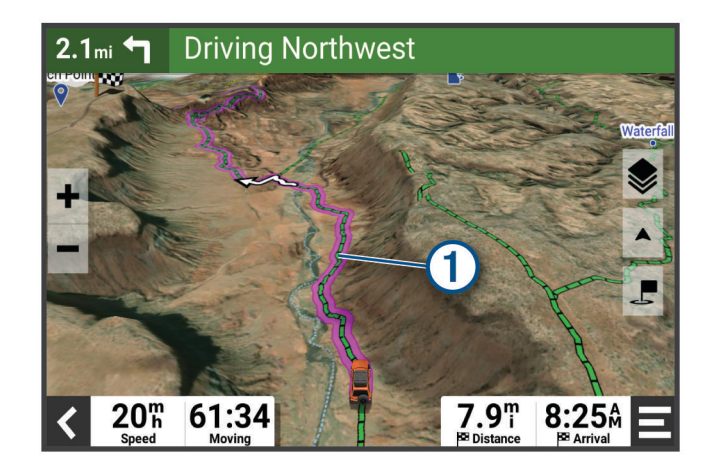

### <span id="page-15-0"></span>Trasy po liniach prostych

W przypadku obszarów bez zdefiniowanych dróg lub szlaków urządzenie wytyczy drogę do celu podróży w linii prostej. Można wybrać wiele punktów, aby wyznaczyć nawigację trasą przez obszary bezdrożne.

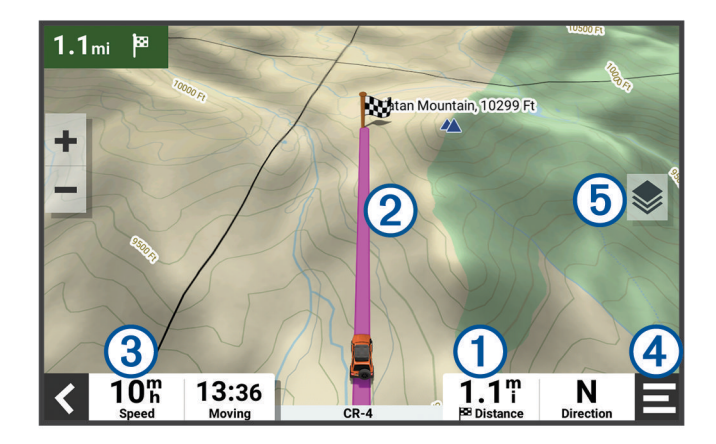

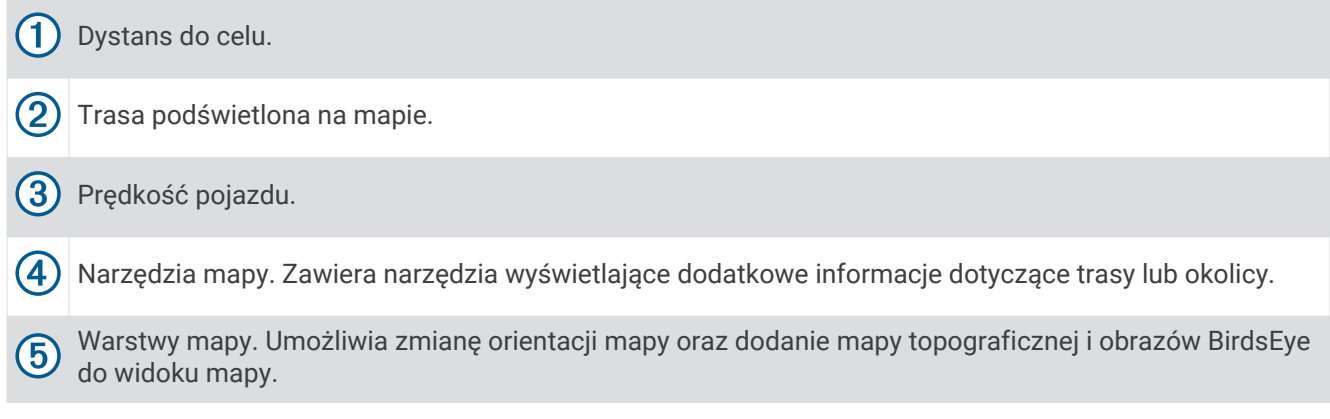

### Pomijanie następnego postoju na trasie

Można pominąć zbliżającą się lokalizację, która została wcześniej dodana do trasy. Na mapie wybierz > **Tak**.

### Zatrzymywanie trasy

Na mapie wybierz **E** > Stop.

### Ślady

Ślad stanowi zapis przebytej drogi. Wykres śladu zawiera informacje o zarejestrowanej ścieżce, w tym czas, pozycję i wysokość.

### Zapis ścieżek

Funkcja śledzenia zapisuje przebytą ścieżkę. W momencie rozpoczęcia śledzenia urządzenie rejestruje pozycję i aktualizuje linię ścieżki. Jeśli urządzenie jest sparowane z kontem Garmin Explore™ , będzie ono regularnie synchronizować zarejestrowane trasy z aplikacją.

- **1** W menu głównym przesuń palcem w lewo i wybierz **Zapis śladu**.
- **2** Wybierz **Start**.

### <span id="page-16-0"></span>Podróżowanie po śladzie

Zainstalowana w urządzeniu aplikacja Garmin Explore umożliwia podróżowanie po zapisanym śladzie.

- **1** Wybierz kolejno > **Przygoda** > **Explore** > **Ślady**.
- **2** Wybierz ślad.
- **3** Wybierz **Start!**.

### Wyświetlanie zbiorów na mapie

Zanim będzie możliwe wyświetlenie warstwy mapy Zbiory, należy sparować urządzenie z aplikacją Tread i zsynchronizować je z kontem Garmin Explore.

Możesz wyświetlać zbiory Garmin Explore bezpośrednio na mapie. Musisz włączyć warstwę zbiorów mapy, aby używać tej funkcji.

**UWAGA:** Jeśli nie przypiszesz kategorii zbiorów do danych Garmin Explore, dane te będą wyświetlane jako nieuporządkowany zbiór.

- **1** Wybierz kolejno **Pokaż mapę** > > **Zbiory**.
- **2** Wybierz jedną lub kilka kategorii zbiorów z listy.
- **3** Wybierz **Zapisz**.

Zbiory są wyświetlane na mapie jako ikony.

### Pochylenie i przechylenie

#### **OSTRZEŻENIE**

Aplikacja Pochylenie i przechylenie jest przeznaczona do informowania o kącie nachylenia pojazdu obliczonym wyłącznie na podstawie pomiarów kalibracyjnych. Użytkownik jest odpowiedzialny za skalibrowanie urządzenia. Zmiany pozycji urządzenia po kalibracji mogą wpłynąć na dokładność pomiarów. Mierzone wartości stanowią tylko sugestie oparte na wprowadzonych do urządzenia danych. Dokonuj pomiaru często i uważnie oraz pozwól, aby odczyt się ustabilizował po wystąpieniu znaczących zmian warunków środowiskowych. Zawsze pozostawiaj margines bezpieczeństwa na wypadek zmiany warunków lub błędów pomiaru. Nieuwzględnienie czynników związanych z pojazdem i środowiskiem może prowadzić do wypadków skutkujących śmiercią lub poważnymi obrażeniami ciała.

Urządzenie ostrzega o pochyleniu lub przechyleniu się pojazdu pod kątem, który może mieć wpływ na jego stabilność.

### Kalibracja pochylenia i przechylenia

W każdej chwili możesz ustawić kąt zerowy pojazdu.

- **1** Zaparkuj pojazd na płaskiej, równej powierzchni.
- **2** Dostosuj pozycję urządzenia w uchwycie, aby wygodnie oglądać ekran.
- **3** W menu głównym przesuń palcem w lewo i wybierz kolejno **Pochylenie i przechyl.** > **Kalibruj**.

Wartość pochylenia i przechylenia zresetuje się do 0 stopni.

#### **OSTRZEŻENIE**

Aby zapewnić stałą dokładność pomiarów, należy skalibrować pochylenie i przechylenie po każdym przeniesieniu urządzenia.

### Regulacja kątów do włączania ostrzeżeń

Można określić kąt nachylenia pojazdu, który wywoła w urządzeniu alarm o pochyleniu lub przechyleniu. Użytkownik jest odpowiedzialny za znajomość i ustawienie odpowiedniego kąta pochylenia i przechylenia dla swojego pojazdu.

- **1** W menu głównym przesuń palcem w lewo i wybierz kolejno **Pochylenie i przechyl.** > > **Ostrzeżenia o kątach**.
- **2** Przesuń palcem w górę lub w dół, aby dostosować kąty pochylenia i przechylenia do włączania ostrzeżeń.
- **3** Wybierz **Akceptuj**.

### <span id="page-17-0"></span>Włączanie i wyłączanie alertów o kątach

- **1** W menu głównym przesuń palcem w lewo i wybierz kolejno **Pochylenie i przechyl.** > .
- **2** Wybierz opcję:
	- Aby włączyć lub wyłączyć powiadomienia o pochyleniu i przechyleniu, należy wybrać **Powiadomienia o pochyleniu i przechyleniu**.
	- Aby włączyć lub wyłączyć alerty dźwiękowe, wybierz **Alerty dźwiękowe**.

### Wyświetlanie wysokościomierza, barometru i kompasu

Urządzenie jest wyposażone w wysokościomierz, barometr i kompas z funkcją automatycznej kalibracji.

Wybierz kolejno > **Przygoda** > **ABC**.

**PORADA:** Można także wybrać widżet Wysokościomierz lub Barometr, aby otworzyć aplikację ABC.

### Kalibracja kompasu

#### *NOTYFIKACJA*

Kalibrację kompasu należy przeprowadzić na wolnym powietrzu. Aby zwiększyć dokładność kierunków, nie należy stawać w pobliżu obiektów metalowych lub wpływających na pola magnetyczne, np. pojazdów, urządzeń elektronicznych, budynków czy linii wysokiego napięcia.

Gdy urządzenie jest podłączone do uchwytu, wykorzystuje dane GPS do określenia kierunków. Po zdjęciu urządzenia z uchwytu urządzenie korzysta z wbudowanego kompasu, aby pokazać kierunki.

Po każdym odłączeniu urządzenia od uchwytu wyświetli ono monit o skalibrowanie kompasu.

Jeśli kompas działa niewłaściwie, np. po przebyciu dużego dystansu lub przez nagłe zmiany temperatur, można go ręcznie skalibrować, aby poprawić dokładność.

- **1** Odłącz urządzenie od uchwytu i odsuń się od obiektów, które mają wpływ na pole magnetyczne.
- **2** W menu głównym przesuń palcem w lewo i wybierz kolejno **Wysokościomierz** > > **Kalibruj kompas**.
- **3** Wykonaj instrukcje wyświetlane na ekranie.

### Jazda grupowa

Aplikacja Jazdy grupowej umożliwia koordynowanie jazdy i komunikowanie się z pobliskimi motocyklistami za pomocą zapamiętanych wiadomości tekstowych, map na żywo oraz komunikacji głosowej.

**UWAGA:** Przed skorzystaniem z aplikacji Group Ride należy zainstalować akcesorium Group Ride. Odwiedź stronę [garmin.com](http://www.garmin.com), aby kupić akcesorium Group Ride.

### Rozpoczęcie jazdy grupowej

Utworzenie jazdy grupowej pozwala na korzystanie z grupowego kanału radiowego, przeglądanie i usuwanie uczestników dołączających do jazdy grupowej oraz ustawienie jej nazwy.

**UWAGA:** W niektórych modelach produktu aplikacja Jazdy grupowej jest zlokalizowana w menu aplikacji.

- **1** W menu głównym wybierz kolejno **Jazda grupowa** > **Rozpocznij jazdę grupową**.
- **2** Podaj nazwę uczestnika i wybierz opcję **Gotowe**.
- **3** W razie potrzeby wybierz kanał radiowy i naciśnij **Dalej**.
- **4** Podaj nazwę jazdy i wybierz **Gotowe**.

W momencie dołączania kolejnych uczestników do jazdy grupowej ich nazwy pojawią się na liście.

**5** Wybierz **Start**.

Jazda grupowa rozpoczyna się po zsynchronizowaniu wszystkich uczestników.

### <span id="page-18-0"></span>Dołączanie do jazdy grupowej

Możesz dołączyć do pobliskiej jazdy grupowej stworzonej przez innego motocyklistę.

**UWAGA:** W niektórych modelach produktu aplikacja Jazdy grupowej jest zlokalizowana w menu aplikacji.

- **1** W menu głównym wybierz kolejno **Jazda grupowa** > **Najbliższe jazdy grupowe**.
- **2** Wybierz pobliską jazdę grupową, a następnie **Dołącz**.

#### Ponowne dołączenie do ostatniej jazdy grupowej

Możesz ponownie dołączyć do każdej z dziesięciu ostatnich jazd grupowych.

- **1** W menu głównym wybierz kolejno **Jazda grupowa** > **Ostatnie jazdy grupowe**.
- **2** Wybierz ostatnią jazdę grupową, a następnie **Dołącz**.

#### Dodawanie uczestników do jazdy grupowej

Możesz dodawać uczestników do jazdy grupowej, która została już rozpoczęta.

- **1** W menu głównym wybierz **Jazda grupowa**.
- **2** W razie potrzeby wybierz
- **3** Wybierz **Więcej**.

W momencie dołączania nowych uczestników do jazdy grupowej ich nazwy pojawią się na liście.

**4** Wybierz **Kontynuuj**.

#### Transmitowanie wiadomości

#### **OSTRZEŻENIE**

Podczas jazdy nie należy czytać, wysyłać ani odpowiadać na żadne wiadomości. Spoglądanie na wyświetlacz może spowodować rozproszenie uwagi, co może doprowadzić do wypadku oraz do obrażeń ciała lub śmierci.

Istnieje możliwość transmitowania zapamiętanej wiadomości członkom aktywnej jazdy grupowej, którzy są w zasięgu radia VHF.

- **1** W menu głównym wybierz **Jazda grupowa**.
- **2** W razie potrzeby wybierz
- **3** Wybierz opcję **Transmisja do grupy**.
- **4** Wybierz zapamiętaną wiadomość, a następnie wybierz **Wyślij**.

### Transmitowanie lokalizacji

#### **OSTRZEŻENIE**

Podczas jazdy nie należy korzystać z wyświetlacza w celu transmitowania informacji o lokalizacji. Spoglądanie na wyświetlacz może spowodować rozproszenie uwagi, co może doprowadzić do wypadku oraz do poważnych obrażeń ciała lub śmierci.

Można transmitować pozycję członkom aktywnej grupy, którzy znajdują się w zasięgu radia VHF.

- **1** W menu głównym wybierz **Jazda grupowa**.
- **2** W razie potrzeby wybierz
- **3** Wybierz kolejno **Transmisja do grupy** > **Transmisja lokalizacji**, a następnie wybierz lokalizację.
- **4** Wybierz kolejno **Udostępnij**.

### <span id="page-19-0"></span>Wyświetlanie powiadomień jazdy grupowej

#### **OSTRZEŻENIE**

Nie czytaj ani nie odpowiadaj na powiadomienia podczas prowadzenia pojazdu. Spoglądanie na wyświetlacz może spowodować rozproszenie uwagi, co może doprowadzić do wypadku oraz do poważnych obrażeń ciała lub śmierci.

Na większości stron powiadomienie jest wyświetlane, gdy urządzenie otrzyma wiadomość lub informacje o przesyłanej lokalizacji jazdy grupowej. Możesz również wyświetlać powiadomienia jazdy grupowej w aplikacji Jazda grupowa.

**UWAGA:** W widoku mapy nowe powiadomienia wyświetlane są w narzędziu mapy na krawędzi ekranu.

- **1** W menu głównym wybierz kolejno **Jazda grupowa** >  $\Box$  i wybierz powiadomienie.
- **2** Wybierz opcję **Start!**, aby nawigować do udostępnionej lokalizacji.

#### Opuszczanie jazdy grupowej

- **1** W menu głównym wybierz **Jazda grupowa**.
- **2** W razie potrzeby wybierz
- **3** Wybierz kolejno **Zakończ** > **Tak**.

### Ustawienia jazdy grupowej

W menu głównym wybierz kolejno **Jazda grupowa** >  $\blacklozenge$ .

- **Edytuj nazwę uczestnika**: Opcja umożliwia ustawienie nazwy wyświetlanej podczas jazdy grupowej. Ustawienie to nie jest dostępne w trakcie aktywnej jazdy grupowej.
- **Etykiety uczestników jazdy na mapie**: Opcja ta umożliwia ustawienie etykiet wyświetlanych dla każdego aktywnego uczestnika jazdy na mapie.
- **Pokaż ślady na mapie**: Opcja ta wyświetla trasę pokonywaną przez każdego uczestnika jazdy grupowej na mapie.
- **Automatyczne przybliżanie grupy**: Opcja ta uruchamia automatycznie powiększane fragmentu mapy, na którym odbywa się aktywna jazda grupowa.
- **Przywróć ust. domyśl.**: Opcja ta umożliwia zresetowanie wszystkich ustawień jazdy grupowej do wartości domyślnych. Ustawienie to nie jest dostępne w trakcie aktywnej jazdy grupowej.

### Radio

**UWAGA:** Funkcja nie jest dostępna we wszystkich modelach urządzenia.

**UWAGA:** Przed skorzystaniem z aplikacji radiowej należy zainstalować akcesorium Jazda grupowa. Odwiedź stronę [garmin.com](http://www.garmin.com), aby kupić akcesorium Group Ride.

Za pomocą aplikacji radiowej można zapamiętywać stacje radiowe i wybierać kanały radiowe oraz kody redukcji szumów. Aby korzystać z tej funkcji, podłącz urządzenie i antenę do uchwytu jazdy grupowej. Urządzenie Tread - Overland Edition automatycznie konfiguruje ustawienia radia po dołączeniu lub utworzeniu jazdy grupowej.

### Wybieranie zapamiętanych stacji

**UWAGA:** W niektórych modelach produktu aplikacja radiowa znajduje się w menu aplikacji.

- **1** W menu głównym wybierz **Radio**.
- **2** Wybierz opcję:
	- Aby przełączać między dostępnymi ustawieniami wstępnymi, użyj przycisków  $\blacktriangle$  i  $\blacktriangledown$ .
	- Aby wybrać ustawienie wstępne z menu, wybierz opcję **Zapamiętane**.

### <span id="page-20-0"></span>Wybór kanału radiowego

- **1** W menu głównym wybierz **Radio**.
- **2** Wybierz opcję:
	- Aby przełączyć na inny kanał, wybierz koleino  $\blacksquare$  lub  $\blacksquare$ .
	- Aby wybrać kanał MURS z menu, wybierz **Kanał**.

### Regulacja redukcji szumu

Możesz wyregulować redukcję szumu i przełączać między trybami CTCSS, DCS i otwartej redukcji szumu w celu poprawienia jakości dźwięku oraz uniknięcia zakłóceń fal radiowych na danym terenie.

- **1** W menu głównym wybierz **Radio**.
- **2** Wybierz opcję:
	- Aby wybrać kod redukcji szumu w ramach bieżącego trybu, wybierz opcję  $\blacksquare$ lub  $\blacksquare$ .
	- Aby dostosować tryb redukcji szumu, wybierz opcję **Otwarty**.

### Dodawanie własnego ustawienia predefiniowanego radia

- **1** Wybierz kolejno **Radio** > **Zapamiętane** >  $\left( \frac{1}{2} \right)$ .
- **2** Wybierz **-** lub aby wybrać kanał i kod redukcji szumów.
- **3** Wybierz **Zapisz**.

### Wybieranie sygnału potwierdzenia

Podczas obsługi radia można wybrać dźwięk odtwarzany przez inne urządzenia.

- **1** Wybierz kolejno **Radio** > > **Sygnał potwierdzenia**.
- **2** Wybierz sygnał potwierdzenia. Urządzenie odtworzy wybrany dźwięk.
- **3** Wybierz **Zapisz**.

### Wyłączanie funkcji radia

Wybierz kolejno **Radio** > > **Tak**.

### Włączanie funkcji Push-to-Talk z zestawem słuchawkowym

Można włączyć funkcję Push-to-Talk do korzystania ze zgodnym zestawem słuchawkowym Bluetooth. Ta funkcja umożliwia przesyłanie głosu za pomocą funkcji wybierania głosowego zestawu słuchawkowego.

- **1** Wybierz **Radio** > > **Używanie Push-to-Talk z zest. słuchawkowym**.
- **2** W razie potrzeby postępuj zgodnie z wyświetlanymi instrukcjami, aby sparować zestaw słuchawkowy z urządzeniem.
- **3** Wybierz **Używanie Push-to-Talk z zest. słuchawkowym**.
- 4 Wybierz opcje  $\blacktriangleright$ .

### <span id="page-21-0"></span>Nadawanie komunikatów głosowych

Aby umożliwić nadawanie komunikatów głosowych, należy sparować urządzenie Tread - Overland Edition ze zgodnym zestawem słuchawkowym Bluetooth lub podłączyć mikrofon.

Możesz rozpocząć nadawanie komunikatów głosowych w ramach komunikacji radiowej za pomocą podłączonego mikrofonu lub zgodnego zestawu słuchawkowego Bluetooth.

**UWAGA:** W niektórych modelach produktu aplikacja radiowa znajduje się w menu aplikacji.

Wybierz opcję:

- Przytrzymaj przycisk funkcji "naciśnij, aby mówić" z boku podłączonego mikrofonu.
- W menu głównym wybierz kolejno **Radio** > **Naciśnij, aby mówić**.
- Użyj funkcji wybierania głosowego na podłączonym zestawie słuchawkowym Bluetooth (*[Włączanie funkcji](#page-20-0) [Push-to-Talk z zestawem słuchawkowym](#page-20-0)*, strona 13).

**PORADA:** Możesz nacisnąć przycisk wstrzymania lub zatrzymania, aby ręcznie wyłączyć radio.

**UWAGA:** Aby użyć tej funkcji, należy włączyć ustawienie **Używanie Push-to-Talk z zest. słuchawkowym**  (*Ustawienia radiowe*, strona 14).

### Regulacja głośności radia

- **1** Wybierz kolejno **Radio** > (1)).
- **2** Wyreguluj głośność za pomocą suwaków.

### Ustawienia radiowe

W menu głównym wybierz kolejno **Radio** > ...

- **Używanie Push-to-Talk z zest. słuchawkowym**: Funkcja umożliwia mówienie po naciśnięciu przycisku "naciśnij, by mówić" na kompatybilnym zestawie słuchawkowym.
- **Sygnał potwierdzenia**: Funkcja pozwala na ustawienie sygnału potwierdzenia emitowanego przez urządzenie w trakcie obsługi radioodbiornika.
- **Przywróć ust. domyśl.**: Funkcja umożliwia przywrócenie wartości fabrycznych wszystkich ustawień radiowych oraz ustawień zapamiętanych.

# Funkcje inReach®

#### **OSTRZEŻENIE**

Funkcje wysyłania wiadomości, śledzenia i nadawania sygnału SOS wymagają aktywnej subskrypcji satelitarnej. Zawsze sprawdź urządzenie przed wyruszeniem w teren.

Dopilnuj, aby urządzenie miało czysty widok nieba, gdy korzystasz z funkcji wysyłania wiadomości, śledzenia i nadawania sygnału SOS, ponieważ do poprawnego działania wymagają one dostępu do satelitów.

#### *NOTYFIKACJA*

W niektórych regionach używanie komunikacji satelitarnej jest prawnie regulowane lub zabronione. Używanie urządzenia w danym regionie wymaga od użytkownika znajomości i przestrzegania przepisów dotyczących ochrony prywatności.

Aby w pełni wykorzystać zakupione urządzenie, należy je aktywować. Po aktywacji urządzenia można korzystać z funkcji inReach, takich jak wiadomości, SOS, śledzenie i Prognoza pogody inReach.

### Wiadomości

Urządzenie Tread - Overland Edition wysyła i odbiera wiadomości SMS za pośrednictwem sieci satelitarnej Iridium. Wiadomości można wysłać na numer telefonu, adres e-mail lub do innego urządzenia obsługującego technologię inReach. Każda wysłana wiadomość zawiera szczegółowe dane o pozycji, jeśli została wybrana odpowiednia opcja.

### <span id="page-22-0"></span>Wysyłanie zapamiętanej wiadomościinReach

Zapamiętane wiadomości mają wcześniej ustalony tekst i określonych odbiorców. Zapamiętane wiadomości należy skonfigurować za pomocą strony internetowej Garmin Explore [explore.garmin.com.](http://explore.garmin.com)

- **1** Wybierz kolejno **inReach** > **Zapamiętane**.
- **2** Wybierz zapamiętaną wiadomość, a następnie wybierz **Wyślij**.

### Wysyłanie wiadomości SMS

- **1** Wybierz kolejno **inReach** > **Nowa wiadomość**.
- **2** Wybierz **Do:**, aby dodać kontakty.
- **3** Wybierz **Wiadomość:** i wprowadź treść.
- **4** Wybierz **Wyślij**.

### Odpowiadanie na wiadomość

- **1** Wybierz **inReach**.
- **2** Wybierz rozmowę, a następnie wybierz **Odpowiedz**.
- **3** Wybierz opcję:
	- Aby użyć wstępnie napisanej wiadomości, wybierz gotową wiadomość SMS u góry ekranu. **UWAGA:** Na stronie Garmin Explore można dodawać oraz edytować gotowe wiadomości SMS.
	- Aby napisać własną wiadomość, wprowadź jej treść.
- **4** Wybierz **Gotowe**.

### Sprawdzanie wiadomości

Po wysłaniu wiadomości urządzenie czeka na wiadomości przez 10 minut. Urządzenie sprawdza również nowe wiadomości co godzinę. Podczas korzystania z funkcji śledzenia inReach urządzenie automatycznie sprawdza nowe wiadomości w ustawionym interwale śledzenia.

**UWAGA:** Aby odbierać wiadomości, urządzenie musi mieć czysty widok nieba oraz musi być widoczne dla satelity w momencie ich odbierania.

Można wymusić sprawdzenie wiadomości, sprawdzając je ręcznie lub wysyłając punkt śladu. W trakcie sprawdzania urządzenie łączy się z satelitami oraz odbiera wiadomości oczekujące na przesłanie do urządzenia.

Wybierz kolejno **inReach** > **Sprawdź**.

### Podróż do pozycji wysłania wiadomości

Wiadomość odebrana od lub wysłana z innego urządzenia z technologią inReach może zawierać informacje o pozycji. Po jej odebraniu można nawigować do pozycji, z której wiadomość została wysłana.

- **1** Wybierz opcję **inReach**, a następne wybierz rozmowę.
- **2** Wybierz wiadomość z informacją o pozycji, a następnie wybierz **Start!**.

### Usuwanie wiadomości

- **1** Wybierz **inReach**.
- **2** Wybierz rozmowę.
- **3** Wybierz kolejno **Usuń** > **Tak**.

### Śledzenie inReach

Korzystając z funkcji śledzenia w urządzeniu Tread - Overland Edition, można zapisywać punkty śladu i co określony interwał wysyłania przesyłać je za pośrednictwem sieci satelitarnej Iridium. Punkty śladu są wyświetlane na stronie internetowej Garmin Explore i na stronie śledzenia MapShare™ .

### <span id="page-23-0"></span>Rozpoczynanie śledzenia

Wybierz **inReach** >  $\boxed{\bullet}$ .

### Zatrzymywanie śledzenia

#### Wybierz **inReach** >  $\Box$

**UWAGA:** Zatrzymanie śledzenia wstrzymuje również rejestrowanie aktywności.

### Udostępnianie strony internetowej MapShare

Można włączyć MapShare na stronie [explore.garmin.com](http://explore.garmin.com).

Można udostępnić łącze do swojej strony internetowej MapShare innym osobom. System automatycznie dodaje tekst, w tym informacje o łączu, na końcu wiadomości.

- **1** Wybierz kolejno **inReach** > > **Wyślij przez MapShare**.
- **2** Wybierz **Do:**, aby dodać kontakty.
- **3** Wybierz **Wiadomość:** i wprowadź treść.
- **4** Wybierz **Wyślij**.

### Ustawienia śledzenia inReach

Wybierz **inReach** > ...

**Synchronizacja śledzenia**: Ustawia urządzenie w taki sposób, by jednocześnie wykorzystywało zapis śladów i śledzenie inReach.

**Automatyczny ślad**: Umożliwia rozpoczynanie śledzenia po uruchomieniu urządzenia.

**Interwał wysyłania**: Umożliwia ustawienie częstotliwości zapisywania przez urządzenie punktów śledzenia oraz przesyłania ich za pośrednictwem sieci satelitarnej, gdy użytkownik się porusza. Klienci biznesowi mogą określić interwał, gdy urządzenie pozostaje w jednym miejscu.

### SOS

W sytuacji awaryjnej można skorzystać z urządzenia Tread - Overland Edition, aby skontaktować się z Garmin® International Emergency Response Coordination Center (IERCC) w celu uzyskania pomocy. Naciśnięcie przycisku SOS powoduje wysłanie wiadomości do Garmin IERCC, które z kolei powiadomi właściwe służby ratunkowe o Twojej sytuacji. Możesz komunikować się z Garmin IERCC w trakcie sytuacji awaryjnej, oczekując na przybycie pomocy. Sygnału SOS należy używać tylko w sytuacji realnego zagrożenia.

### <span id="page-24-0"></span>Inicjowanie sygnału SOS

#### **PRZESTROGA**

Gdy urządzenie działa w trybie SOS, nie wyłączaj go ani nie próbuj go wyłączyć. Mogłoby to uniemożliwić prawidłowe działanie tej funkcji i opóźnić otrzymanie pomocy w sytuacji awaryjnej.

**1** Otwórz drzwiczki SOS w urządzeniu (1).

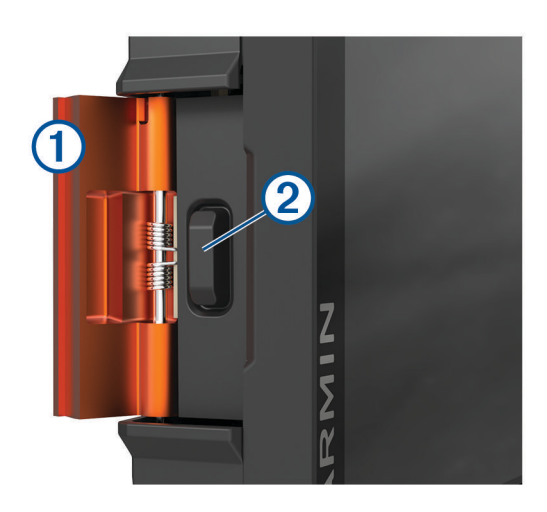

- **2** Naciśnij i przytrzymaj przycisk SOS 2.
- **3** Poczekaj na odliczanie przed wysłaniem sygnału SOS. Urządzenie wyśle do służb ratunkowych domyślną wiadomość ze szczegółowymi danymi o Twojej pozycji.
- **4** Odpowiedz na wiadomość z potwierdzeniem od służb ratunkowych. Dzięki odpowiedzi służby ratunkowe będą wiedzieć, że możesz komunikować się ze służbami podczas trwania akcji ratunkowej.

Przez pierwsze 10 minut akcji ratunkowej zaktualizowana informacja o pozycji jest co 1 minutę przesyłana do służb ratunkowych. W celu oszczędzenia energii po pierwszych 10 minutach zaktualizowana informacja o pozycji jest przesyłana co 10 minut, jeśli się poruszasz, i co 30 minut, jeśli się nie poruszasz.

### Anulowanie sygnału SOS

Jeśli już nie potrzebujesz pomocy, możesz anulować sygnał SOS po tym, jak został on wysłany do służb ratunkowych.

#### Wybierz **Anuluj sygnał SOS**.

Urządzenie prześle żądanie anulowania. Gdy otrzymasz wiadomość z potwierdzeniem od służb ratunkowych, urządzenie powróci do normalnej pracy.

### Synchronizowanie danych inReach

Za pomocą aplikacji Garmin Explore można synchronizować dane z konta [explore.garmin.com](http://explore.garmin.com) z urządzeniem. Po edytowaniu swoich danych (zmiany planów, kontaktów, zapamiętanych i gotowych wiadomości SMS), musisz wykonać synchronizację z urządzeniem za pomocą aplikacji mobilnej.

Otwórz aplikację Garmin Explore.

Zmiany wprowadzone w danych takich jak zbiory, punkty trasy, trasy i ślady są aktualizowane automatycznie.

Teraz można zsynchronizować dane z urządzeniem Tread - Overland Edition.

### Kontakty

Można dodawać, usuwać i edytować kontakty w urządzeniu Tread - Overland Edition.

### <span id="page-25-0"></span>Dodawanie kontaktu

- **1** Wybierz kolejno **inReach** > > **Kontakty inReach** > **Nowy kontakt**.
- **2** Podaj nowe informacje.
- **3** Wybierz **Zapisz**.

### Edycja kontaktów

- **1** Wybierz kolejno **inReach** > > **Kontakty inReach**.
- **2** Wybierz kontakt.
- **3** Wybierz element, który chcesz edytować.
- **4** Podaj nowe informacje.
- **5** Wybierz **Zapisz**.
- Usuwanie kontaktu
- **1** Wybierz kolejno **inReach** > > **Kontakty inReach**.
- **2** Wybierz kontakt.
- **3** Wybierz kolejno  $\overline{\mathbf{m}}$  > Tak.

### Zużycie danych i historia

Urządzenie Tread - Overland Edition umożliwia wyświetlanie szczegółów planu i wykorzystania danych.

### Wyświetlanie szczegółów pakietu i użycia

Wybierz kolejno **inReach** > **4** > Informacje o urządzeniu.

# Korzystanie z mapy

Mapy można używać, aby mieć podgląd wyznaczonej trasy (*[Trasa na mapie](#page-45-0)*, strona 38) lub otoczenia w przypadku, gdy żadna trasa nie jest aktywna.

- **1** Wybierz **Pokaż mapę**.
- **2** Wskaż dowolne miejsce na mapie.
- **3** Wybierz opcję:
	- Przeciągnij mapę, aby przesunąć ją w lewo lub w prawo, w górę lub w dół.
	- Aby dodać lub usunąć warstwy mapy, takie jak obrazy topograficzne lub BirdsEye, wybierz .
	- Aby powiększyć lub pomniejszyć obraz, wybierz  $\blacksquare$  lub  $\blacksquare$ .
	- Aby przełączać między widokami "Północ u góry" oraz widokami 2D i 3D, wybierz ikonę  $\blacktriangle$ .
	- Aby otworzyć planowanie trasy, wybierz  $\mathbf{H}^+$  (*[Planowanie trasy](#page-32-0)*, strona 25).
	- Aby rozpocząć podróż trasą, wybierz pozycję na mapie, a następnie **Start!** (*[Rozpoczynanie podróży](#page-44-0)  [z użyciem mapy](#page-44-0)*, strona 37).

### <span id="page-26-0"></span>Narzędzia mapy

Narzędzia mapy zapewniają szybki dostęp do informacji o urządzeniu i jego funkcji podczas przeglądania mapy. Po aktywowaniu narzędzia mapy, pojawi się ono w panelu, na krawędzi mapy.

**Stop**: Zatrzymuje nawigację aktywną trasą.

**Edytuj trasę**: Umożliwia skorzystanie z objazdu lub pominięcie pozycji na trasie (*[Zmiana aktywnej trasy](#page-47-0)*, [strona 40](#page-47-0)).

**Wycisz**: Wyciszenie dźwięku urządzenia.

**Miasta przed Tobą**: Pokazuje zbliżające się miasta i usługi położone wzdłuż aktywnej trasy lub autostrady (*[Miasta przed Tobą](#page-27-0)*, strona 20).

**Przed tobą**: Pokazuje zbliżające się pozycje na trasie lub drodze, którą podróżujesz (*Przed tobą*, strona 19). **Wysokość**: Wyświetla zmiany w wysokości na drodze.

- **Utrudnienia drogowe.**: Wyświetla informacje o utrudnieniach w ruchu drogowym na trasie podróży lub w obszarze, w którym się znajdujesz (*[Wyświetlanie zbliżających się utrudnień drogowych](#page-28-0)*, strona 21). Subskrypcja ta nie jest dostępna dla wszystkich obszarów i nie dla wszystkich modeli urządzeń.
- **Dane podróży**: Wyświetla dostosowywane dane podróży, takie jak prędkość czy pokonany dystans (*[Wyświetlanie danych podróży z mapy](#page-27-0)*, strona 20).

**Zapis śladu**: Wyświetla dane śladu dla aktywnej trasy.

**Skręty**: Wyświetla listę zbliżających się skrętów na trasie (*[Wyświetlanie skrętów i wskazówek](#page-46-0)*, strona 39).

**Telefon**: Wyświetla listę ostatnich połączeń telefonicznych z połączonego telefonu i podczas rozmowy wyświetla opcje dla trwającej rozmowy (*[Korzystanie z opcji dostępnych w trakcie rozmowy](#page-43-0)*, strona 36).

**Pogoda**: Wyświetla warunki pogodowe w obszarze, w którym się znajdujesz.

**Odtwarzacz muzyki**: Umożliwia sterowanie odtwarzaniem multimediów i wyświetla informacje o multimediach. **Powiadomienia z telefonu**: Wyświetla ostatnie powiadomienia z podłączonego telefonu .

**Pochylenie i przechyl.**: Wyświetla obecny kąt Twojego pojazdu (*[Pochylenie i przechylenie](#page-16-0)*, strona 9).

**Jazda grupowa**: Wyświetla dystans i kierunek jazdy członków jazdy grupowej (*[Jazda grupowa](#page-17-0)*, strona 10).

- **Strefy środowiskowe**: Pokazuje zbliżające się strefy środowiskowe, które mogą mieć zastosowanie do używanego pojazdu.
- **inReach**: Umożliwia wyświetlanie i wysyłanie wiadomości inReach oraz rozpoczęcie śledzenia przy użyciu inReach (*[Funkcje inReach](#page-21-0)®* , strona 14).

### Wyświetlanie narzędzi mapy

- **1** Na mapie wybierz  $\blacksquare$ .
- **2** Wybierz narzędzie mapy Narzędzie mapy pojawi się w panelu, na krawędzi mapy.
- **3** Po zakończeniu korzystania z narzędzia mapy, wybierz X.

### Przed tobą

Narzędzie Przed tobą informuje o pozycjach na trasie lub drodze, którą podróżujesz. Możesz wyświetlać zbliżające się punkty szczególne, takie jak restauracje, stacje benzynowe lub miejsca obsługi podróżnych, według kategorii.

Możesz ustawić kategorie, jakie są wyświetlane w narzędziu Przed tobą.

### <span id="page-27-0"></span>Wyświetlanie zbliżających się pozycji

1 Na mapie wybierz koleino **E** > **Przed toba**.

W czasie trwania podróży narzędzie mapy pokazuje następne położone na trasie lub drodze pozycje.

- **2** Wybierz opcję:
	- Wybór jednej z kategorii wyświetlanych przez narzędzie mapy spowoduje wyświetlenie najbliższych pozycji z danej kategorii.
	- Jeśli narzędzie mapy pokazuje zbliżające się pozycje, wybierz jedną z nich, aby wyświetlić jej szczegóły lub wyznaczyć do niej trasę.

### Dostosowywanie kategorii obiektów funkcji Przed Tobą

Możesz zmienić kategorie pozycji wyświetlanych w narzędziu Przed tobą.

- 1 Na mapie wybierz **E** > **Przed tobą**.
- **2** Wybierz kategorię.
- **3** Wybierz .
- **4** Wybierz opcję:
	- Aby przesunąć kategorię w górę lub w dół listy, wybierz i przeciągnij strzałkę znajdującą się obok nazwy kategorii.
	- Wybierz kategorię, aby ją zmienić.
	- Aby utworzyć własną kategorię, wybierz dowolną kategorię, a następnie **Własne wyszukiwanie** i pisz nazwę firmy lub kategorii.
- **5** Wybierz **Zapisz**.

### Miasta przed Tobą

Podczas podróży autostradą lub trasą obejmującą autostradę narzędzie Miasta przed Tobą dostarcza informacje na temat kolnych miast położonych wzdłuż autostrady. Narzędzie mapy wyświetla dla każdego z miast odległość od zjazdu z autostrady oraz informacje o dostępnych usługach przypominające te, jakie można zobaczyć na znakach drogowych.

### Wyświetlanie zbliżających się miast i zjazdów z usługami

**1** Na mapie wybierz > **Miasta przed Tobą**.

W czasie jazdy autostradą lub aktywną trasą narzędzie mapy pokazuje informacje o miastach i zjazdach, do których zbliża się użytkownik.

**2** Wybierz miasto.

W urządzeniu wyświetli się lista punktów szczególnych znajdujących się przy zjeździe, takich jak stacje benzynowe, zakwaterowanie czy restauracje.

**3** Wybierz pozycję, a następnie **Start!**, aby rozpocząć nawigację.

### Informacje o podróży

### Wyświetlanie danych podróży z mapy

Na mapie wybierz kolejno > **Dane podróży**.

### Dostosowywanie pól danych podróży

- **1** Na mapie wybierz kolejno > **Dane podróży**.
- **2** Wybierz pole danych podróży.
- **3** Wybierz opcję.

W narzędziu mapy z danymi podróży pojawi się nowe pole danych podróży.

### <span id="page-28-0"></span>Resetowanie informacji o podróży

- **1** Na mapie wybierz **Prędkość**.
- **2** Wybierz pole danych informacji o podróży.
- **3** Wybierz koleino  $\blacksquare$  > Resetui pola.
- **4** Wybierz opcję:
	- Podczas jazdy wyznaczoną trasą wybierz **Wybierz wszystko**, aby wyzerować dane we wszystkich polach na pierwszej stronie, z wyjątkiem prędkościomierza.
	- Wybierz **Resetuj ogólne dane**, aby zresetować podróż A i dane całkowite.
	- Wybierz **Zeruj maksymalną prędkość**, aby wyzerować prędkość maksymalną.
	- Wybierz **Zeruj podróż B**, aby wyzerować licznik.

### Wyświetlanie przyszłych zmian wysokości

Możesz w trakcie jazdy wyświetlać przyszłe zmiany wysokości. Pozwala to na zaplanowanie ominięcia stromych podjazdów lub zjazdów.

- 1 Na mapie wybierz kolejno **= > Wysokość**.
- **2** Wybierz wykres, aby rozszerzyć widok do pełnego ekranu.

Urządzenie wyświetla bieżącą wysokość oraz wykres przedstawiający wartość wysokości względem dystansu.

- **3** Wybierz opcję:
	- Wybierz opcję lub •, aby zmienić zakres odległości wyświetlany na wykresie.
	- Użyj strzałek, aby przewijać wykres.

### Wyświetlanie zbliżających się utrudnień drogowych

#### *NOTYFIKACJA*

Firma Garmin nie odpowiada za dokładność ani aktualność informacji o ruchu drogowym.

Aby móc korzystać z tej funkcji, urządzenie musi odbierać dane dotyczące ruchu drogowego (*[Utrudnienia](#page-50-0) drogowe*[, strona 43\)](#page-50-0).

Można wyświetlić zbliżające się wypadki drogowe wzdłuż trasy lub drogi, którą porusza się pojazd.

**1** Podczas podróży wyznaczoną trasą wybierz kolejno **=** > **Utrudnienia drogowe**.

Najbliższy zbliżający się wypadek drogowy jest wyświetlany w panelu po prawej stronie mapy.

**2** Wybierz wypadek drogowy, aby wyświetlić dodatkowe informacje.

### Wyświetlanie utrudnień drogowych na mapie

Na mapie ruchu wyświetlany jest ruch drogowy oznaczony kolorami oraz opóźnienia na pobliskich drogach.

- **1** W menu głównym wybierz kolejno > **Nawigacja** > **Utrudnienia drogowe**.
- **2** W razie potrzeby wybierz kolejno **= > Legenda**, aby wyświetlić legendę mapy ruchu.

### Wyszukiwanie wypadków drogowych

- **1** W menu głównym wybierz kolejno > **Nawigacja** > **Utrudnienia drogowe**.
- **2** Wybierz kolejno > **Zdarzenia**.
- **3** Wybierz element na liście.
- **4** Jeśli występuje więcej niż jeden wypadek, użyj strzałek, aby wyświetlić pozostałe wypadki.

### <span id="page-29-0"></span>Dostosowywanie mapy

### Dostosowywanie warstw mapy

Można ustawić, które dane będą wyświetlane na mapie, takie jak ikony punktów szczególnych i warunki drogowe.

- **1** Wybierz kolejno > **Wyświetlanie mapy** > **Warstwy mapy**.
- **2** Wybierz, które warstwy mają być wyświetlane na mapie, a następnie wybierz **Zapisz**.

#### Wyświetlanie legendy mapy terenów publicznych

Tereny publiczne są oznaczone na mapie kolorami, aby wskazać przynależność określonego terenu. Można na przykład sprawdzić, czy teren jest własnością prywatną, czy też stanowi część parku narodowego. Aby korzystać z tej funkcji, konieczne jest włączenie warstwy mapy terenów publicznych (*Dostosowywanie warstw mapy*, strona 22).

Legendę kolorów można wyświetlić w urządzeniu.

Wybierz kolejno  $\bullet \bullet$  > Wyświetlanie mapy > Warstwy mapy >  $\bullet$  > Public Lands.

### Włączanie warstw dróg i szlaków przygodowych na mapie

Można włączyć lub wyłączyć warstwy na mapie, które wyświetlają dostępne lub niedostępne drogi dostosowane do różnych typów pojazdów.

- **1** Wybierz kolejno > **Wyświetlanie mapy** > **Warstwy mapy** > > **Drogi i szlaki przygodowe**.
- **2** Wybierz typ drogi lub szlaku.

### Zmiana pola danych mapy

**1** Wybierz pole danych na mapie.

**UWAGA:** Nie można dostosować pola Prędkość.

**2** Wybierz typ danych do wyświetlenia.

### Zmiana przycisków mapy

- **1** Na ekranie mapy naciśnij i przytrzymaj przycisk mapy.
- **2** Wybierz opcję:
	- Aby zamienić przycisk mapy, wybierz dotychczasowy przycisk mapy, a następnie ten, którym chcesz go zastąpić.
	- Aby usunąć przycisk mapy, wybierz $\overline{\mathbf{m}}$ .
- **3** Wybierz **Zapisz**.

### Zmiana perspektywy mapy

- **1** Wybierz kolejno  $\mathbf{\ddot{Q}}$  > Wyświetlanie mapy > Widok mapy podczas jazdy.
- **2** Wybierz opcję:
	- Wybierz **Kierunek u góry**, aby wyświetlić mapę w 2 wymiarach (2D) i z kierunkiem podróży u góry.
	- Wybierz **Północ u góry**, aby wyświetlić mapę w 2 wymiarach (2D) i z kierunkiem północnym u góry strony.
	- Wybierz **3D**, aby wyświetlić mapę w trzech wymiarach.
	- Wybierz opcję **Automatyczne przybliżanie grupy**, aby automatycznie dostosować poziom powiększenia, tak by podczas jazdy grupowej wyświetlić na mapie wszystkich kierowców.
- **3** Wybierz **Zapisz**.

# Śledzenie psów

Funkcje śledzenia psów umożliwiają wyświetlanie informacji przesyłanych ze zgodnego urządzenia podręcznego do śledzenia psów Garmin do urządzenia Tread - Overland Edition. Możesz nawigować do swoich psów, wyświetlić ich obecny stan i pozycję, a także obserwować przebyty przez nie dystans.

### <span id="page-30-0"></span>Odbieranie danych z urządzenia podręcznego

Przed rozpoczęciem odbierania danych najpierw włącz w urządzeniu podręcznym do śledzenia psów przesyłanie danych. Więcej informacji znajduje się w podręczniku użytkownika urządzenia podręcznego do śledzenia psów.

Umieść urządzenie podręczne do śledzenia psów w pobliżu Twojego urządzenia Tread - Overland Edition w odległości nie większej niż 3 m (10 stóp).

**PORADA:** Twoje urządzenie Tread - Overland Edition odbiera dane z jednego zgodnego urządzenia podręcznego do śledzenia psów naraz. Zachowaj odległość powyżej 3 m (10 stóp) od innych urządzeń podręcznych do śledzenia psów lub wyłącz przesyłanie w tych urządzeniach podręcznych, z których nie chcesz odbierać danych.

Urządzenia łączą się i synchronizują automatycznie.

### Śledzenie psów

**1** Wybierz > **Przygoda** > **Lokalizator psów**.

Psy połączone z urządzeniem podręcznym do śledzenia psów pojawią się na ekranie.

**2** Wybierz psa.

Na mapie pojawi się pozycja psa i wykres śladu.

**3** Wybierz **Start!**, aby rozpocząć nawigację do psa.

### Ikony statusu psa

Ikony oznaczają stan i lokalizację psów.

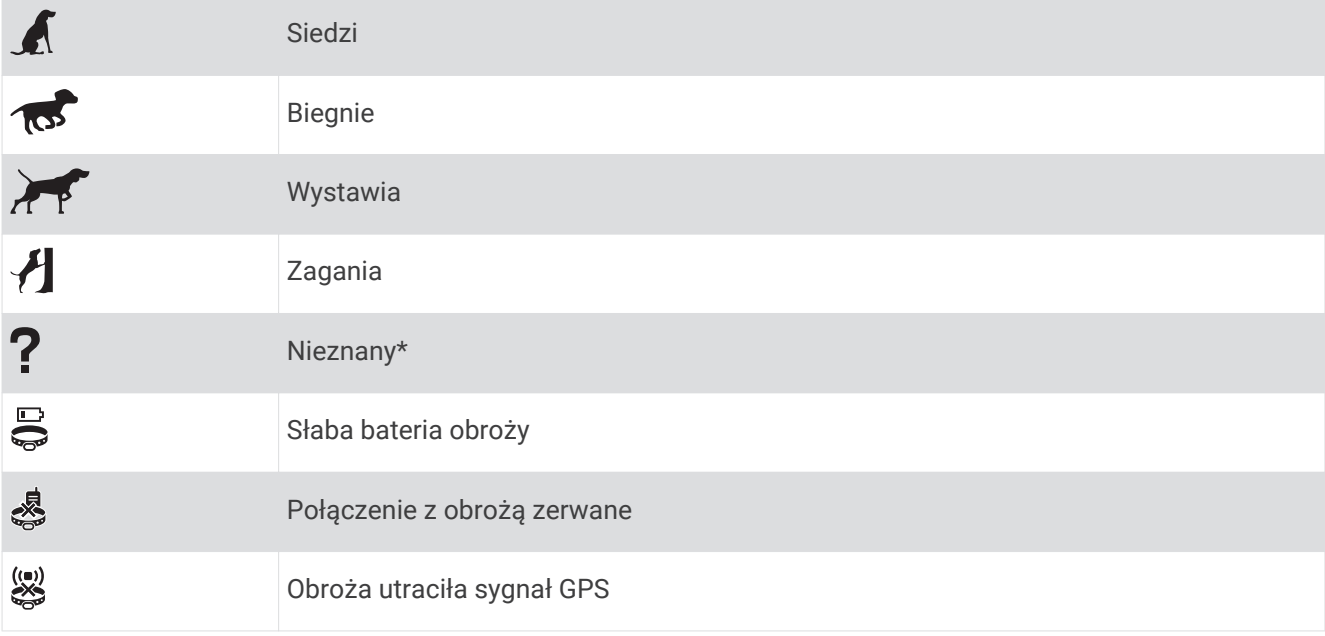

\* Ikona nieznanego stanu oznacza, że obroża nie odebrała sygnału satelitarnego i urządzenie podręczne nie może zlokalizować psa.

### Obserwowanie psów na mapie

- **1** Wyświetl mapę i wybierz dowolne miejsce.
- 2 Wybierz  $\mathbb{R}^7$ .

Urządzenie dostosuje widok mapy, aby wyświetlić wszystkie psy na ekranie.

# Korzystanie z aplikacji

### <span id="page-31-0"></span>Wyświetlanie podręcznika użytkownika urządzenia

Możesz wyświetlić kompletny podręcznik użytkownika na ekranie urządzenia w wielu dostępnych językach.

- **1** Wybierz kolejno > **Narzędzia** > **Podręcznik użytkownika**.
- Podręcznik użytkownika wyświetla się w tym samym języku, co oprogramowanie.
- **2** Wybierz Q, aby przeszukać podrecznik użytkownika (opcionalnie).

### Odtwarzacz muzyki

Odtwarzacz multimedialny pozwala urządzeniu sterować multimediami aktualnie odtwarzanymi z aplikacji multimedialnej na sparowanym telefonie. Odtwarzacz multimedialny można uruchomić w dowolnym momencie, wybierając kolejno > **Narzędzia** > **Muzyka** w menu głównym.

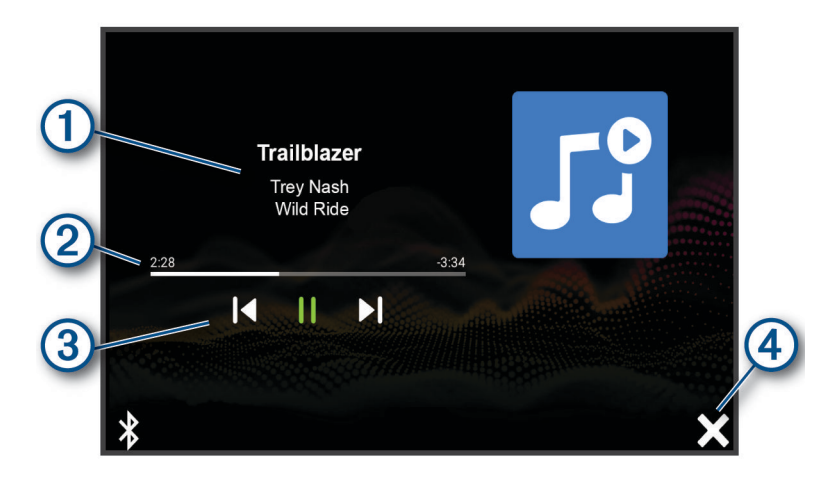

 $\mathbf{1}$ Informacje o aktualnie odtwarzanych multimediach, takie jak tytuł, wykonawca, album, stacja lub kanał.

Postęp odtwarzania bieżącego elementu multimedialnego.

- Opcje sterowania odtwarzaniem. Opcje sterowania różnią się w zależności od wybranej usługi multime-3 dialnej.
- $(4)$ Wybierz, by ukryć lub zmniejszyć odtwarzacz multimedialny.

### Dodawanie narzędzia odtwarzacza muzycznego do mapy

Narzędziem odtwarzacza muzycznego na mapie można sterować na mapie.

- **1** Otwórz mapę.
- **2** Wybierz kolejno > **Odtwarzacz muzyki**.

Na mapie pojawią się elementy sterowania odtwarzaczem muzycznym.

### BirdsEyeObrazy

Usługa Obrazy BirdsEye zapewnia wysokiej rozdzielczości obrazy do pobrania, takie jak szczegółowe zdjęcia satelitarne i rastrowe mapy topograficzne. Obrazy BirdsEye Satellite Imagery można pobierać bezpośrednio do urządzenia, gdy jest ono podłączone do sieci Wi‑Fi.

### <span id="page-32-0"></span>Pobieranie obrazów BirdsEye

Aby móc pobrać obrazy BirdsEye bezpośrednio na urządzenie, najpierw należy połączyć się z siecią bezprzewodową (*[Łączenie z siecią bezprzewodową](#page-61-0)*, strona 54).

- **1** Wybierz kolejno > **Przygoda** > **BirdsEye Direct**.
- 2 Wybierz  $\bigstar$
- **3** Wybierz opcję:
	- Aby pobrać pliki obrazów BirdsEye dla konkretnej pozycji lub obszaru, wybierz **Pozycja** i wybierz kategorię. **UWAGA:** Domyślną lokalizacją jest Twoja aktualna pozycja.
	- Aby wybrać opcję jakości obrazu, wybierz **Szczegółowość**.
	- Aby zdefiniować rozmiar wyświetlanego obszaru w pobranych plikach obrazów, wybierz **Rozmiar** i wpisz dystans od wybranej pozycji.
	- Aby wybrać miejsce zapisu pobranych obrazów, wybierz opcję **Zapisz w**.
- **4** Wybierz **Pobierz**.
- **5** Wpisz nazwę dla pobranych obrazów i wybierz **Gotowe**.

### Planowanie trasy

Przy użyciu funkcji planowania trasy można utworzyć i zapisać trasę, z której będzie można skorzystać w późniejszym terminie. Ta funkcja przydaje się do planowania dostaw towarów, a także wakacji i wycieczek krajoznawczych. Zapisane trasy można poddawać dalszym modyfikacjom, takim jak zmiany kolejności lokalizacji, dodawanie sugerowanych atrakcji i punktów kształtowania.

Przy użyciu funkcji planowania trasy można także edytować i zapisać aktywną trasę.

### Planowanie trasy

Trasa może uwzględniać wiele pozycji, w tym co najmniej jeden punkt startowy i jeden cel podróży. Pozycja startowa to pozycja, z której planujesz rozpocząć trasę. W przypadku rozpoczęcia trasy z innej pozycji urządzenie zaoferuje możliwość udania się najpierw do pozycji startowej. W przypadku podróży w obie strony pozycja startowa i cel podróży mogą być takie same.

- **1** Wybierz kolejno **Planowanie trasy** > **Utwórz trasę**.
- **2** W razie potrzeby wybierz tryb obliczania

**UWAGA:** Tryb Krótszy czas jest wybrany domyślnie.

- **3** Wybierz opcję, aby wybrać pozycję dla punktu początkowego:
	- Wybierz pozycję na mapie.
	- Wybierz Q, a następnie wyszukaj pozycję (*[Wyszukiwanie pozycji przy użyciu paska wyszukiwania](#page-51-0)*, [strona 44](#page-51-0)).
- **4** Powtórz krok 3, aby dodać więcej pozycji. **UWAGA:** Ostatnia dodana pozycja stanowi cel podróży.
- **5** Po dodaniu wszystkich niezbednych pozycii wybierz opcie  $\blacksquare$ .

### <span id="page-33-0"></span>Edytowanie i zmiana kolejności pozycji na trasie

- **1** Wybierz **Planowanie trasy**.
- **2** Wybierz zapisaną trasę.
- **3** Wybierz **Lista**.
- **4** Wybierz pozycję.
- **5** Wybierz opcję:
	- Aby zmienić pozycie, wybierz  $\blacktriangle$  i wpisz nowa pozycie.
	- Aby przesunąć wybraną pozycję w górę lub w dół, wybierz  $\mathbf{\hat{J}}$  i przeciągnij pozycję w nowe miejsce na trasie.
	- Aby dodać nową pozycję za wybraną pozycją, wybierz $\left(\frac{1}{2}\right)$ .
	- Aby usunąć pozycję, wybierz $\overline{\mathbf{m}}$ .

### Zmiana opcji wyznaczania trasy

Można określić, w jaki sposób urządzenie ma obliczać trasę.

- **1** Wybierz **Planowanie trasy**.
- **2** Wybierz zapisaną trasę.
- **3** Wybierz .
- **4** Wybierz opcję:
	- Aby dodać do trasy punkty kształtowania, wybierz **Kształtow.**, a następnie wybierz co najmniej jedną lokalizację.
	- Aby zmienić tryb obliczania trasy, dotknij segmentu trasy i wybierz tryb obliczania.

### Podróż do zapisanej trasy

- **1** Wybierz **Planowanie trasy**.
- **2** Wybierz zapisaną trasę.
- **3** Wybierz **Start!**.
- **4** Wybierz pierwszą pozycję, do której chcesz wyznaczyć trasę, i wybierz **OK**.

Urządzenie wyznaczy trasę z aktualnej pozycji do wybranej pozycji, a następnie pokieruje do pozostałych celów trasy w odpowiedniej kolejności.

### Edytowanie i zapisywanie aktywnej trasy

Gdy trasa jest aktywna, można użyć funkcji planowania trasy, aby ją edytować i zapisać.

- **1** Wybierz kolejno **Planowanie trasy** > **Moja aktywna trasa**.
- **2** Edytuj trasę, korzystając z dowolnych funkcji planowania trasy. Każde wprowadzenie zmian spowoduje przeliczenie trasy.
- **3** Wybierz **Zapisz**, aby zapisać trasę, w którą będzie można się udać w późniejszym terminie (jeśli jest taka potrzeba).

### TracBack<sup>®</sup>

### Podróż ostatnim śladem

Funkcja TracBack zapisuje ostatni segment ruchu. Można odtworzyć bieżący ślad do poprzedniej pozycji.

- **1** Wybierz kolejno > **Przygoda** > **TracBack**.
	- Ostatni ślad zostanie wyświetlony na mapie.
- **2** Wybierz **Start!**.

### <span id="page-34-0"></span>Zapisywanie ostatniego śladu jako trasy

Można zapisać bieżący ślad jako trasę i podróżować później według jej planu, korzystając z funkcji planowania trasy (*[Podróż do zapisanej trasy](#page-33-0)*, strona 26).

**1** Wybierz **TracBack**.

Ostatni ślad zostanie wyświetlony na mapie.

- **2** Wybierz kolejno > **Zapisz jako trasę**.
- **3** Wpisz nazwę i wybierz **Gotowe**.

### Wyświetlanie prognozy pogody

#### *NOTYFIKACJA*

Firma Garmin nie odpowiada za dokładność ani aktualność danych o pogodzie.

Aby móc korzystać z tej funkcji, urządzenie musi odbierać dane dotyczące pogody. Aby odbierać dane dotyczące pogody, połącz urządzenie z aplikacją Tread (*[Parowanie urządzenia ze smartfonem](#page-40-0)*, strona 33). **UWAGA:** W niektórych obszarach prognozy pogody mogą być niedostępne.

**1** Wybierz kolejno > **Nawigacja** > **Pogoda**.

Urządzenie pokazuje aktualne warunki pogodowe i prognozę na kilka kolejnych dni.

**2** Wybierz dzień.

Zostanie wyświetlona szczegółowa prognoza pogody dla wybranego dnia.

#### Wyświetlanie pogody w pobliżu innego miasta

- **1** Wybierz kolejno > **Nawigacja** > **Pogoda** > **Aktualna pozycja**.
- **2** Wybierz opcję:
	- Aby wyświetlić pogodę dla ulubionego miasta, wybierz je z listy.
	- Aby dodać ulubione miasto, wybierz **Dodaj miasto** i podaj nazwę tego miasta.

### Wyświetlanie radaru pogodowego

Aby korzystać z tej funkcji, urządzenie musi być połączone ze zgodnym telefonem z uruchomioną aplikacją Tread (*[Parowanie urządzenia ze smartfonem](#page-40-0)*, strona 33).

- **1** Wybierz kolejno > **Nawigacja** > **Radar pogodowy**.
- 2 Wybierz , aby włączyć animacie mapy radarowej.

### Wyświetlanie ostrzeżeń pogodowych

Aby korzystać z tej funkcji, urządzenie musi być połączone ze zgodnym telefonem z uruchomioną aplikacją Tread (*[Parowanie urządzenia ze smartfonem](#page-40-0)*, strona 33).

**UWAGA:** Funkcja nie jest dostępna na wszystkich obszarach.

Gdy użytkownik podróżuje z urządzeniem, na mapie mogą się pojawić ostrzeżenia pogodowe. Można także wyświetlić mapę ostrzeżeń pogodowych dla aktualnej pozycji lub okolicy wybranego miasta.

- **1** Wybierz kolejno > **Nawigacja** > **Pogoda**.
- **2** W razie potrzeby wybierz miasto.
- **3** Wybierz kolejno > **Ostrzeżenia pogodowe**.

### <span id="page-35-0"></span>Sprawdzanie warunków drogowych

Aby korzystać z tej funkcji, urządzenie musi być połączone ze zgodnym telefonem z uruchomioną aplikacją Tread (*[Parowanie urządzenia ze smartfonem](#page-40-0)*, strona 33).

Możesz sprawdzić warunki pogodowe na drogach w Twojej okolicy, na wyznaczonej trasie lub w innym mieście.

- **1** Wybierz kolejno > **Nawigacja** > **Pogoda**.
- **2** W razie potrzeby wybierz miasto.
- **3** Wybierz kolejno > **Warunki drogowe**.

### Wyznaczanie trasy z podróżą powrotną

Urządzenie może utworzyć trasę z podróżą powrotną, używając konkretnej pozycji startowej, dystansu, czasu trwania lub celu podróży.

- **1** W menu głównym wybierz kolejno > **Nawigacja** > **Podróż powrotna**.
- **2** Wybierz **Pozycja startowa**.
- **3** Wybierz pozycję i wciśnij **Wyb.**.
- **4** Wybierz **Cechy podróży**.
- **5** Wybierz opcję:
	- Wybierz **Wybierz dystans**, aby zaplanować podróż w oparciu o dystans.
	- Wybierz **Wybierz czas trwania**, aby zaplanować podróż w oparciu o czas jej trwania.
	- Wybierz **Wybierz cel podróży**, aby zaplanować podróż w oparciu o konkretną pozycję.
- **6** Wybierz **Dalej**.
- **7** Podaj dystans, czas lub cel podróży.
- **8** Wybierz opcję:
	- Po podaniu dystansu lub czasu trwania, wybierz **Gotowe**.
	- Jeśli podałeś cel podróży, naciśnij **Wyb.**.
- **9** Wybierz **Dodaj kierunek**.
- **10** Wybierz kierunek, a następnie wybierz **Dalej**.
- **11** Wybierz **Typ drogi**.
- **12** Ustaw typ drogi i wybierz **Zapisz**.
- **13** Wybierz **Oblicz**.
- **14** Wybierz jedną lub więcej opcji:
	- Wybierz  $\triangle$ , aby wyświetlić statystyki wysokości wzdłuż trasy.
	- Wybierz مهر, aby określić przebieg trasy.
	- Użyj suwaka, aby określić, jak ciekawa ma być trasa.
- **15** Wybierz trasę i wybierz **Start!**.
## Aplikacja Garmin PowerSwitch™

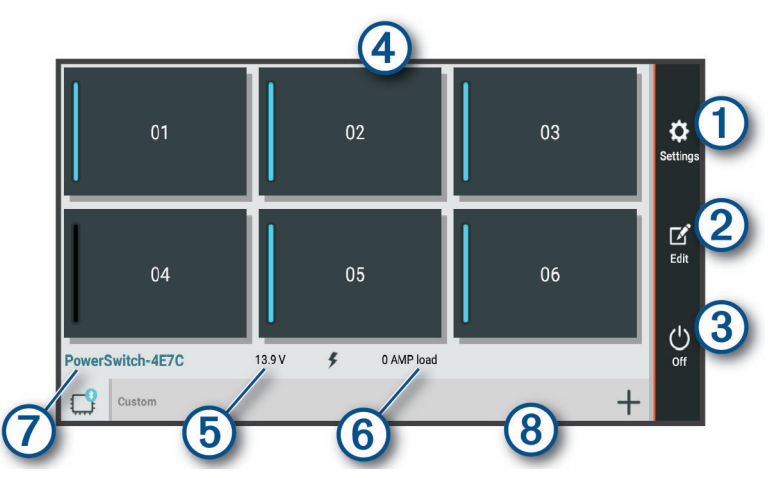

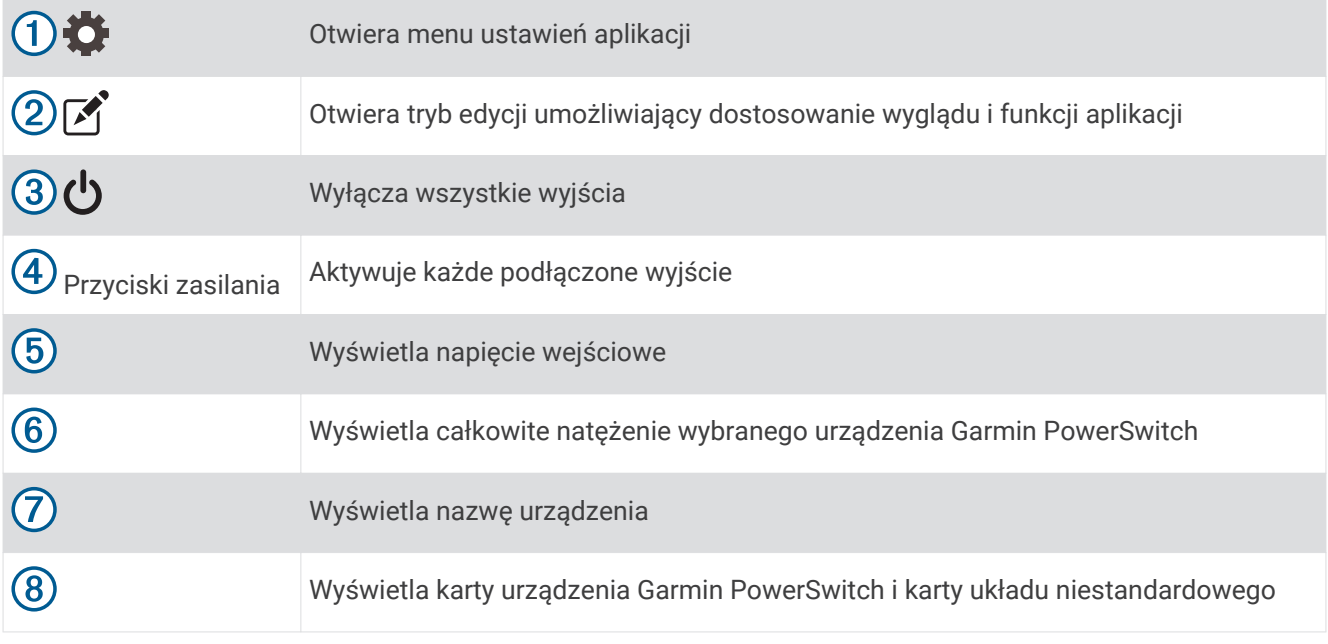

### Aktywacja przełącznika zasilania

Zanim będzie można użyć aplikacji Garmin PowerSwitch do aktywacji przełącznika, zainstaluj urządzenie Garmin PowerSwitch w pojeździe i sparuj je z aplikacją Garmin PowerSwitch.

W aplikacji Garmin PowerSwitch wybierz przycisk zasilania, aby włączyć lub wyłączyć dany przełącznik.

### Wyłączanie wszystkich przełączników

Wybierz **t**.

### Dostosowywanie przycisku

- 1 Na ekranie aplikacii Garmin PowerSwitch wybierz opcie Aplikacja przechodzi w tryb edycji.
- 2 Wybierz opcję **n**a przycisku, który chcesz dostosować.
- **3** Wybierz opcję:
	- Aby zmienić nazwę przycisku, wybierz pole **Etykieta przycisku** i podaj nazwę.
	- Aby zmienić ikonę przycisku, wybierz pole **Ikona** a następnie wybierz ikonę.
	- Aby zmienić kolor przycisku, wybierz kolor.
	- Aby zmienić tryb przycisku, wybierz tryb przycisku.
	- Aby dostosować intensywność podświetlenia przełącznika, użyj suwaka.
	- Aby ustawić aktywowanie przycisku za pomocą wejścia sterującego, wybierz wejście sterujące.
- 4 Wybierz $\leq$ .
- **5** Wybierz **Gotowe**.

### Przypisywanie przełącznika do wejścia sterującego

Przed korzystaniem z funkcji wejścia sterującego należy podłączyć to wejście do urządzenia Garmin PowerSwitch (*[Podłączanie wejścia sterującego](#page-71-0)*, strona 64).

Istnieje możliwość ustawienia jednego lub więcej przełączników tak, aby włączały funkcję gdy do urządzenia Garmin PowerSwitch przekazywany jest sygnał z wejścia sterującego.

- **1** Wybierz kolejno
- **2** Wybierz urządzenie Garmin PowerSwitch.
- **3** Wybierz wejście sterujące.
- **4** Wybierz jeden lub więcej przełączników.

### Dodawanie niestandardowego układu

Do aplikacji Garmin PowerSwitch można dodać kartę niestandardowego układu. Przyciski dodane do niestandardowego układu mogą sterować wieloma przełącznikami jednocześnie.

- 1 W aplikacji Garmin PowerSwitch wybierz opcje
- Urządzenie przechodzi w tryb edycji.
- 2 Wybierz $\blacksquare$

#### Dodawanie przycisku do układu niestandardowego

- **1** W aplikacji Garmin PowerSwitch wybierz zakładkę układu niestandardowego.
- 2 Wybierz opcje $\boxed{2}$ . Aplikacja przechodzi w tryb edycji.
- **3** Wybierz opcję **Dodaj przycisk**.
- **4** Na nowym przycisku wybierz opcje
- **5** Wybierz opcję:
	- Aby zmienić nazwę przycisku, wybierz pole **Etykieta przycisku** i podaj nazwę.
	- Aby zmienić ikonę przycisku, wybierz pole **Ikona** a następnie wybierz ikonę.
	- Aby zmienić kolor przycisku, wybierz kolor.
- **6** Wybierz opcję **Dodaj działanie**.
- **7** W razie potrzeby wybierz urządzenie Garmin PowerSwitch i przełącznik.
- **8** Wybierz czynność:
	- W celu ustawienia przycisku tak, aby wyłączał i włączał przełącznik przy każdym przyciśnięciu, wybierz opcję **Przełącz**.
	- Aby ustawić przycisk tak, aby włączał przełącznik, wybierz opcję **Włącz**.
	- Aby ustawić przycisk tak, aby wyłączał przełącznik, wybierz opcję **Wyłącz**.
- **9** Wybierz tryb przycisku:
	- Aby ustawić przycisk tak, aby był aktywowany jednym dotknięciem, wybierz opcję **Normalna**.
	- Aby ustawić przycisk tak, aby aktywował się jedynie przy dotknięciu, wybierz opcję **Chwilowe**.
	- Aby ustawić przycisk tak, aby wielokrotnie włączał się i wyłączał, wybierz opcję **Światło stroboskopowe**, a następnie ustaw przedziały czasu.

**10** W razie potrzeby ustaw jasność świateł za pomocą suwaka.

- 11 Wybierz $\langle$ .
- **12** Jeśli to konieczne, wybierz opcję **Dodaj działanie** w celu dodania dodatkowych akcji do przycisku. Istnieje możliwość dodania jednej akcji dla każdego przełącznika na urządzeniu Garmin PowerSwitch.

### Rozmieszczanie przycisków w układzie niestandardowym

- **1** W aplikacji Garmin PowerSwitch wybierz zakładkę układu niestandardowego
- 2 Wybierz opcję [4].
	- Aplikacja przechodzi w tryb edycji.
- **3** Przytrzymaj i przeciągnij przycisk, który chcesz przenieść, w nowe miejsce.

#### Usuwanie niestandardowego układu lub przycisku

- **1** W aplikacji Garmin PowerSwitch wybierz zakładkę układu niestandardowego
- 2 Wybierz opcję <sup>7</sup>.

Aplikacja przechodzi w tryb edycji.

- **3** Wybierz opcję:
	- Aby usunąć przycisk, wybierz ikonę  $\overline{m}$  na przycisku, który chcesz usunąć.
	- Aby usunąć kartę układu, wybierz  $\overline{m}$  na karcie układu.

#### **Procedury**

Procedury pozwalają zautomatyzować urządzenie Garmin PowerSwitch. Po określeniu procedur na zgodnym urządzeniu nawigacyjnym Garmin przełącznik zostanie włączony lub wyłączony automatycznie po wykryciu wybranych warunków. Możesz na przykład ustawić procedurę włączania przełącznika o określonej godzinie każdego dnia lub po rozwinięciu przez pojazd określonej prędkości. Procedury są dostępne wyłącznie w przypadku korzystania ze zgodnego urządzenia nawigacyjnego Garmin.

#### Dodawanie procedury

- **1** W aplikacji Garmin PowerSwitch wybierz  $\bullet$  > Procedury.
- **2** W razie potrzeby wybierz **Dodaj procedurę**.
- **3** Wybierz **Kiedy**.
- **4** Wybierz przyczynę wyzwolenia działania:
	- Aby ustawić wyzwolenie przełącznika, gdy pojazd osiągnie określoną prędkość, wybierz **Prędkość** > **Dalej**  i postępuj zgodnie z instrukcjami wyświetlanymi na ekranie, aby wprowadzić progi prędkości.
	- Aby ustawić wyzwolenie przełącznika o określonej godzinie każdego dnia, wybierz **Czas** > **Dalej**  i wprowadź czas.
	- Aby ustawić wyzwolenie przełącznika o wschodzie słońca, wybierz **Wschód słońca**.
	- Aby ustawić wyzwolenie przełącznika o zachodzie słońca, wybierz **Zachód słońca**.
- **5** Wybierz opcję **Dodaj działanie**.
- **6** Wybierz urządzenie, przełącznik, czynność i tryb przycisku.
- **7** W razie potrzeby wyreguluj ściemniacz za pomocą suwaka.
- **8** Wybierz **Zapisz**.

#### Edytowanie procedury

- **1** W aplikacji Garmin PowerSwitch wybierz  $\bullet$  > **Procedury**.
- 2 Wybierz na procedurze, którą chcesz edytować.
- **3** Wybierz opcję:
	- Aby zmienić sposób włączenia procedury, wybierz opcję **Kiedy**, a następnie sposób włączenia.
	- Aby zmienić akcję, wybierz $\triangle$  przy zmienianej akcji w celu jej zaktualizowania.
	- Dodanie akcji do procedury jest możliwe poprzez wybranie opcji **Dodaj działanie**, a następnie podanie informacji o niej.
- **4** Wybierz **Zapisz**.

#### Usuwanie procedury

- **1** W aplikacji Garmin PowerSwitch wybierz  $\mathbf{C}$  > **Procedury**.
- **2** Wybierz symbol **m** przy procedurze, którą chcesz usunąć.

## Usługi Live, informacje drogowe i funkcje smartfonu

#### **OSTRZEŻENIE**

<span id="page-40-0"></span>Nie czytaj ani nie odpowiadaj na wiadomości i powiadomienia podczas prowadzenia pojazdu. Spoglądanie na wyświetlacz może spowodować rozproszenie uwagi, co może doprowadzić do wypadku oraz do obrażeń ciała lub śmierci.

#### *NOTYFIKACJA*

Firma Garmin nie odpowiada za dokładność ani aktualność informacji o ruchu drogowym.

Aplikacja Tread umożliwia urządzeniu otrzymywanie powiadomień z telefonu i aktualnych informacji, takich jak informacje drogowe i informacje o pogodzie.

- **Aktualne informacje drogowe**: Umożliwia wysyłanie do urządzenia informacji drogowych w czasie rzeczywistym, takich jak informacje o zdarzeniach drogowych i opóźnieniach, robotach drogowych i zamkniętych drogach (*[Utrudnienia drogowe](#page-50-0)*, strona 43).
- **Informacje o pogodzie**: Przesyła aktualne prognozy pogody, informacje o warunkach na drodze i dane radaru pogodowego do urządzenia (*[Wyświetlanie prognozy pogody](#page-34-0)*, strona 27).
- **Powiadomienia z telefonu**: Wyświetla powiadomienia i wiadomości z telefonu na ekranie urządzenia. Funkcja nie jest dostępna dla wszystkich języków.
- **Tryb głośnomówiący**: Umożliwia wybieranie i odbieranie połączeń telefonicznych z poziomu urządzenia za pomocą podłączonego zestawu słuchawkowego Bluetooth.

**Wyślij pozycje do urządzenia**: Umożliwia wysłanie pozycji ze smartfonu na urządzenie nawigacyjne.

### BluetoothIkony stanu funkcji

Ikony stanu są wyświetlane w ustawieniach Bluetooth obok każdego sparowanego urządzenia.

Wybierz kolejno  $\bullet$  > Bluetooth.

- Szara ikona oznacza, że funkcja jest wyłączona lub odłączona dla tego urządzenia.
- Kolorowa ikona oznacza, że funkcja jest podłączona i aktywna dla tego urządzenia.

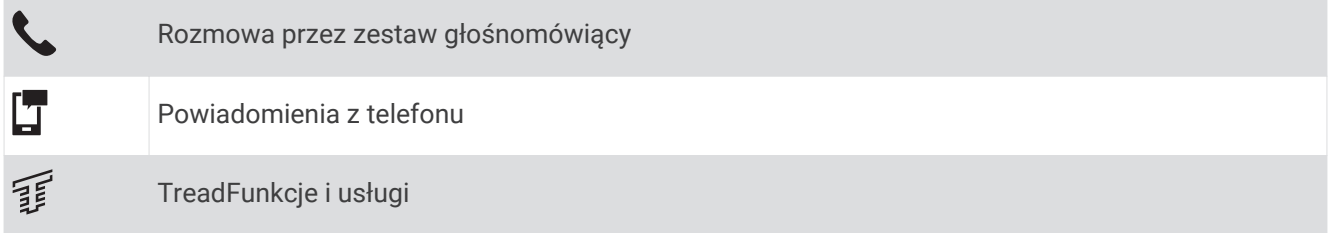

### Parowanie urządzenia ze smartfonem

Urządzenie Tread - Overland Edition można sparować ze smartfonem i z aplikacją Tread, aby odblokować dodatkowe funkcje i dostęp do aktualnych informacji (*Usługi Live, informacje drogowe i funkcje smartfonu*, strona 33).

- **1** Korzystając ze sklepu z aplikacjami na smartfonie, zainstaluj aplikację Tread.
- **2** Włącz urządzenie Tread Overland Edition i umieść je w odległości do 3 metrów (10 stóp) od swojego smartfona.
- **3** W telefonie otwórz aplikację Tread.
- **4** Postępuj zgodnie z instrukcjami wyświetlanymi na ekranie, aby zalogować się do konta Garmin i zakończyć proces parowania i konfiguracji.

Na ekranie pojawi się strona główna aplikacji. Po sparowaniu urządzeń następuje automatyczne ich połączenie, jeśli urządzenia są włączone i znajdują się w zasięgu.

### Po sparowaniu urządzeń — porady

- Po wstepnym "sparowaniu" oba urządzenia mogą łączyć się automatycznie za każdym razem, gdy zostaną włączone.
- Po właczeniu urządzenie bedzie próbowało nawiązać połączenie z ostatnim telefonem, z którym było połączone.
- Może być konieczne ustawienie telefonu, aby automatycznie łaczył się z urządzeniem, gdy jest ono włączone.
- Sprawdź, czy funkcje Bluetooth, których chcesz użyć, są włączone (*[Włączanie i wyłączanie funkcji Bluetooth](#page-43-0)*, [strona 36](#page-43-0)).

### Parowanie dodatkowych urządzeń Bluetooth

- **1** Umieść zestaw słuchawkowy lub telefon w odległości do 10 m (33 stóp) od urządzenia Bluetooth.
- **2** W urządzeniu włącz bezprzewodową technologię Bluetooth.
- **3** W zestawie słuchawkowym lub telefonie włącz bezprzewodową technologię Bluetooth i upewnij się, że jest widoczny dla innych urządzeń Bluetooth.
- **4** W urządzeniu wybierz kolejno > **Sieci bezprzewodowe** > **Bluetooth** > **Paruj nowe urządzenie**. Zostanie wyświetlona lista urządzeń Bluetooth znajdujących się w zasięgu.
- **5** Wybierz zestaw słuchawkowy lub telefon z listy.
- **6** W razie potrzeby wybierz opcję **Paruj**.

### Powiadomienia z telefonu

Po połączeniu urządzenia Tread - Overland Edition z aplikacją Tread można w nim przeglądać powiadomienia ze smartfonu dotyczące SMS-ów, połączeń przychodzących i spotkań zapisanych w kalendarzu.

### Odbieranie powiadomień

#### **OSTRZEŻENIE**

Nie czytaj ani nie odpowiadaj na powiadomienia podczas prowadzenia pojazdu. Spoglądanie na wyświetlacz może spowodować rozproszenie uwagi, co może doprowadzić do wypadku oraz do poważnych obrażeń ciała lub śmierci.

Aby korzystać z tej funkcji, urządzenie musi być połączone ze zgodnym telefonem z uruchomioną aplikacją Tread (*[Parowanie urządzenia ze smartfonem](#page-40-0)*, strona 33).

Po odebraniu przez urządzenie powiadomienia z telefonu na większości stron wyświetli się wyskakujące okno. Jeśli urządzenie jest w ruchu, musisz potwierdzić, że jesteś pasażerem, a nie kierowcą, aby móc wyświetlać powiadomienia.

**UWAGA:** W widoku mapy powiadomienia są wyświetlane w narzędziu mapy.

• Aby zignorować powiadomienie, wybierz **OK**.

Wyskakujące okno zostanie zamknięte, ale powiadomienie pozostanie aktywne w telefonie.

- Aby wyświetlić powiadomienie, wybierz **Pokaż**.
- Aby odsłuchać powiadomienia, wybierz **Pokaż** > **Odtwórz**.

Urządzenie odczyta powiadomienie, wykorzystując technologię zamiany tekstu na mowę. Funkcja nie jest dostępna dla wszystkich języków.

• Aby wykonać dodatkowe czynności, takie jak odrzucanie powiadomień z telefonu, wybierz **Pokaż**, a następnie wybierz opcję.

**UWAGA:** Dodatkowe czynności są dostępne tylko dla niektórych typów powiadomień i muszą być obsługiwane przez aplikację przesyłającą powiadomienie.

#### Odbieranie powiadomień podczas wyświetlania mapy

#### **OSTRZEŻENIE**

Nie czytaj ani nie odpowiadaj na powiadomienia podczas prowadzenia pojazdu. Spoglądanie na wyświetlacz może spowodować rozproszenie uwagi, co może doprowadzić do wypadku oraz do poważnych obrażeń ciała lub śmierci.

Aby korzystać z tej funkcji, urządzenie musi być połączone ze zgodnym telefonem z uruchomioną aplikacją Tread (*[Parowanie urządzenia ze smartfonem](#page-40-0)*, strona 33).

W widoku mapy nowe powiadomienia wyświetlane są w narzędziu mapy na krawędzi ekranu. Jeśli urządzenie jest w ruchu, musisz potwierdzić, że jesteś pasażerem, a nie kierowcą, aby móc wyświetlać powiadomienia.

• Aby zignorować powiadomienie, wybierz  $\blacktriangleright$  lub zaczekaj, aż wyskakujące okno wygaśnie.

Wyskakujące okno zostanie zamknięte, ale powiadomienie pozostanie aktywne w telefonie.

- Aby wyświetlić powiadomienie, wybierz tekst powiadomienia.
- Aby odsłuchać powiadomienia, wybierz opcję **Odtwórz wiadomość**.

Urządzenie odczyta powiadomienie, wykorzystując technologię zamiany tekstu na mowę. Funkcja nie jest dostępna dla wszystkich języków.

#### Wyświetlanie listy powiadomień

Możesz wyświetlić listę wszystkich aktywnych powiadomień.

**1** Wybierz kolejno > **Nawigacja** > **Powiadomienia z telefonu**.

Zostanie wyświetlona lista powiadomień. Nieprzeczytane powiadomienia wyświetlają się w kolorze czarnym, a przeczytane — szarym.

- **2** Wybierz opcję:
	- Aby wyświetlić powiadomienie, wybierz jego opis.
	- $\cdot$  Aby odsłuchać powiadomienie, wybierz $\blacktriangleright$ .

Urządzenie odczyta powiadomienie, wykorzystując technologię zamiany tekstu na mowę. Funkcja nie jest dostępna dla wszystkich języków.

### Rozmowa przez zestaw głośnomówiący

**UWAGA:** Chociaż większość telefonów i zestawów słuchawkowych jest obsługiwana i może być używana, nie można zagwarantować zgodności konkretnego telefonu lub zestawu słuchawkowego. Nie wszystkie funkcje mogą być dostępne w każdym telefonie.

Dzięki bezprzewodowej technologii Bluetooth urządzenie może łączyć się ze zgodnym telefonem komórkowym i bezprzewodowym zestawem słuchawkowym lub kaskiem i pełnić funkcję zestawu głośnomówiącego. Aby sprawdzić zgodność, odwiedź stronę [www.garmin.com/bluetooth](http://www.garmin.com/bluetooth).

#### Nawiązywanie połączenia

- **1** Wybierz kolejno > **Narzędzia** > **Telefon**.
- **2** Wybierz opcję:
	- Aby wybrać numer, wybierz  $_{\rm BH}^{\rm BH}$  podaj numer telefonu i wybierz  $\zeta$ .
	- Aby wyświetlić numery ostatnich, nieodebranych lub ostatnio wybieranych lub odebranych połączeń, wybierz  $\mathcal{O}$ , a następnie wybierz dziennik i numer, pod który chcesz zadzwonić.
	- Aby zadzwonić do kontaktu ze spisu telefonów, wybierz  $\mathbf B$ , a następnie wybierz kontakt.

### <span id="page-43-0"></span>Korzystanie z opcji dostępnych w trakcie rozmowy

Po odebraniu połączenia wyświetlone zostaną opcje, z których można korzystać w trakcie rozmowy. Niektóre opcje mogą nie być obsługiwane przez różne telefony.

**PORADA:** W razie zamknięcia strony opcji dostępnych w trakcie rozmowy można otworzyć ją ponownie, wybierając **L** na dowolnym ekranie.

- Aby skonfigurować połączenie konferencyjne, wybierz **Dodaj połączenie**.
- Aby przenieść dźwięk do telefonu, wybierz **Poł. tel.: urządz. nawig.**. **PORADA:** Funkcja ta jest przydatna w przypadku, gdy chcesz zerwać połączenie Bluetooth i dalej rozmawiać przez telefon lub gdy potrzebujesz prywatności.
- Aby użyć klawiatury numerycznej, wybierz **Klawiatura**. **PORADA:** Można użyć tej funkcji, aby korzystać z automatycznych systemów, takich jak poczta głosowa.
- Aby wyciszyć mikrofon, wybierz **Wycisz**.
- Aby się rozłączyć, wybierz **Zakończ**.

### Zapamiętywanie numeru telefonu

Można zapisać maksymalnie trzy kontakty do zapamiętania na klawiaturze numerycznej. Umożliwia to szybkie wybranie numeru domowego, numeru do przyjaciół lub często wybierane kontakty.

- **1** Wybierz kolejno > **Narzędzia** > **Telefon**.
- **2** W razie potrzeby wybierz en
- **3** Wybierz zaprogramowany numer, taki jak **Zapamiętane 1**.
- **4** Wybierz **OK**, a następnie wybierz kontakt.

### Włączanie i wyłączanie funkcji Bluetooth

W sparowanym smartfonie można włączać i wyłączać funkcje Bluetooth, takie jak połączenia telefoniczne, dźwięk multimediów i usługi Live.

- **1** Wybierz kolejno > **Sieci bezprzewodowe** > **Bluetooth**.
- **2** Wybierz nazwę swojego telefonu.
- **3** Wybierz funkcję, aby ją włączyć lub wyłączyć.

### Wyświetlanie i ukrywanie powiadomień aplikacji (Android™ )

Korzystając z aplikacji Tread, wybierz typy powiadomień, które mają być wyświetlane na urządzeniu Tread - Overland Edition.

- **1** W telefonie otwórz aplikację Tread.
- **2** Wybierz kolejno > **Powiadomienia z telefonu**.

Zostanie wyświetlona lista kategorii aplikacji w smartfonie.

**3** Wybierz kategorię, aby włączyć lub wyłączyć powiadomienia dla tego typu aplikacji.

### Wyświetlanie i ukrywanie kategorii powiadomień dla urządzenia Apple<sup>\*</sup>.

Jeśli masz połączenie z urządzeniem Apple, możesz filtrować powiadomienia na urządzeniu Tread - Overland Edition, wyświetlając lub ukrywając kategorie.

- 1 Wybierz kolejno **||** > Narzędzia > Powiadomienia z telefonu > \.
- **2** Zaznacz pola wyboru obok powiadomień, które chcesz wyświetlić.

### <span id="page-44-0"></span>Włączanie i wyłączanie funkcji Bluetooth dla zestawu słuchawkowego

Domyślnie wszystkie zgodne funkcje Bluetooth są włączone podczas parowania z zestawem słuchawkowym. Możesz włączać i wyłączać określone funkcje.

- **1** Wybierz kolejno > **Sieci bezprzewodowe** > **Bluetooth**.
- **2** Wybierz nazwe zestawu słuchawkowego i wybierz
- **3** Wybierz opcję:
	- Aby rozłączyć zestaw słuchawkowy, wybierz **Rozłącz**.
	- Aby wyłączyć dźwięk w połączeniach telefonicznych, wybierz **Rozmowy telefoniczne**.
	- Aby wyłączyć dźwięk w multimediach przesyłanych strumieniowo, wybierz **Dźwięki multimediów**.

### Odłączanie urządzenia Bluetooth

Można tymczasowo odłączyć urządzenie Bluetooth, nie usuwając go z listy sparowanych urządzeń. W przyszłości urządzenie Bluetooth nadal będzie mogło połączyć się automatycznie z urządzeniem Tread.

- **1** Wybierz kolejno > **Sieci bezprzewodowe** > **Bluetooth**.
- **2** Wybierz urządzenie do odłączenia.
- **3** Wybierz **Rozłącz**.

### Usuwanie sparowanego telefonu

Można usunąć sparowany telefon, aby uniemożliwić łączenie się tego telefonu z urządzeniem w przyszłości.

- **1** Wybierz kolejno > **Sieci bezprzewodowe** > **Bluetooth**.
- **2** Wybierz nazwę telefonu i wybierz **Zapomnij**.

## Nawigacja drogowa

### Rozpoczynanie podróży trasą

- **1** Wybierz **Dokąd?** i wyszukaj pozycję.
- **2** Wybierz pozycję.
- **3** Wybierz opcję:
	- Aby rozpocząć nawigację, korzystając z zalecanej trasy, wybierz opcję **Start!**.
	- Aby wybrać alternatywną trasę, wybierz  $\mathbf{\hat{Y}}$ , a następnie wybierz trasę. Alternatywne trasy wyświetlane są po prawej stronie mapy.
	- Aby edytować przebieg trasy, wybierz kolejno  $\mathbf{\hat{Y}}$  > **Edytuj trasę** i dodaj do trasy punkty kształtowania (*[Kształtowanie trasy](#page-47-0)*, strona 40).

Urządzenie oblicza trasę i kieruje użytkownika do celu za pomocą komunikatów głosowych i informacji wyświetlanych na mapie (*[Trasa na mapie](#page-45-0)*, strona 38). Na kilka sekund na krawędzi mapy wyświetli się podgląd dróg głównych na trasie.

W razie konieczności zatrzymania się w nieplanowanych miejscach, można dodać je do trasy (*[Dodawanie](#page-47-0)  [pozycji do trasy](#page-47-0)*, strona 40).

#### Rozpoczynanie podróży z użyciem mapy

Podróż można rozpocząć poprzez wybranie żądanej pozycji na mapie.

- **1** Wybierz **Pokaż mapę**.
- **2** Przeciągnij i powiększ/pomniejsz mapę, aby wyświetlić przeszukiwany obszar.
- **3** Wybierz pozycję na mapie.
- **4** Wybierz **Start!**.

### <span id="page-45-0"></span>Trasa na mapie

Podczas podróży urządzenie kieruje użytkownika do celu za pomocą komunikatów głosowych i informacji wyświetlanych na mapie. Instrukcje dotyczące kolejnego zwrotu, zjazdu lub innego miejsca, w którym należy wykonać konkretną czynność, są wyświetlane u góry mapy.

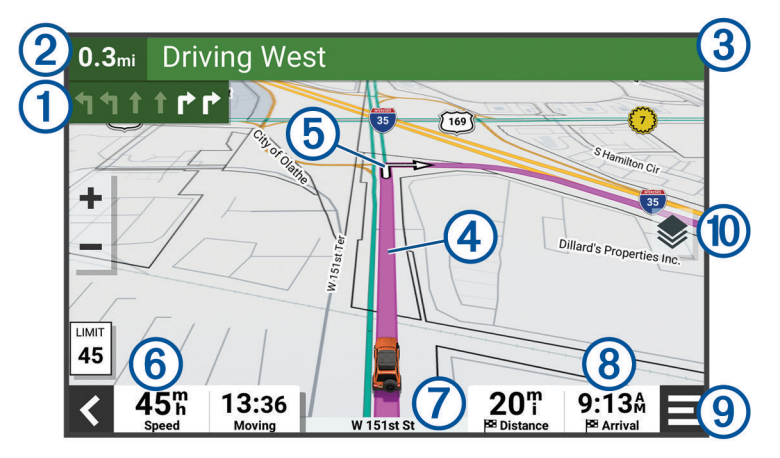

Następna czynność, którą należy wykonać na trasie. Pokazuje następny zwrot, zjazd lub inną czynność, T oraz pas, którym należy jechać (jeśli takie dane są dostępne).

 $(2)$ Dystans do następnej czynności.

- 3 Nazwa ulicy lub zjazdu związana z następną czynnością.
- $(4)$ Trasa podświetlona na mapie.
- Następna czynność, którą należy wykonać na trasie. Strzałki na mapie oznaczają pozycje, w których (5) należy w niedługim czasie wykonać czynności.
- $\left( 6\right)$ Prędkość pojazdu.
- 7 Nazwa drogi, którą jedziesz.

Szacowany czas przybycia.  $\overline{\mathcal{B}}$ 

**PORADA:** Dotknij tego pola, aby zmienić wyświetlane w nim informacje.

#### **g** Narzędzia mapy. Zawiera narzędzia wyświetlające dodatkowe informacje dotyczące trasy lub okolicy.

Warstwy mapy. Umożliwia zmianę orientacji mapy oraz dodanie mapy topograficznej i obrazów BirdsEye  $(10)$ do widoku mapy.

#### Aktywny asystent pasa ruchu

W miarę zbliżania się do zakrętu, zjazdu lub rozjazdu obok mapy zostanie wyświetlona szczegółowa symulacja drogi (jeśli jest dostępna). Prawidłowy pas do skrętu  $\Omega$  zostanie oznaczony kolorową linią.

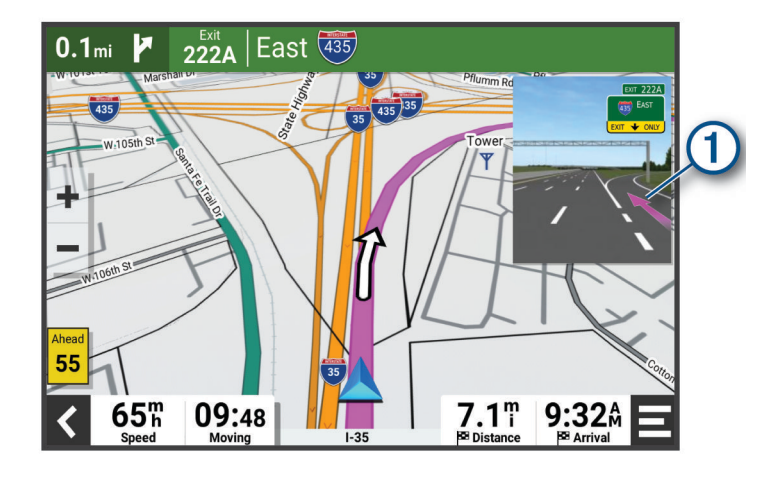

### Wyświetlanie skrętów i wskazówek

Podczas podróży wyznaczoną trasą możesz wyświetlać zbliżające się skręty, zmiany pasa lub inne wskazówki dotyczące tej trasy.

- **1** Na mapie wybierz opcję:
	- Aby podczas podróży wyświetlić zbliżające się skręty i wskazówki, wybierz > **Skręty**. Narzędzie mapy wyświetla obok mapy kilka najbliższych skrętów lub wskazówek. Podczas podróży wyznaczoną trasą lista aktualizuje się automatycznie.
	- Aby wyświetlić kompletną listę skrętów i wskazówek dla całej trasy, wybierz pasek tekstowy u góry mapy.
- **2** Wybierz zwrot lub wskazówkę (opcjonalnie).

Zostaną wyświetlone szczegółowe informacje. Jeśli są dostępne, zostaną wyświetlone obrazy skrzyżowań na głównych drogach.

#### Wyświetlanie całej trasy na mapie

- **1** Podczas podróży wyznaczoną trasą wybierz dowolne miejsce na mapie.
- 2 Wybierz ...

### <span id="page-47-0"></span>Zmiana aktywnej trasy

### Dodawanie pozycji do trasy

Tylko podczas podróży wyznaczoną trasą można dodawać do niej kolejne pozycje (*[Rozpoczynanie podróży](#page-44-0)  trasą*[, strona 37\)](#page-44-0).

Możesz dodać pozycje w środku trasy, jak i na jej końcu. Jako następny cel można dodać np. stację benzynową.

**PORADA:** Aby utworzyć złożoną trasę z wieloma celami lub zaplanowanymi postojami, można użyć funkcji Planowanie trasy, która umożliwia planowanie, ustalanie harmonogramu i zapisywanie trasy (*[Planowanie trasy](#page-32-0)*, [strona 25](#page-32-0)).

- 1 Na mapie wybierz kolejno < > **Dokąd?**.
- **2** Wyszukaj pozycję.
- **3** Wybierz pozycję.
- **4** Wybierz **Start!**.
- **5** Wybierz opcję:
	- Aby dodać pozycję jako następny cel na trasie, wybierz **Dodaj jako nast. postój**.
	- Aby dodać pozycję na końcu trasy, wybierz **Dodaj jako ost. postój**.
	- Aby dodać pozycję i zmienić kolejność celów podróży na trasie, wybierz **Dodaj do aktywnej trasy**.

Urządzenie przeliczy trasę z uwzględnieniem dodanej pozycji i pokieruje do celów w odpowiedniej kolejności.

#### Kształtowanie trasy

Kształtowanie trasy jest możliwe dopiero po rozpoczęciu podróży wyznaczoną trasą (*[Rozpoczynanie podróży](#page-44-0) trasą*[, strona 37\)](#page-44-0).

Istnieje możliwość ręcznego kształtowania trasy w celu zmiany jej przebiegu. Umożliwia to poprowadzenie trasy konkretną drogą lub przez określony obszar bez konieczności dodawania do trasy kolejnego celu.

- **1** Wskaż dowolne miejsce na mapie.
- **2** Wybierz opcję **Kształtuj trasę**.

**PORADA:** Wybierz opcję –, aby powiększyć mapę i wybrać dokładniejszą pozycję.

Urządzenie przejdzie w tryb kształtowania trasy i ponownie przeliczy trasę, aby uwzględnić w niej wybraną pozycję.

- **3** Wybierz **Start!**.
- **4** W razie potrzeby wybierz opcję:
	- Aby dodać do trasy więcej punktów kształtowania, wybierz na mapie dodatkowe pozycje.
	- Aby usunąć punkt kształtowania, zaznacz go, a następnie wybierz opcję **Usuń**.

### Unikanie opóźnień, opłat drogowych i określonych obszarów

#### Unikanie opóźnień przez korki na trasie

Aby móc korzystać z funkcji unikania opóźnień przez korki, należy aktywować odbiór informacji o ruchu drogowym.

Urządzenie jest domyślnie ustawione, aby automatycznie optymalizowało trasę w celu unikania opóźnień przez korki. Jeśli ta opcja została wcześniej wyłączona w ustawieniach dotyczących utrudnień drogowych (*[Ustawienia](#page-61-0) [dotyczące utrudnień drogowych](#page-61-0)*, strona 54), można wyświetlić miejsca, w których występują opóźnienia przez korki, i samodzielnie je omijać.

- **1** Podczas podróży wyznaczoną trasą, wybierz kolejno **=** > Utrudnienia drogowe.
- **2** Wybierz opcję **Zmień trasę**, jeśli jest dostępna.
- **3** Wybierz **Start!**.

### Unikanie dróg płatnych

Urządzenie może wyznaczać trasy unikające obszarów, które wymagają uiszczenia opłat (np. płatnych dróg i mostów), oraz obszarów o większym natężeniem ruchu. W przypadku braku rozsądnej alternatywy urządzenie może mimo wszystko uwzględnić w ramach trasy drogę płatną.

- **1** Wybierz kolejno > **Nawigacja** > **Unikane** > **Drogi płatne**.
- **2** Wybierz **Zapisz**.

#### Unikanie dróg wymagających winiet

Jeśli mapa w urządzeniu zawiera szczegółowe informacje dotyczące winiet, możesz unikać dróg, które wymagają winiet w poszczególnych krajach, lub zezwalać na przejazd nimi.

- **UWAGA:** Funkcja nie jest dostępna na wszystkich obszarach.
- **1** Wybierz kolejno > **Nawigacja** > **Opłaty** > **Winiety**.
- **2** Wybierz państwo.
- **3** Wybierz opcję:
	- Jeśli chcesz, aby urządzenie za każdym razem przed wyznaczeniem trasy pytało o możliwość przejazdu drogami wymagającymi winiet, wybierz **Zawsze pytaj**.
	- Aby zawsze unikać dróg wymagających winiet, wybierz **Unikaj**.
	- Aby zawsze zezwalać na przejazd drogami wymagającymi winiet, wybierz **Zezwól**.

### Unikanie określonych cech dróg

- **1** Wybierz kolejno > **Nawigacja** > **Unikane**.
- **2** Wybierz cechy dróg, których chcesz unikać w wyznaczanych trasach, i wybierz **Zapisz**.

#### Własne unikane

Funkcja własnych unikanych pozwala unikać wybranych obszarów lub odcinków dróg. Obliczając trasę, urządzenie unika tych obszarów i dróg, chyba że nie ma innej, rozsądnej trasy przejazdu.

#### Unikanie drogi

- **1** Wybierz kolejno > **Nawigacja** > **Własne unikane**.
- **2** W razie potrzeby wybierz **Dodaj unikany**.
- **3** Wybierz **Dodaj unikaną drogę**.
- **4** Wybierz punkt początkowy drogi odcinka drogi, który ma być pomijany, a następnie wybierz **Dalej**.
- **5** Wybierz punkt końcowy odcinka drogi, który ma być pomijany, a następnie wybierz **Dalej**.
- **6** Wybierz **Gotowe**.

#### Unikanie obszaru

- **1** Wybierz kolejno > **Nawigacja** > **Własne unikane**.
- **2** W razie potrzeby wybierz **Dodaj unikany**.
- **3** Wybierz **Dodaj unikany obszar**.
- **4** Wybierz lewy górny róg unikanego obszaru, a następnie wybierz **Dalej**.
- **5** Wybierz prawy dolny róg unikanego obszaru, a następnie wybierz **Dalej**.
- Wybrany obszar zostanie zacieniony na mapie.
- **6** Wybierz **Gotowe**.

#### Wyłączanie własnego unikanego elementu

Możesz wyłączyć własny unikany element, nie usuwając go.

- **1** Wybierz kolejno > **Nawigacja** > **Własne unikane**.
- **2** Wybierz unikany element.
- **3** Wybierz kolejno  $\blacksquare$  > Wyłącz.

#### Usuwanie własnych unikanych elementów

- **1** Wybierz kolejno  $\overrightarrow{Q}$  > Nawigacja > Własne unikane >  $\overrightarrow{m}$ .
- **2** Wybierz opcję:
	- Aby usunąć wszystkie własne unikane elementy, wybierz kolejno **Wybierz wszystko** > **Usuń**.
	- Aby usunąć jeden własny unikany element, wybierz unikany element i wybierz **Usuń**.

### Przybycie do celu

Kiedy zbliżasz się do celu podróży, urządzenie wyświetli informacje pomocne w dotarciu na miejsce.

- $^{\circledR\!u}$  wskazuje pozycje celu podróży na mapie, a komunikat głosowy informuje o zbliżaniu się do celu.
- Gdy zbliżasz się do niektórych miejsc docelowych, urządzenie automatycznie sugeruje miejsca parkingowe. Możesz wybrać opcję Wyższa, aby wyświetlić pełną listę sugerowanych miejsc parkingowych (*[Parkingu](#page-50-0)  [w pobliżu celu podróży](#page-50-0)*, strona 43).
- Po zatrzymaniu się w miejscu docelowym urządzenie automatycznie zakończy trasę. Jeśli urządzenie nie wykryje przybycia do celu automatycznie, możesz wybrać kolejno > **Stop**, aby zakończyć trasę.

### Zmiana trybu obliczania trasy

- **1** Wybierz kolejno > **Nawigacja** > **Tryb obliczania**.
- **2** Wybierz opcję:
	- Wybierz **Krótszy czas**, aby obliczyć trasy, które mogą być wprawdzie dłuższe, ale umożliwiają szybszą jazdę.
	- Wybierz **Bezdroża**, aby obliczyć trasy po bezdrożach w linii prostej od punktu do punktu.
	- Wybierz **Krótsza trasa**, aby obliczyć trasy, które są krótsze, ale ich przejechanie może zabrać więcej czasu.

### Wyznaczanie trasy za pomocą Garmin Adventurous Routing™

Urządzenie umożliwia wytyczanie ciekawych tras biegnących krętymi i/lub pagórkowatymi drogami oraz z ograniczoną liczbą odcinków biegnących autostradami. Dzięki tej funkcji podróż może być bardziej przyjemna, jednak dystans lub czas potrzebny na dotarcie do celu mogą ulec wydłużeniu. Funkcja Garmin Adventurous Routing nie jest zgodna ze szlakami terenowymi.

**UWAGA:** Funkcja nie jest dostępna dla wszystkich modeli urządzeń i nie dla wszystkich regionów map.

- **1** Wybierz kolejno **Dokąd?** > **Kategorie**.
- **2** W razie potrzeby wybierz podkategorię.
- **3** Wybierz pozycję.
- 4 Wybierz  $\triangle$
- **5** Użyj suwaka, aby określić, jak ciekawa ma być trasa.
- **6** Wybierz **Start!**,

### Korzystanie z objazdu

Można skorzystać z objazdu dla określonego dystansu na trasie lub objazdu omijającego określone drogi. Funkcja ta jest pomocna w przypadku obszarów w przebudowie, zamkniętych dróg czy złych warunków drogowych.

- **1** Na mapie wybierz kolejno > **Edytuj trasę**.
- **2** Wybierz opcję:
	- Aby skorzystać z objazdu dla określonego dystansu na trasie, wybierz **Objazd wg dystansu**.
	- Aby skorzystać z objazdu omijającego określone drogi na trasie, wybierz **Objazd wg drogi**.

### <span id="page-50-0"></span>Jazda do domu

W momencie wybrania trasy do domu po raz pierwszy urządzenie poprosi o podanie pozycji domowej.

- **1** Wybierz kolejno **Dokąd?** > **Jedź do domu**.
- **2** W razie potrzeby podaj pozycję domową.

### Edytowanie pozycji domowej

- **1** Wybierz kolejno **Dokąd?** > > **Ustal pozycję domową**.
- **2** Podaj pozycję domową.

### Parkingu w pobliżu celu podróży

Urządzenie pomaga w znalezieniu parkingu w pobliżu celu podróży. Kiedy zbliżasz się do niektórych punktów docelowych, urządzenie automatycznie podpowiada, aby rozpocząć szukanie parkingu.

- **1** Wybierz opcję:
	- Kiedy urządzenie wyświetli monit, wybierz **Tak**, aby rozpocząć wyszukiwanie pobliskiego parkingu.
	- Jeśli urządzenie nie wyświetla monitu, wybierz kolejno **Dokąd?** > **Kategorie** > **Parking**, a następnie wybierz > **Cel podróży**.
- **2** Wybierz parking, a następnie wybierz kolejno **Start!** > **Dodaj jako nast. postój**.

Urządzenie prowadzi Cię do parkingu.

### Utrudnienia drogowe

#### *NOTYFIKACJA*

Firma Garmin nie odpowiada za dokładność ani aktualność informacji o ruchu drogowym.

Urządzenie może dostarczać informacji o utrudnieniach drogowych zarówno tuż przed Tobą, jak i na całej trasie. Możesz ustawić urządzenie tak, aby unikało korków podczas przeliczania tras i wyszukiwało nową trasę do punktu docelowego w przypadku wystąpienia dużego opóźnienia przez korki na aktywnej trasie (*[Ustawienia](#page-61-0) [dotyczące utrudnień drogowych](#page-61-0)*, strona 54). Mapa utrudnień drogowych umożliwia przeglądanie mapy z zaznaczonymi opóźnieniami w ruchu na obszarze, w którym się znajdujesz.

Aby zapewnić informacje o utrudnieniach drogowych, urządzenie musi odbierać dane o ruchu drogowym.

• Wszystkie modele urządzenia mogą odbierać bezpłatnie dane o ruchu drogowym za pomocą aplikacji Tread.

Informacje o ruchu drogowym nie są dostępne na wszystkich obszarach. Informacje na temat obszarów zasięgu komunikatów drogowych można znaleźć na stronie [garmin.com/traffic.](http://www.garmin.com/traffic)

### Odbieranie informacji o ruchu drogowym przy użyciu smartfona

Urządzenie może odbierać bezpłatne informacje o ruchu drogowym, gdy jest ono połączone ze smartfonem z uruchomioną aplikacją Tread.

- **1** Połącz urządzenie z aplikacją .Garmin Drive™
- 2 W urządzeniu Tread Overland Edition wybierz kolejno  $\mathbf{\Omega}$  > Utrudnienia drogowe i sprawdź, czy opcja **Utrudnienia drogowe** jest zaznaczona.

### Wyświetlanie utrudnień drogowych na mapie

Na mapie ruchu wyświetlany jest ruch drogowy oznaczony kolorami oraz opóźnienia na pobliskich drogach.

- **1** W menu głównym wybierz kolejno > **Nawigacja** > **Utrudnienia drogowe**.
- **2** W razie potrzeby wybierz kolejno **=** > **Legenda**, aby wyświetlić legendę mapy ruchu.

#### Wyszukiwanie wypadków drogowych

- **1** W menu głównym wybierz kolejno > **Nawigacja** > **Utrudnienia drogowe**.
- **2** Wybierz kolejno > **Zdarzenia**.
- **3** Wybierz element na liście.
- **4** Jeśli występuje więcej niż jeden wypadek, użyj strzałek, aby wyświetlić pozostałe wypadki.

## Wyszukiwanie i zapisywanie pozycji

Mapy załadowane do urządzenia zawierają pozycje, takie jak restauracje, hotele, autousługi i szczegółowe informacje o nazwach ulic. Menu Dokąd? pomaga odszukać cel podróży, zapewniając kilka metod przeglądania, wyszukiwania i zapisu informacji.

W menu głównym wybierz **Dokąd?**.

- Aby szybko wyszukać wszystkie pozycje z urządzenia, wybierz kolejno **Szukaj** (*Wyszukiwanie pozycji przy użyciu paska wyszukiwania*, strona 44).
- Aby wyszukać adres, wybierz **Adres**.
- Aby przeglądać lub wyszukać fabrycznie załadowane punkty szczególne według kategorii, wybierz **Kategorie**  (*[Wyszukiwanie pozycji wg kategorii](#page-52-0)*, strona 45).
- Aby przeprowadzić wyszukiwanie w pobliżu innych miast lub obszarów, wybierz  $\bigcirc$  obok aktualnie wybranego obszaru objętego wyszukiwaniem (*[Zmiana przeszukiwanego obszaru](#page-52-0)*, strona 45).
- Aby przeglądać i edytować zapisane pozycje, wybierz **Punkty** (*[Zapisywanie pozycji](#page-57-0)*, strona 50).
- Aby wyświetlić pozycje wybrane przez Ciebie ostatnio z wyników wyszukiwania, wybierz **Ostatnie**  (*[Wyświetlanie ostatnio znalezionych pozycji](#page-56-0)*, strona 49).
- Aby wyszukać kempingi dla kamperów, wybierz **Ultimate Public Campgrounds** (*[Wyszukiwanie punktów](#page-54-0) [szczególnych z serwisu Ultimate Campgrounds](#page-54-0)*, strona 47).
- Aby przeglądać i wyszukiwać oceny turystów Tripadvisor® , wybierz **Tripadvisor** (*[Wyszukiwanie punktów](#page-55-0) [szczególnych z serwisu Tripadvisor](#page-55-0)*, strona 48).
- Aby wyszukiwać parki narodowe i przeglądać ich mapy, wybierz **Parki narodowe** (*[Wyszukiwanie parków](#page-53-0) [narodowych](#page-53-0)*, strona 46).
- Aby nawigować do określonych współrzędnych geograficznych, wybierz **Współrzędne** (*[Wyszukiwanie pozycji](#page-56-0) [przy użyciu współrzędnych](#page-56-0)*, strona 49).

### Wyszukiwanie pozycji przy użyciu paska wyszukiwania

Pozycje można wyszukiwać za pomocą paska wyszukiwania, wpisując w nim kategorię, markę, adres lub nazwę miasta.

- **1** Wybierz **Dokąd?**.
- **2** Wybierz **Szukaj** w pasku wyszukiwania.
- **3** Podaj całość lub część wyszukiwanego hasła.

Pod paskiem wyszukiwania wyświetlane są sugerowane hasła.

- **4** Wybierz opcję:
	- Aby wyszukać rodzaj firmy, wpisz nazwę kategorii (np. "kina").
	- Aby wyszukiwać nazwę firmy, wpisz całą nazwę lub jej część.
	- Aby wyszukać adres w pobliżu, wpisz numer posesji i nazwę ulicy.
	- Aby wyszukać adres w innym mieście, wpisz numer posesji, nazwę ulicy, miasto i województwo.
	- Aby wyszukać miasto, wpisz nazwę miasta i województwa.
	- Aby wyszukać współrzędne, wpisz szerokość i długość geograficzną.
- **5** Wybierz opcję:
	- Aby wyszukać z użyciem sugerowanego hasła, wybierz żądane hasło.
	- Aby wyszukać z użyciem wpisanego tekstu, wybierz  $\mathsf Q$ .
- **6** W razie potrzeby wybierz pozycję.

### <span id="page-52-0"></span>Wyniki wyszukiwania pozycji

Wyniki wyszukiwania pozycji pojawiają się w formie listy z najbliższą pozycją wyświetlaną na górze. Każda ponumerowana pozycja jest również wyświetlana na mapie. Przewiń w dół, aby zobaczyć więcej wyników.

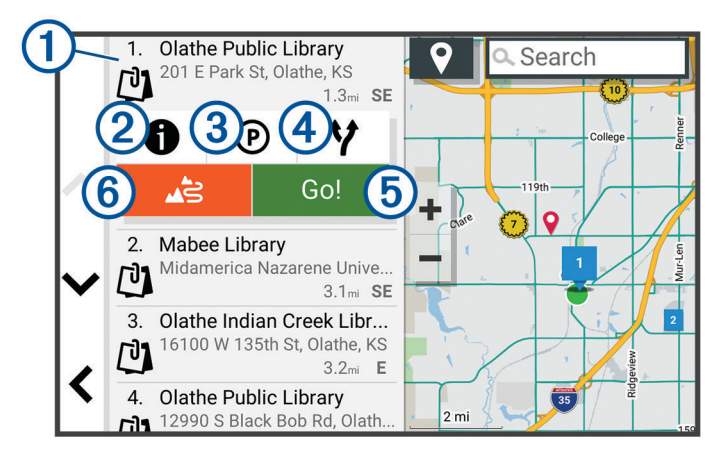

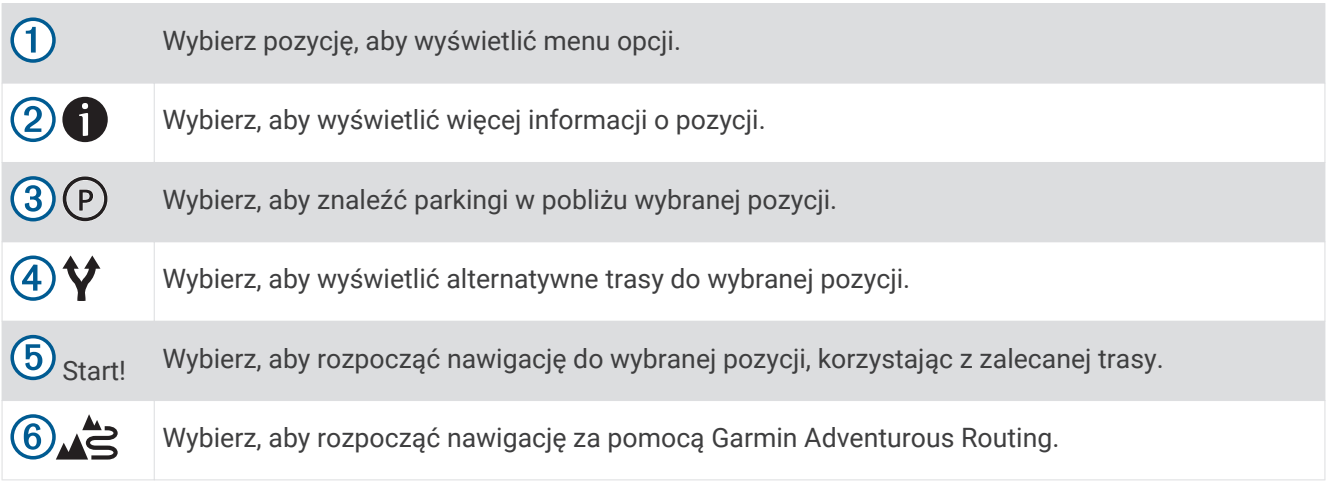

### Zmiana przeszukiwanego obszaru

Urządzenie domyślnie wyszukuje w pobliżu aktualnej pozycji. Możesz również przeszukiwać inne obszary, na przykład w pobliżu celu podróży, w pobliżu innego miasta lub wzdłuż aktualnej trasy.

- **1** Wybierz **Dokąd?**.
- 2 Wybierz<sup>9</sup>.
- **3** Wybierz opcję.

### Wyszukiwanie pozycji wg kategorii

- **1** Wybierz **Dokąd?**.
- **2** Zaznacz kategorię lub wybierz **Kategorie**.
- **3** W razie potrzeby wybierz podkategorię.
- **4** Wybierz pozycję.

### <span id="page-53-0"></span>Podróżowanie do miejsc szczególnych w obrębie kompleksu

**UWAGA:** Funkcja ta może nie być dostępna dla wszystkich obszarów i nie dla wszystkich modeli produktów. Możliwe jest wyznaczanie tras do punktu szczególnego (POI), który znajduje się w obrębie większego kompleksu, np. do sklepu, marketu lub konkretnego terminalu położonego na terenie lotniska.

- **1** Wybierz kolejno **Dokąd?** > **Szukaj**.
- **2** Podai nazwe miejsca i wybierz **Q**.
- **3** Wybierz miejsce.
	- Lista kategorii dla punktów szczególnych w obrębie tego miejsca.
- **4** Wybierz kategorię, wybierz pozycję, a następnie wybierz **Start!**.

Urządzenie wyznaczy trasę do parkingu lub do wejścia na teren kompleksu położonego najbliżej żądanego punktu szczególnego. Po dotarciu na miejsce flaga w szachownicę wskaże zalecany parking. Opisany punkt wskazuje lokalizację punktu szczególnego na terenie kompleksu.

### Punkty szczególne

Punkt szczególny to miejsce, które może okazać się przydatne lub interesujące. Punkty szczególne są uporządkowane według kategorii i mogą obejmować popularne cele podróży, takie jak stacje benzynowe, restauracje, hotele czy miejsca rozrywki.

### Wyświetlanie punktów trasy Garmin Explore

- **1** Wybierz kolejno > **Przygoda** > **Explore**.
- **2** Wybierz typ danych.
- **3** Wybierz element, aby wyświetlić szczegółowe informacje.

### Synchronizacja danych konta Garmin Explore

Przed zsynchronizowaniem danych konta należy nawiązać połączenie z aplikacją Tread i włączyć Garmin Explore.

Dane, takie jak trasy, można zsynchronizować z kontem Garmin Explore. Pomoże to zapewnić dostępność danych na każdym zgodnym urządzeniu. Urządzenie okresowo automatycznie synchronizuje dane z kontem. Dane można także synchronizować ręcznie w dowolnym momencie.

- **1** Wybierz kolejno > **Przygoda** > **Explore**.
- 2 Wybierz  $\mathcal{C}_2$ .

### Wyszukiwanie parków narodowych

Modele z mapami Ameryki Północnej lub Stanów Zjednoczonych zawierają także szczegółowe informacje na temat parków narodowych w USA. Można nawigować do parku narodowego lub do lokalizacji leżącej w granicach paku.

**1** Wybierz kolejno **Dokąd?** > **Parki narodowe**.

Zostanie wyświetlona lista parków narodowych, gdzie najbliżej położony park będzie widoczny na górze.

- **2** Wybierz **Szukaj**, a następnie wpisz całą nazwę paku lub jej część, aby zawęzić wyniki wyszukiwania (opcjonalnie).
- **3** Wybierz park narodowy.

Poniżej nazwy parku zostanie wyświetlona lisa kategorii pozycji na terenie parku, w jakich znajdują się atrakcje i są oferowane udogodnienia.

- **4** Wybierz opcję:
	- Aby rozpocząć nawigację do parku, wybierz **Start!**.
	- Aby wyświetlić więcej informacji na temat parku lub sprawdzić, jakie atrakcje znajdują się na jego terenie i jakie są dostępne udogodnienia, wybierz $\bullet$ .
	- Aby szybko wyszukać lokalizację na terenie parku, wybierz kategorię z listy poniżej nazwy parku, a następnie wybierz lokalizację.

#### <span id="page-54-0"></span>Wyszukiwanie kempingów

Wybierz kolejno **Dokąd?** > **Ultimate Public Campgrounds**.

#### Wyszukiwanie punktów szczególnych z serwisu Ultimate Campgrounds

**UWAGA:** Funkcja nie jest dostępna na wszystkich obszarach.

Urządzenie jest wyposażone w punkty szczególne z serwisu Ultimate Campgrounds, dzięki którym możesz znaleźć kempingi publiczne w pobliżu.

- **1** Wybierz kolejno **Dokąd?** > **Ultimate Public Campgrounds**.
- **2** W razie potrzeby wybierz **Filtry wyszukiwania**, wybierz co najmniej jeden filtr wyszukiwania, a następnie wybierz **Szukaj**.
- **3** Wybierz pozycję.

#### Wyszukiwanie parkingów dla kamperów

**UWAGA:** Funkcja nie jest dostępna na wszystkich obszarach.

Wybierz kolejno **Dokąd?** > **PlanRV Parks**.

#### Wyszukiwanie usług dla kamperów

**UWAGA:** Funkcja nie jest dostępna na wszystkich obszarach.

Umożliwia wyszukanie pobliskich miejsc, w których oferowane są naprawy, holowania i inne usługi dla kamperów.

Select **Dokąd?** > **PlanRV Services**.

#### Wyszukiwanie punktów szczególnych z serwisu iOverlander™

#### *NOTYFIKACJA*

Użytkownik jest odpowiedzialny za zrozumienie i przestrzeganie wszelkich obowiązujących przepisów związanych z kempingami i punktami szczególnymi.

To urządzenie obsługuje punkty szczególne z serwisu iOverlander, dzięki którym możesz znaleźć miejsca przydatne w podróży, takie jak pola namiotowe, punkty naprawy i zakwaterowanie.

- **1** Wybierz kolejno **Dokąd?** > **iOverlander**.
- **2** Wybierz kategorię.
- **3** Wybierz pozycję.

#### Wyszukiwanie punktów szczególnych dla sportów motorowych

To urządzenie obsługuje punkty szczególne, dzięki którym możesz znaleźć miejsca przydatne w przypadku sportów motorowych, takie jak siedziby sprzedawców pojazdów i punkty naprawy.

- **1** Wybierz kolejno **Dokąd?** > **Sklep motocyklowy**.
- **2** Wybierz pozycję.

#### Wyszukiwanie punktów przygody

To urządzenie obsługuje szczególne punkty przygody, dzięki którym można znaleźć szczególne miejsca w terenie, takie jak kempingi, szlaki piesze i bezdroża (OHV), lokalizacje wędkarskie i aktywności wodne.

- **1** Wybierz kolejno **Dokąd?** > **Adventure Points**.
- **2** W razie potrzeby wybierz **Filtry wyszukiwania**, wybierz co najmniej jeden filtr wyszukiwania, a następnie wybierz **Zapisz**.
- **3** Wybierz pozycję.

### <span id="page-55-0"></span>**Tripadvisor**

Urządzenie zawiera oceny turystów Tripadvisor. Oceny Tripadvisor wyświetlają się automatycznie na liście wyników wyszukiwania dla restauracji, hoteli i atrakcji. Możesz także wyszukiwać pobliskie punkty szczególne z serwisu Tripadvisor i sortować je według odległości lub popularności.

#### Wyszukiwanie punktów szczególnych z serwisu Tripadvisor

- **1** Wybierz kolejno **Dokąd?** > **Tripadvisor**.
- **2** Wybierz kategorię.
- **3** W razie potrzeby wybierz podkategorię. Zostanie wyświetlona lista pobliskich punktów szczególnych z serwisu Tripadvisor dla tej kategorii.
- **4** Wybierz **Wyniki sortowania**, aby przefiltrować wyniki wyszukiwania według dystansu lub popularności (opcjonalnie).
- **5** Wybierz **Q** i wprowadź wyszukiwane hasło (opcjonalnie).

### Wyszukiwanie parkingu w pobliżu bieżącej pozycji

- **1** Wybierz kolejno **Dokąd?** > **Kategorie** > **Parking**.
- **2** Wybierz pozycję, w której znajduje się parking.
- **3** Wybierz **Start!**.

### Wyszukiwanie parkingu w pobliżu określonej pozycji

- **1** Wybierz **Dokąd?**.
- **2** Wyszukaj pozycję.
- **3** Wybierz pozycję z wyników wyszukiwania.
- 4 Wybierz  $(P)$ .

Zostanie wyświetlona lista parkingów znajdujących się w pobliżu wybranej pozycji.

- **5** Wybierz pozycję, w której znajduje się parking.
- **6** Wybierz **Start!**.

### Narzędzia wyszukiwania

Narzędzia wyszukiwania umożliwiają wyszukiwanie określonych rodzajów pozycji poprzez reagowanie na wyświetlane na ekranie monity.

### Wyszukiwanie adresu

**UWAGA:** Kolejność czynności może być inna w zależności od map załadowanych do urządzenia.

- **1** Wybierz **Dokąd?**.
- **2** W razie potrzeby wybierz  $\bullet$ , aby wyszukać w pobliżu innego miasta lub obszaru.
- **3** Wybierz **Adres**.
- **4** Postępuj zgodnie z instrukcjami wyświetlanymi na ekranie, aby wprowadzić informacje adresowe.
- **5** Wybierz adres.

#### Wyszukiwanie skrzyżowania

Istnieje możliwość wyszukania skrzyżowania dwóch ulic, autostrad lub innego rodzaju dróg.

- **1** Wybierz kolejno **Dokąd?** > **Skrzyżowania**.
- **2** Postępuj zgodnie z instrukcjami wyświetlanymi na ekranie, aby wprowadzić informacje adresowe.
- **3** Wybierz skrzyżowanie.

### <span id="page-56-0"></span>Wyszukiwanie pozycji przy użyciu współrzędnych

Można znaleźć pozycję przy użyciu współrzędnych długości i szerokości geograficznej.

- **1** Wybierz kolejno **Dokąd?** > **Współrzędne**.
- 2 W razie potrzeby wybierz **)** a nastepnie zmień format współrzednych lub układ odniesienia.
- **3** Wybierz **Współrzędne**.
- **4** Wprowadź długość i szerokość geograficzną, a następnie wybierz **Gotowe**.
- **5** Wybierz opcję:
	- Aby zapisać współrzędne jako pozycję, wybierz **Zapisz**.
	- Aby rozpocząć podróż trasą do współrzędnych, wybierz **Start!**.

### Wyszukiwanie stacii paliw i cen

Aby korzystać z tej funkcji, urządzenie musi być połączone ze zgodnym telefonem z uruchomioną aplikacją Tread (*[Parowanie urządzenia ze smartfonem](#page-40-0)*, strona 33).

Można wyszukiwać pobliskie stacje paliw i porównywać ceny paliwa.

- **1** Wybierz kolejno **Dokąd?** > **Ceny paliw**.
- **2** W razie potrzeby wybierz kolejno > **Typ paliwa**, określ typ paliwa i wybierz **Zapisz**.
- **3** Wybierz stację paliw.

### Wyświetlanie ostatnio znalezionych pozycji

W urządzeniu zapisywana jest historia ostatnich 50 znalezionych pozycji.

Wybierz kolejno **Dokąd?** > **Ostatnie**.

#### Czyszczenie listy ostatnio znalezionych miejsc

Wybierz kolejno **Dokąd?** > **Ostatnie** > > **Wyczyść** > **Tak**.

### Wyświetlanie informacji o aktualnej pozycji

Strona "Gdzie jestem?" pozwala wyświetlić informacje o bieżącej pozycji. Ta funkcja jest przydatna, gdy zachodzi konieczność poinformowania służb ratowniczych o swojej pozycji.

Wybierz pojazd na mapie.

#### Wyszukiwanie służb ratowniczych i stacji paliw

Strona "Gdzie jestem?" umożliwia wyszukanie najbliższych szpitali, posterunków policji i stacji paliw.

- **1** Wybierz pojazd na mapie.
- **2** Wybierz **Szpitale**, **Policja**, **Paliwo** lub **Pomoc drogowa**.

**UWAGA:** Niektóre usługi nie są dostępne na wszystkich obszarach.

Zostanie wyświetlona lista pozycji wybranych usług, z najbliżej położonymi pozycjami na górze.

- **3** Wybierz pozycję.
- **4** Wybierz opcję:
	- Aby rozpocząć podróż do wybranej pozycji, wybierz **Start!**.
	- Aby wyświetlić numer telefonu i inne szczegóły o pozycji, wybierz $\bigcirc$ .

#### Uzyskiwanie wskazówek nawigacyjnych do aktualnej pozycji

Jeśli zachodzi potrzeba pokazania innej osobie, jak dotrzeć do Twojej aktualnej pozycji, urządzenie może w tym celu utworzyć listę wskazówek nawigacyjnych.

- **1** Wybierz pojazd na mapie.
- 2 Wybierz kolejno **zaleg wskazówki**.
- **3** Wybierz pozycję startową.
- **4** Wybierz **Wyb.**.

### <span id="page-57-0"></span>Dodawanie skrótu

Istnieje możliwość dodawania skrótów do menu Dokąd?. Skrót może odwoływać się do pozycji, kategorii lub narzędzia wyszukiwania.

Menu Dokąd? może zawierać do 36 ikon skrótów.

- Wybierz kolejno **Dokąd?** > **Dodaj skrót**.
- Wybierz element.

#### Usuwanie skrótu

- Wybierz kolejno **Dokąd?** > > **Usuń skrót(y)**.
- Wybierz skrót, który ma zostać usunięty.
- Ponownie wybierz skrót, aby potwierdzić.
- Wybierz **Gotowe**.

### Zapisywanie pozycji

### Zapisywanie pozycji

- Wyszukaj pozycję (*[Wyszukiwanie pozycji wg kategorii](#page-52-0)*, strona 45).
- Wybierz pozycję z wyników wyszukiwania.
- Wybierz kolejno > **Zapisz**.
- W razie potrzeby podaj nazwę i wybierz **Gotowe**.
- Wybierz **Zapisz**.

### Zapisywanie punktów trasy na mapie

- Wybierz **Pokaż mapę**.
- Przeciągnij i powiększ/pomniejsz mapę, aby wyświetlić przeszukiwany obszar.
- Wybierz opcję:
	- Wybierz znacznik pozycji.
	- Wybierz punkt, np. ulicę, skrzyżowanie lub adres.
- 4 Wybierz ...
- Wpisz nazwę i wybierz **Zapisz**.

### Zapisywanie aktualnej pozycji

- Wybierz ikonę pojazdu na mapie.
- Wybierz **Zapisz**.
- Wpisz nazwę i wybierz **Gotowe**.

### Edycja zapisanych pozycji

- **1** Wybierz kolejno **Dokąd?** > **Punkty**.
- **2** W razie potrzeby wybierz kategorię.
- **3** Wybierz pozycję.
- 4 Wybierz  $\theta$ .
- **5** Wybierz koleino **E** > **Edytui**.
- **6** Wybierz opcję:
	- Wybierz **Nazwa**.
	- Wybierz **Numer telefonu**.
	- Wybierz **Kategorie**, aby przypisać kategorie do zapisanej pozycji.
	- Wybierz **Symbol**, aby zmienić symbol używany do oznaczenia zapisanej pozycji na mapie.
- **7** Edytuj informacje.
- **8** Wybierz **Gotowe**.

### Przypisywanie kategorii do zapisanej pozycji

Zapisane pozycje można porządkować, dodając własne kategorie.

**UWAGA:** Kategorie są wyświetlane w menu zapisanych pozycji dopiero po zapisaniu co najmniej 12 elementów.

- **1** Wybierz kolejno **Dokąd?** > **Punkty**.
- **2** Wybierz pozycję.
- 3 Wybierz  $\bigcirc$ .
- **4** Wybierz kolejno > **Edytuj** > **Kategorie**.
- **5** Wprowadź jedną lub więcej nazw kategorii, oddzielając je od siebie przecinkami.
- **6** W razie potrzeby wybierz sugerowaną kategorię.
- **7** Wybierz **Gotowe**.

#### Usuwanie zapisanych pozycji

**UWAGA:** Usuniętych pozycji nie można odzyskać.

- **1** Wybierz kolejno **Dokąd?** > **Punkty**.
- 2 Wybierz kolejno **\** > Usuń.
- **3** Zaznacz pole widoczne obok zapisanych pozycji, które mają zostać usunięte, a następnie wybierz **Usuń**.

## Funkcje ostrzeżeń i alerty dla kierowcy

#### **PRZESTROGA**

<span id="page-59-0"></span>Alerty dla kierowcy i wskazania funkcji ograniczeń prędkości mają charakter wyłącznie informacyjny i nie zdejmują z kierowcy obowiązku przestrzegania wszelkich ograniczeń podawanych na znakach drogowych i stosowania zasad bezpiecznej jazdy w każdych okolicznościach. Firma Garmin nie ponosi odpowiedzialności za ewentualne mandaty lub pozwy będące konsekwencją nieprzestrzegania przepisów drogowych.

W urządzeniu dostępne są funkcje, które mają zachęcać do bezpiecznej i bardziej efektywnej jazdy, nawet gdy podróżujesz dobrze znaną trasą. Urządzenie emituje sygnały lub komunikaty dźwiękowe i wyświetla informacje dla każdego alertu. Możesz włączyć lub wyłączyć sygnały dźwiękowe dla niektórych typów alertów dla kierowcy. Nie wszystkie alerty są dostępne na każdym obszarze.

- **Szkoły**: Urządzenie emituje sygnał dźwiękowy i wyświetla ograniczenie prędkości na drodze do najbliższej szkoły lub strefy wokół szkoły (jeśli takie dane są dostępne).
- **Przekroczenie prędkości**: Po przekroczeniu ograniczenia prędkości na bieżącej drodze urządzenie emituje sygnał dźwiękowy i wyświetla czerwoną ramkę na ikonie ograniczenia prędkości.
- **Zmniejszone ograniczenie prędkości**: Urządzenie emituje sygnał dźwiękowy i wyświetla informację o zbliżającym się ograniczeniu prędkości, dając czas na przygotowanie się do dostosowania prędkości.
- **Przejazd kolejowy**: Urządzenie emituje sygnał dźwiękowy informujący o zbliżającym się przejeździe kolejowym.
- **Przejście dla zwierząt**: Urządzenie emituje sygnał dźwiękowy informujący o zbliżającym się przejściu dla zwierząt.
- **Zakręty**: Urządzenie emituje sygnał dźwiękowy informujący o zakręcie na drodze.
- **Spowolniony ruch**: Urządzenie emituje sygnał dźwiękowy informujący o zbliżaniu się do miejsca spowolnienia ruchu, jeśli zbliżasz się do niego z dużą prędkością. Aby można było skorzystać z tej funkcji, urządzenie musi odbierać informacje o ruchu drogowym (*[Utrudnienia drogowe](#page-50-0)*, strona 43).
- **Roboty drogowe**: Urządzenie odtwarza dźwięk i wyświetla komunikat, gdy zbliżasz się do miejsca robót drogowych.
- **Zamknięty pas ruchu**: Urządzenie odtwarza dźwięk i wyświetla komunikat, gdy zbliżasz się do zamkniętego pasa ruchu.
- **Planowanie przerw**: Urządzenie emituje sygnał dźwiękowy i proponuje zbliżające się miejsca, gdzie możesz się zatrzymać i odpocząć, jeśli prowadzisz pojazd już od dłuższego czasu.
- **Ryzyko utknięcia na wybrzuszeniu**: Urządzenie odtwarza dźwięk i wyświetla komunikat, gdy zbliżasz się do drogi, gdzie ciężarówka mogłaby utknąć na nierównościach nawierzchni.
- **Boczny wiatr**: Urządzenie odtwarza dźwięk i wyświetla komunikat, gdy zbliżasz się do drogi, gdzie istnieje niebezpieczeństwo wystąpienia bocznego wiatru.
- **Zwężona droga**: Urządzenie odtwarza dźwięk i wyświetla komunikat, gdy zbliżasz się do drogi, która może być zbyt wąska dla prowadzonego pojazdu.
- **Stromy zjazd**: Urządzenie odtwarza dźwięk i wyświetla komunikat, gdy zbliżasz się do stromego zjazdu.
- **Granice stanowe i krajowe**: Urządzenie odtwarza dźwięk i wyświetla komunikat, gdy zbliżasz się do granicy stanu lub kraju.
- **Odetnij dopływ propanu**: Urządzenie odtwarza dźwięk i wyświetla komunikat, gdy zbliżasz się do obszaru, na którym dopływ propanu powinien być odcięty.

### Włączanie i wyłączanie alertów dla kierowcy

Można włączyć lub wyłączyć kilka rodzajów alertów dla kierowcy.

- **1** Wybierz kolejno > **Asystent kierowcy** > **Alerty dla kierowcy**.
- **2** Obok każdego alertu zaznacz pole wyboru lub usuń jego zaznaczenie.

# Ustawienia

### Ustawienia nawigacji

Wybierz kolejno  $\bullet$  > **Nawigacja**.

**Tryb obliczania**: Pozwala ustawić sposób obliczania trasy.

**Przelicz gdy poza trasą**: Pozwala ustawić preferencje dotyczące przeliczania tras w przypadku podróżowania poza aktywną trasą.

**Unikane**: Wybór cech dróg, które mają być unikane w wyznaczanych trasach.

**Własne unikane**: Umożliwia unikanie określonych obszarów i odcinków dróg.

**Strefy środowiskowe**: To ustawienie umożliwia określenie preferencji dotyczących unikania obszarów z ograniczeniami środowiskowymi lub emisji spalin, które mogą mieć zastosowanie do prowadzonego pojazdu.

**Tryb ograniczony**: Ten tryb służy do wyłączania wszystkich funkcji, które wymagają uwagi kierowcy.

**Język głosu**: Ustawia język komunikatów głosowych nawigacji.

**Historia podróży**: Umożliwia przechowywanie w urządzeniu informacji na temat odwiedzonych miejsc. Dzięki temu możesz wyświetlać dziennik podróży oraz korzystać z funkcji Historia podróży i sugerowanych tras myTrends<sup>™</sup>.

**Wyczyść historię podróży**: Umożliwia wyczyszczenie całej historii podróży z urządzenia.

### Ustawienia mapy i pojazdu

#### Wybierz kolejno  $\bullet$  > Wyświetlanie mapy.

**Ikona pojazdu na mapie**: Zmienia ikonę pojazdu wskazującą pozycję użytkownika na mapie.

**Widok mapy podczas jazdy**: Ustawia perspektywę używaną na mapie.

**Szczegółowość map**: Ustawia poziom szczegółowości mapy. Większa ilość szczegółów może spowolnić rysowanie mapy.

**Motyw mapy**: Zmienia gamę kolorystyczną mapy.

**Warstwy mapy**: Umożliwia wybór danych wyświetlanych na mapie (*[Dostosowywanie warstw mapy](#page-29-0)*, strona 22).

**Drogi i szlaki przygodowe**: Ustawia szlaki widoczne na mapie. Szlaki są uporządkowane według dostępności pojazdu.

**Auto. przybliżanie**: Automatycznie wybiera poziom powiększenia zapewniający optymalne korzystania z mapy. W przypadku wyłączenia operacje powiększania i pomniejszania trzeba wykonywać ręcznie.

**Pomiń potwierdzanie następnego postoju**: Włącza potwierdzenie podczas pomijania następnego punktu na trasie.

**Jednostki**: Ustawianie jednostek miary.

**Moje Mapy**: Umożliwia wybór zainstalowanych map, które mają być wykorzystywane przez urządzenie.

### Właczanie map

Można włączać mapy zainstalowane w urządzeniu.

**PORADA:** Dodatkowe mapy można kupić na stronie [garmin.com/maps](http://www.garmin.com/maps).

- **1** Wybierz kolejno > **Wyświetlanie mapy** > **Moje Mapy**.
- **2** Wybierz mapę.

### <span id="page-61-0"></span>Łączenie z siecią bezprzewodową

- **1** Wybierz > **Sieci bezprzewodowe** > **Wi-Fi**.
- **2** W razie potrzeby użyj przełącznika, aby włączyć obsługę sieci bezprzewodowych.
- **3** Wybierz sieć bezprzewodową.
- **4** W razie potrzeby wprowadź klucz szyfrowania.

Urządzenie połączy się z siecią bezprzewodową. Urządzenie zapamiętuje informacje o sieci i łączy się z nią automatycznie po powrocie do danej lokalizacji w późniejszym terminie.

### Włączanie bezprzewodowej technologii Bluetooth

Wybierz kolejno > **Sieci bezprzewodowe** > **Bluetooth**.

### Ustawienia asystenta kierowcy

Wybierz kolejno  $\bullet$  > Asystent kierowcy.

**Alerty dla kierowcy**: Włącza alert dźwiękowy dla każdego typu ostrzeżenia dla kierowcy (*[Funkcje ostrzeżeń](#page-59-0) [i alerty dla kierowcy](#page-59-0)*, strona 52).

**Alerty punktów alarmowych**: Ostrzega o zbliżaniu się do fotoradarów lub kamer na światłach.

**Podgląd trasy**: Wyświetla podgląd dróg głównych na trasie po uruchomieniu nawigacji.

**Planowanie przerw**: Po dłuższym czasie jazdy przypomina o konieczności zrobienia sobie przerwy i wyświetla informacje o usługach dostępnych na kolejnych etapach podróży. Możesz włączyć lub wyłączyć przypomnienia o przerwach i sugestie dotyczące usług dostępnych na kolejnych etapach podróży.

### Ustawienia dotyczące utrudnień drogowych

W menu głównym wybierz kolejno  $\bullet$  > Utrudnienia drogowe.

**Utrudnienia drogowe**: Włącza funkcję utrudnień drogowych.

**Bieżący dostawca**: Ustawianie dostawcy komunikatów drogowych, który będzie używany. Opcja Automatyczny umożliwia automatyczny wybór najlepszych danych o ruchu drogowym dostępnych na danym obszarze.

**Subskrypcje**: Na liście znajdują się bieżące subskrypcje komunikatów o ruchu.

**Optymalizuj trasę**: Opcja pozwala określić, czy zoptymalizowane trasy alternatywne mają być wybierane automatycznie czy na żądanie (*[Unikanie opóźnień przez korki na trasie](#page-47-0)*, strona 40).

### Ustawienia wyświetlania

Wybierz kolejno > **Urządzenie** > **Wyświetlanie**.

**Poziom jasności**: Umożliwia ustawienie poziomu jasności wyświetlacza urządzenia.

**Ciemny motyw**: Włącza lub wyłącza ciemny motyw.

**Tapeta**: Pozwala ustawić tapetę tła w urządzeniu.

**Czas wyświetlania**: Pozwala ustawić czas bezczynności, po którym urządzenie wyłącza wyświetlacz podczas korzystania z zasilania bateryjnego.

**Rozmiar czcionki**: Umożliwia zmniejszenie lub zwiększenie rozmiaru czcionki na ekranie urządzenia.

### Regulacja dźwięku i głośności powiadomień

- **1** Wybierz kolejno > **Urządzenie** > **Dźwięk i powiadomienia**.
- **2** Wyreguluj głośność ogólną i głośność powiadomień za pomocą suwaka.

### Ustawianie języka tekstu

Istnieje możliwość wyboru języka tekstu w oprogramowaniu urządzenia.

- **1** Wybierz kolejno > **Osobiste** > **Język, klawiatura, głos** > **Język**.
- **2** Wybierz jezyk.

### <span id="page-62-0"></span>Ustawienia dotyczące daty i czasu

Wybierz kolejno > **System** > **Data i czas**.

- **Użyj czasu dostarczonego przez sieć**: Automatycznie ustawia strefę czasową na podstawie informacji z sieci, z którą jest połączone.
- **Użyj strefy czasowej dostarczonej przez sieć**: Ustawia strefę czasową w urządzeniu, gdy opcja Użyj czasu dostarczonego przez sieć jest wyłączona.
- **Użyj formatu 24-godzinnego**: Włącza lub wyłącza format 24-godzinny.

### Ustawienia urządzenia

Wybierz kolejno  $\bullet$  > Informacje o urządzeniu.

**Informacje prawne**: Umożliwia wgląd w umowę licencyjną użytkownika i informacje o licencji na oprogramowanie.

**Przepisy - informacje**: Wyświetla informacje dotyczące zgodności i przepisów wiązanych z e-etykietami. **Informacje o urządzeniu Garmin**: Wyświetla informacje o wersji urządzenia i oprogramowania.

### Włączanie i wyłączanie usług lokalizacji

Funkcja usługi lokalizacji musi być włączona na urządzeniu, aby określić lokalizację, obliczyć trasę i zapewnić pomoc nawigacyjną. Możesz wyłączyć usługi lokalizacji, aby zaplanować trasę, gdy sygnał GPS jest niedostępny. Gdy usługi lokalizacji są wyłączone, urządzenie umożliwia obliczanie i symulowanie tras przez symulator GPS.

**PORADA:** Wyłączenie usług lokalizacji może zaoszczędzić energię baterii.

- **1** Wybierz kolejno > **Osobiste** > **Położenie**.
- **2** Użyj przełącznika w celu włączania i wyłączania usług lokalizacji.

## Informacje o urządzeniu

### Wyświetlanie informacji dotyczących zgodności i przepisów związanych z eetykietami

- **1** W menu ustawień przesuń palcem do samego dołu menu.
- **2** Wybierz kolejno **Informacje o urządzeniu** > **Przepisy informacje**.

### Dane techniczne Tread - Overland Edition

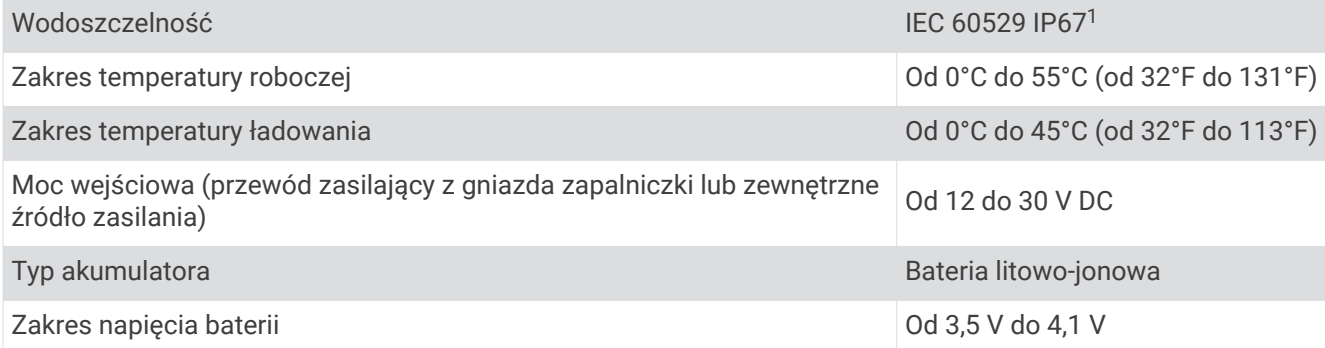

<sup>1</sup> Urządzenie jest zabezpieczone przed wnikaniem pyłu i odporne na przypadkowe zanurzenie w wodzie na głębokość do 1 metra, na czas do 30 minut.

### Ładowanie urządzenia

**UWAGA:** Ten produkt klasy III powinien być zasilany przez ograniczone źródło zasilania (LPS).

Baterię w urządzeniu można ładować na kilka sposobów.

- Zainstaluj urządzenie w uchwycie, a następnie podłącz uchwyt do źródła zasilania w pojeździe.
- Podłącz urządzenie do opcjonalnego zasilacza, np. zasilacza sieciowego.

Zasilacz AC/DC firmy Garmin zatwierdzony do użytku domowego bądź biurowego można zakupić od dealera firmy Garmin lub na stronie [www.garmin.com](http://www.garmin.com). Urządzenie podłączone do ładowarki innej firmy może ładować się powoli.

## Konserwacja urządzenia

### Centrum obsługi klienta firmy Garmin

Odwiedź stronę [support.garmin.com,](http://support.garmin.com) aby zasięgnąć pomocy oraz informacji w takich zasobach, jak podręczniki, często zadawane pytania, filmy czy obsługa klienta.

### Aktualizowanie map i oprogramowania

Aby zapewnić najlepsze działanie nawigacji, należy regularnie aktualizować mapy i oprogramowanie urządzenia.

Aktualizacje map dostarczają najnowsze dostępne informacje o zmianach na drogach i w lokalizacjach na mapach używanych przez posiadane urządzenie. Regularne aktualizowanie map pomaga urządzeniu znajdywać dodane niedawno miejsca i wyznaczać lepsze trasy. Aktualizacje map są duże, więc cały proces może potrwać kilka godzin.

Aktualizacje oprogramowania zawierają zmiany i ulepszenia funkcji oraz usprawniają działanie urządzenia. Aktualizacje oprogramowania są małe, więc cały proces trwa kilka minut.

Urządzenie możesz zaktualizować na dwa sposoby.

- Możesz podłączyć urządzenie do sieci Wi‑Fi i przeprowadzić aktualizację bezpośrednio w urządzeniu (zalecane). Ta opcja umożliwia wygodną aktualizację urządzenia bez podłączania go do komputera.
- Możesz podłączyć urządzenie do komputera i zaktualizować je za pomocą aplikacji Garmin Express™ [\(garmin.com/express\)](http://www.garmin.com/express).

#### Aktualizacja map i oprogramowania za pomocą sieci Wi**‑**Fi

#### *NOTYFIKACJA*

Aktualizacje map i oprogramowania mogą wymagać pobrania przez urządzenie plików o dużym rozmiarze. Zastosowanie mają typowe ograniczenia transferu danych i opłaty stosowane przez dostawcę usług internetowych. Aby dowiedzieć się więcej na temat ograniczeń transferu danych i opłat, skontaktuj się z dostawcą usług internetowych.

Możesz aktualizować mapy i oprogramowanie, łącząc urządzenie z siecią Wi‑Fi zapewniającą dostęp do Internetu. Umożliwi to aktualizowanie urządzenia bez podłączania go do komputera.

**1** Za pomocą dołączonego kabla USB podłącz urządzenie do zewnętrznego źródła zasilania.

**UWAGA:** Zasilacz sieciowy USB nie jest dołączony. Odwiedź stronę [garmin.com,](http://garmin.com) aby kupić opcjonalny zasilacz sieciowy.

**2** Podłącz urządzenie do sieci Wi‑Fi (*[Łączenie z siecią bezprzewodową](#page-61-0)*, strona 54).

Po nawiązaniu połączenia z siecią Wi‑Fi urządzenie automatycznie sprawdza dostępność aktualizacji i wyświetla powiadomienie, jeśli jakaś aktualizacja jest dostępna.

- **3** Wybierz opcję:
	- Gdy zostanie wyświetlone powiadomienie o dostępności aktualizacji oprogramowania, przesuń palcem od góry w dół ekranu, a następnie wybierz pozycję **Dostępna jest aktualizacja.**.
	- Aby sprawdzić dostępność aktualizacji ręcznie, wybierz kolejno  $\bullet$  > **Narzędzia** > **Aktualizacje systemowe**.

Wyświetlona zostanie lista dostępnych aktualizacji map i oprogramowania. Jeśli aktualizacja jest dostępna, oznaczenie **Dostępna aktualizacja** zostanie wyświetlone poniżej pozycji Mapa lub Oprogramowanie.

- **4** Wybierz opcję:
	- Aby zainstalować wszystkie aktualizacje, wybierz **Pobierz**.
	- Aby zainstalować tylko aktualizacje mapy, wybierz **Mapa**.
	- Aby zainstalować tylko aktualizacje oprogramowania, wybierz **Oprogramowanie**.
- **5** W razie potrzeby przeczytaj umowy licencyjne i wybierz **Akceptuj**, aby je zaakceptować.

**UWAGA:** Jeśli nie zgadzasz się na warunki umów licencyjnych, wybierz Odrzuć. Spowoduje to zatrzymanie procesu aktualizacji. Nie można zainstalować aktualizacji bez akceptacji umów licencyjnych.

**6** Do zakończenia procesu aktualizacji urządzenie powinno być podłączone do zewnętrznego źródła zasilania i znajdować się w zasięgu sieci Wi‑Fi.

**PORADA:** Jeśli aktualizacja zostanie przerwana lub anulowana przed jej zakończeniem, urządzenie może nie mieć dostępu do niektórych danych mapy. Aby naprawić brakujące dane, zaktualizuj mapy ponownie.

### Aktualizacje produktów

Zainstaluj w komputerze aplikację Garmin Express [\(www.garmin.com/express\)](http://www.garmin.com/express).

Aplikacja umożliwia łatwy dostęp do tych usług w urządzeniach Garmin:

- Aktualizacje oprogramowania
- Aktualizacje map
- Rejestracja produktu

#### Aktualizowanie map i oprogramowania przy użyciu aplikacji Garmin Express

Aplikacji Garmin Express można używać do pobierania i instalowania najnowszych aktualizacji map i oprogramowania w urządzeniu.

- **1** Jeśli nie masz zainstalowanej aplikacji Garmin Express w komputerze, otwórz stronę [garmin.com/express](http://www.garmin.com/express)  i postępuj zgodnie z instrukcjami wyświetlanymi na ekranie, aby ją zainstalować.
- 2 Otwórz aplikację **G** Garmin Express.
- **3** Podłącz urządzenie do komputera za pomocą przewodu USB.

Podłacz mniejszą wtyczkę przewodu do portu USB  $(1)$  w urządzeniu Tread - Overland Edition, a dużą do dostępnego portu USB w komputerze.

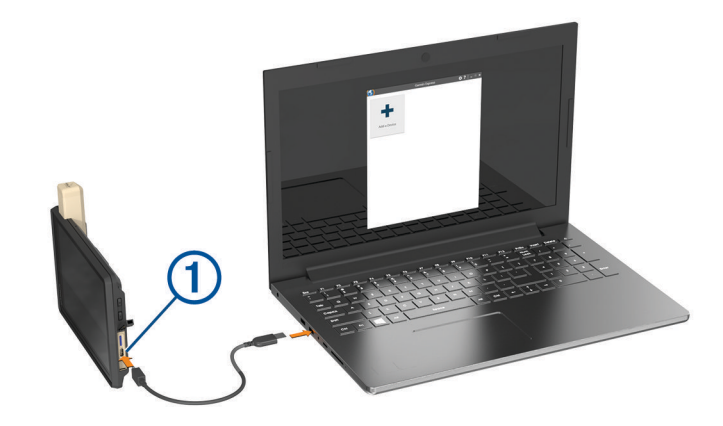

- **4** Kiedy urządzenie Tread Overland Edition wyświetli monit z prośbą o włączenie trybu przesyłania plików, wybierz **Tak**.
- **5** W aplikacji Garmin Express kliknij **Dodaj urządzenie**.

Aplikacja Garmin Express wyszuka urządzenie i wyświetli jego nazwę oraz numer seryjny.

**6** Kliknij **Dodaj urządzenie** i postępuj zgodnie z instrukcjami wyświetlanymi na ekranie, aby dodać urządzenie do aplikacji Garmin Express.

Po skonfigurowaniu aplikacja Garmin Express wyświetli dostępne dla urządzenia aktualizacje.

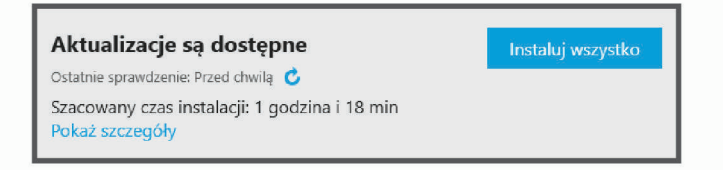

#### **7** Wybierz opcję:

- Aby zainstalować wszystkie aktualizacje, kliknij **Instaluj wszystko**.
- Aby zainstalować określoną aktualizację, kliknij **Pokaż szczegóły**, a następnie **Instaluj** obok aktualizacji, którą chcesz zainstalować.

Aplikacja Garmin Express pobiera i instaluje aktualizacje w urządzeniu. Aktualizacje map są bardzo duże, dlatego cały proces może zająć sporo czasu w przypadku wolniejszego połączenia z Internetem.

**UWAGA:** Jeśli aktualizacja mapy jest zbyt duża, aby zmieścić się na wewnętrznej pamięci urządzenia, aplikacja wyświetli monit z prośbą o włożenie karty microSD do urządzenia, aby zwiększyć ilość miejsca na przechowywanie danych (*[Instalowanie karty pamięci na mapy i inne dane](#page-74-0)*, strona 67).

**8** Wykonaj instrukcje wyświetlane na ekranie podczas procesu aktualizacji, aby zainstalować aktualizacje. Na przykład podczas wykonywania aktualizacji aplikacja Garmin Express może poprosić o odłączenie i ponowne podłączenie urządzenia.

### Wskazówki dotyczące bezpieczeństwa urządzenia

### *NOTYFIKACJA*

#### Urządzenie należy chronić przed upadkiem.

Nie wolno przechowywać urządzenia w miejscach, w których występują ekstremalne temperatury, gdyż grozi to jego trwałym uszkodzeniem.

Zabronione jest używanie jakichkolwiek twardych albo ostro zakończonych przedmiotów do obsługi ekranu dotykowego, grozi to bowiem uszkodzeniem ekranu.

### Czyszczenie obudowy

#### *NOTYFIKACJA*

Nie należy używać chemicznych środków czyszczących ani rozpuszczalników, ponieważ mogą one uszkodzić elementy plastikowe.

- **1** Wyczyść obudowę urządzenia (omijając ekran dotykowy), używając ściereczki zwilżonej łagodnym roztworem czyszczącym.
- **2** Wytrzyj urządzenie do sucha.

#### Czyszczenie ekranu dotykowego

- **1** Używaj miękkiej, czystej i niestrzępiącej się ściereczki.
- **2** W razie potrzeby lekko zwilż ściereczkę wodą.
- **3** Zanim wyczyścisz urządzenie zwilżoną ściereczką, upewnij się, że jest wyłączone i odłączone od zasilania.
- **4** Delikatnie przetrzyj ekran ściereczką.

### Zapobieganie kradzieży

- Nieużywane urządzenie należy wraz z uchwytem samochodowym usunąć z zasięgu wzroku.
- Zalecane jest również usunięcie z szyby śladów pozostawionych przez przyssawkę.
- Nie przechowuj urządzenia w schowku w desce rozdzielczej.
- Zarejestruj swoje urządzenie za pomocą oprogramowania Garmin Express [\(garmin.com/express\)](http://www.garmin.com/express).

### Ponowne uruchamianie urządzenia

Jeśli urządzenie przestanie działać, należy je ponownie uruchomić.

Przytrzymaj przycisk zasilania przez 12 sekund.

### Wyjmowanie urządzenia z uchwytu

- **1** Pociągnij do góry przycisk zwalniający blokadę na uchwycie.
- **2** Chwyć urządzenie za górę i spód.
- **3** Pociągnij dolną krawędź urządzenia do siebie, aż odłączy się od magnesu. Pociągnięcie urządzenia prosto do siebie może spowodować odłączenie się uchwytu od przyssawki.

## Rozwiązywanie problemów

### Urządzenie nie odbiera sygnałów z satelitów

- Sprawdź, czy usługi lokalizacji są włączone (*[Włączanie i wyłączanie usług lokalizacji](#page-62-0)*, strona 55).
- Wyjdź z urządzeniem na zewnątrz parkingu wielopoziomowego i oddal się od wysokich budynków i drzew.
- Pozostań na miejscu przez kilka minut.

### Naładowana bateria nie starcza na zbyt długi czas

- Zmniejsz jasność ekranu (*[Ustawienia wyświetlania](#page-61-0)*, strona 54).
- Skróć czas podświetlania ekranu (*[Ustawienia wyświetlania](#page-61-0)*, strona 54).
- Zmniejsz głośność (*[Regulacja dźwięku i głośności powiadomień](#page-61-0)*, strona 54).
- Wyłącz radio Wi-Fi, jeśli nie jest używane (*[Łączenie z siecią bezprzewodową](#page-61-0)*, strona 54).
- Włączaj w urządzeniu w tryb energooszczędny, kiedy urządzenie nie jest używane (*[Włączanie i wyłączanie](#page-10-0)  [urządzenia](#page-10-0)*, strona 3).
- Chroń urządzenie przed ekstremalnymi temperaturami.
- Nie zostawiaj urządzenia w miejscach narażonych na bezpośrednie działanie promieni słonecznych.

### Urządzenie nie może połączyć się z telefonem

- Wybierz kolejno > **Sieci bezprzewodowe** > **Bluetooth**. Opcja Bluetooth musi być włączona.
- Włącz bezprzewodową technologię Bluetooth w telefonie i umieść go w odległości nie większej niż 10 m (33 stopy).
- Sprawdź, czy telefon jest zgodny.

Przejdź do stron[yhttp://www.garmin.com/bluetooth](http://www.garmin.com/bluetooth)www.garmin.com/bluetooth, aby uzyskać więcej informacji.

• Ponownie przeprowadź proces parowania.

Aby powtórzyć proces parowania, rozłącz telefon i urządzenie (*[Odłączanie urządzenia Bluetooth](#page-44-0)*, strona 37) i przeprowadź proces parowania do końca (*[Parowanie urządzenia ze smartfonem](#page-40-0)*, strona 33).

### Urządzenie nie jest wyświetlane w komputerze jako dysk wymienny

W przypadku większości komputerów połączenie z urządzeniem następuje poprzez protokół MTP (Media Transfer Protocol). W trybie MTP urządzenie jest wyświetlane jako urządzenie przenośne, a nie jako dysk wymienny.

# Załącznik

### Garmin PowerSwitch

#### **OSTRZEŻENIE**

Firma Garmin zaleca zlecić montaż urządzenia doświadczonemu instalatorowi, dysponującemu odpowiednią wiedzą z zakresu układów elektrycznych. Nieprawidłowe podłączenie przewodu zasilania może spowodować uszkodzenie pojazdu lub akumulatora oraz uszkodzenia ciała.

Za pomocą podłączonego urządzenia Garmin PowerSwitch można sterować oświetleniem, wentylatorami i innymi funkcjami urządzenia Tread - Overland Edition.

### Uwagi dotyczące montażu

- Urządzenie musi być zamontowane blisko akumulatora i w zasięgu dostarczonego przewodu zasilającego.
- Powierzchnia montażowa musi być wystarczająco wytrzymała, aby utrzymać urządzenie.
- Miejsce to musi umożliwiać doprowadzenie i podłączenie wszystkich przewodów.

### Montowanie urządzenia

Przed zamontowaniem urządzenia wybierz miejsce montażowe i zakup elementy montażowe odpowiednie dla powierzchni montażowej.

#### *NOTYFIKACJA*

Podczas wiercenia otworów prowadzących i mocowania uchwytu w pojeździe należy unikać miejsc, w których znajdują się przewody, wskaźniki, poduszki powietrzne i ich osłony, klimatyzacja i inne elementy. Firma Garmin nie odpowiada za szkody ani konsekwencje wynikające z montażu.

**1** Umieść uchwyt w wybranym miejscu.

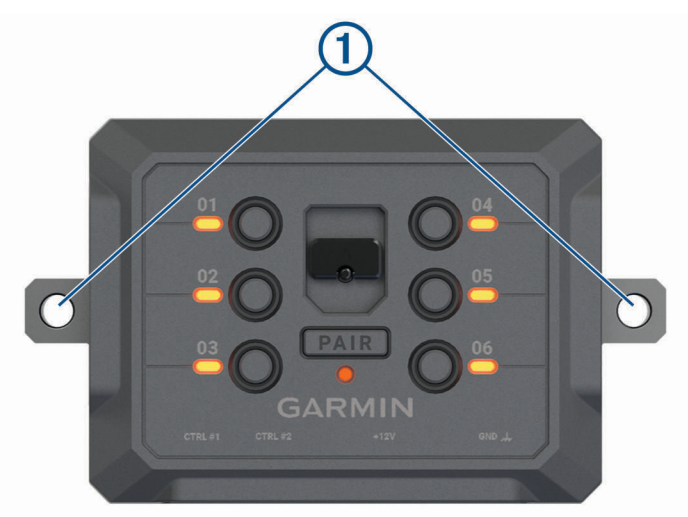

- 2 Używając uchwytu jako szablonu, zaznacz położenie dwóch śrub 1.
- **3** Wywierć otwory prowadzące (opcjonalne). W przypadku niektórych materiałów, z których wykonana jest powierzchnia montażowa, wywiercenie
- otworów prowadzących może okazać się niezbędne. Nie przewiercaj uchwytu.
- **4** Zamocuj pewnie uchwyt na powierzchni, korzystając z elementów montażowych odpowiednich dla powierzchni montażowej.

### Otwieranie przedniej pokrywy

Aby podłączyć przewody elektryczne, otwórz przednią pokrywę.

1 Unieś zatrzask przedniej pokrywy  $\textcircled{1}$  i obróć go w lewo.

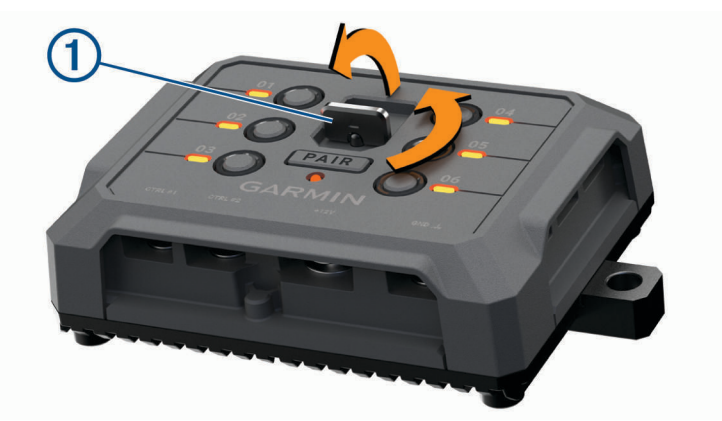

**2** Wyciągnij przednią pokrywę z urządzenia.

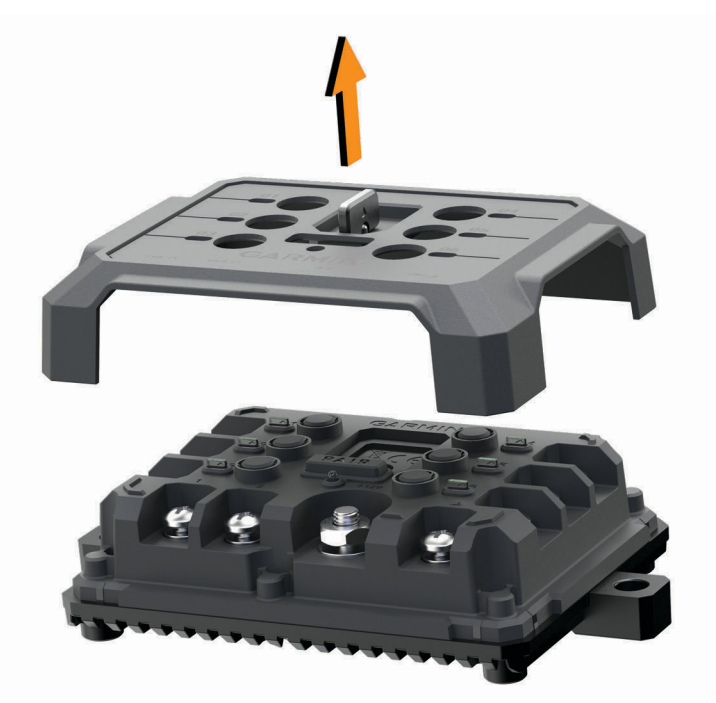

### Podłączanie akcesoriów

#### *NOTYFIKACJA*

Nie używaj tego urządzenia do sterowania wyciągarką lub jej zasilania. W przeciwnym razie pojazd lub urządzenie może ulec uszkodzeniu.

Nie podłączaj źródła zasilania do zacisku wyjściowego akcesorium. W przeciwnym razie pojazd lub urządzenie może ulec uszkodzeniu.

Wymagania dotyczące akcesoriów:

- Przed podłączeniem do urządzenia Garmin PowerSwitch sprawdź prąd znamionowy każdego akcesorium. Urządzenie obsługuje akcesoria o maksymalnym prądzie 30 A na kanał i maksymalnie 100 A na cały układ.
- W przypadku akcesoriów korzystających z prądu w zakresie od 20 do 30 A używaj przewodów o przekroju 6 mm<sup>2</sup> (10 AWG).
- W przypadku akcesoriów korzystających z prądu w zakresie od 10 do 20 A używaj przewodów o przekroju 4 mm<sup>2</sup> (12 AWG).
- W przypadku akcesoriów korzystających z prądu poniżej 10 A używaj przewodów o przekroju 2,5 mm<sup>2</sup> (14 AWG).
- Korzystaj z zacisków o rozmiarze odpowiednim dla połączeń wszystkich akcesoriów.
- Zaciśnij prawidłowo wszystkie złącza zacisków.
- **1** Podłącz dodatni przewód akcesorium (1) do jednego z zacisków akcesorium (2) w urządzeniu Garmin PowerSwitch.

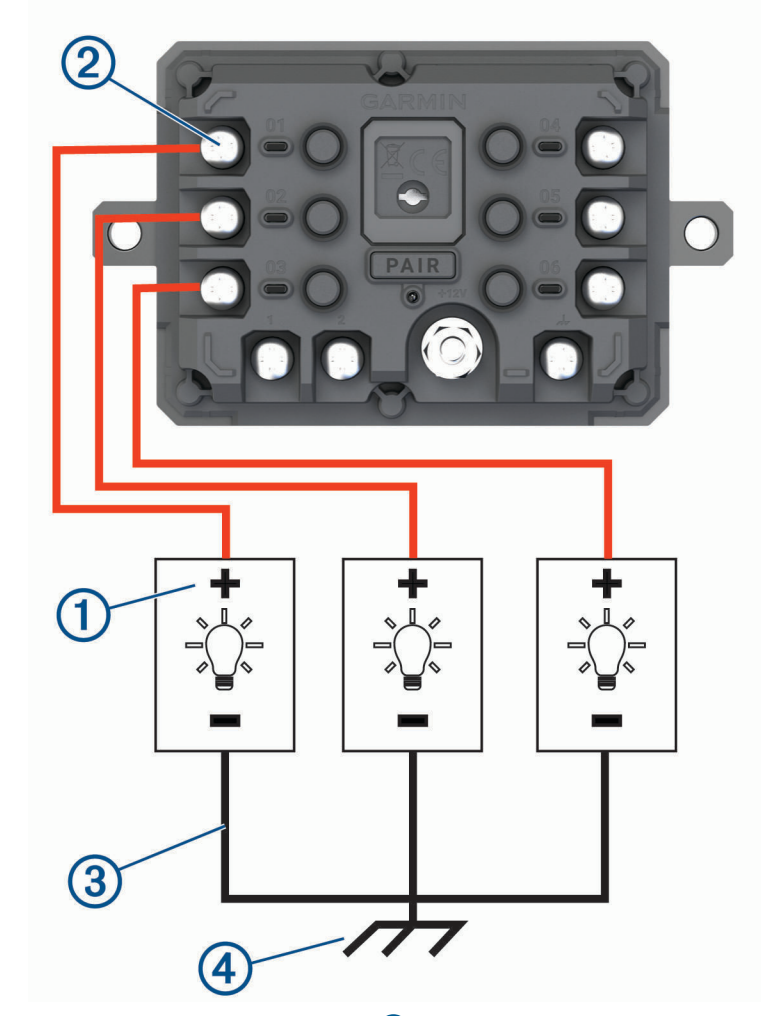

**2** Podłącz przewód ujemny lub przewód uziemienia  $\Omega$  do niemalowanego zacisku uziemienia  $\Omega$  na ramie pojazdu, do rozgałęźnika z uziemieniem lub bezpośrednio do ujemnego zacisku akumulatora.

#### *NOTYFIKACJA*

<span id="page-71-0"></span>Nie podłączaj przewodów uziemienia akcesorium do zacisku uziemienia (GND) w urządzeniu Garmin PowerSwitch. Zignorowanie tego ostrzeżenia może prowadzić do uszkodzenia mienia lub obrażeń ciała, a także może negatywnie wpłynąć na działanie urządzenia.

**3** Sprawdź, czy wszystkie przewody elektryczne są mocno podłączone i czy nie poluzują się podczas użytkowania.

### Podłączanie wejścia sterującego

Aby umożliwić urządzeniu Garmin PowerSwitch włączanie niestandardowych wyjść, możesz podłączyć je do zacisków sterowania. Na przykład możesz podłączyć stacyjkę samochodu do zacisku wejścia sterującego, aby automatycznie włączać akcesoria przy każdorazowym uruchomieniu pojazdu. Zaciski sterowania wykrywają sygnał o napięciu od 3,3 V do 18 V. Funkcje wyjść możesz skonfigurować w aplikacji Garmin PowerSwitch.

Podłącz przewód sterujący ze źródła sterującego pojazdu do jednego lub dwóch zacisków sterowania w urządzeniu Garmin PowerSwitch.
## <span id="page-72-0"></span>Podłączanie urządzenia do układu zasilającego pojazdu

Zanim możliwe będzie podłączenie urządzenia do źródła zasilania w pojeździe, musisz zdjąć etykietę z ostrzeżeniem z zacisku +12V w urządzeniu.

Zawsze sprawdzaj, czy wszystkie połączenia są odpowiednio zabezpieczone i czy nie poluzują się podczas pracy urządzenia.

**1** Podłącz dużą końcówkę oczkową dołączonego przewodu uziemiającego (1) do ujemnego zacisku akumulatora pojazdu.

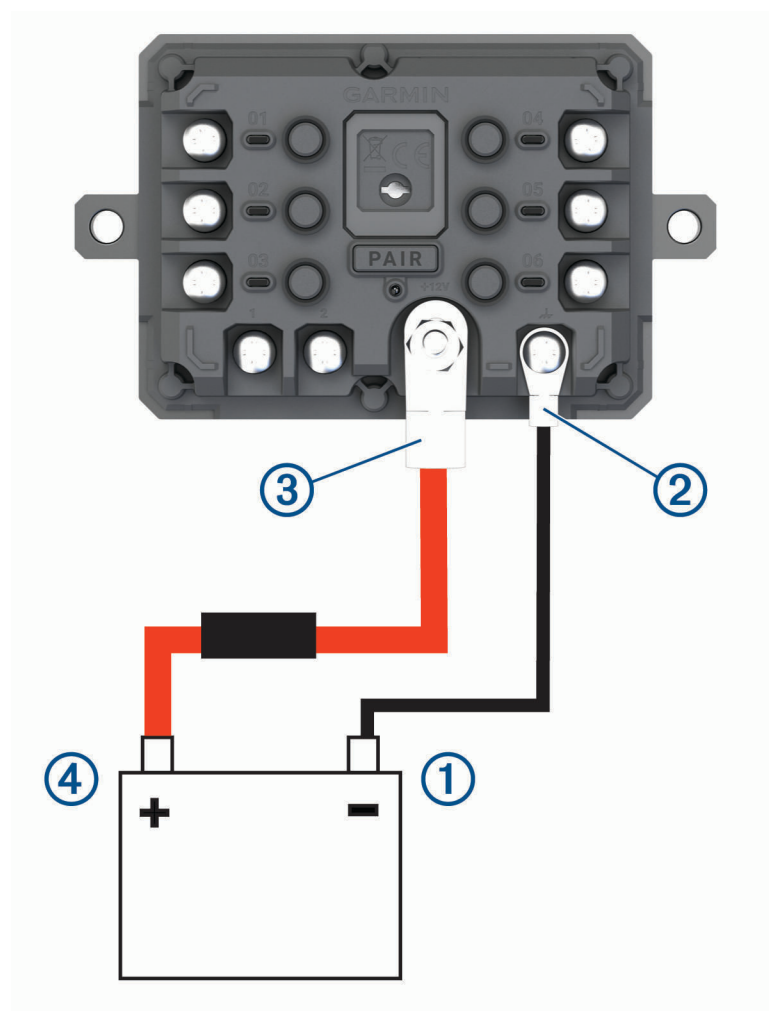

- **2** Podłącz małą końcówkę oczkową przewodu uziemiającego do zacisku GND (2) w urządzeniu.
- **3** Podłącz małą końcówkę oczkową dołączonego przewodu 12 V do zacisku +12V 3 w urządzeniu.
- **4** Dokręć nakrętkę <sup>3</sup> /8 cala do zacisku +12 V z maksymalnym momentem obrotowym wynoszącym 4,52 Nm (40 lbf-cal).

Upewnij się, że nakrętki nie można poluzować ręcznie.

### *NOTYFIKACJA*

Aby nie doprowadzić do uszkodzenia zacisku +12 V, nie dokręcaj go zbyt mocno.

**5** Podłącz dużą końcówkę oczkową przewodu 12 V do dodatniego zacisku akumulatora pojazdu.

## <span id="page-73-0"></span>Parowanie z urządzeniem nawigacyjnym Garmin

Urządzenie Garmin PowerSwitch można sparować ze zgodnym urządzeniem nawigacyjnym Garmin.

- **1** Włącz zasilanie urządzenia Garmin PowerSwitch i umieść zgodne urządzenie nawigacyjne Garmin w odległości 1 m (3,3 stóp) od niego.
- **2** Otwórz aplikację Garmin PowerSwitch na zgodnym urządzeniu nawigacyjnym.
- **3** Postępuj zgodnie z wyświetlanymi na ekranie instrukcjami, aby zakończyć proces parowania i konfiguracji.

Na ekranie pojawi się strona główna aplikacji. Po sparowaniu urządzeń następuje automatyczne ich połączenie, jeśli urządzenia są włączone i znajdują się w zasięgu.

## Garmin PowerSwitch — dane techniczne

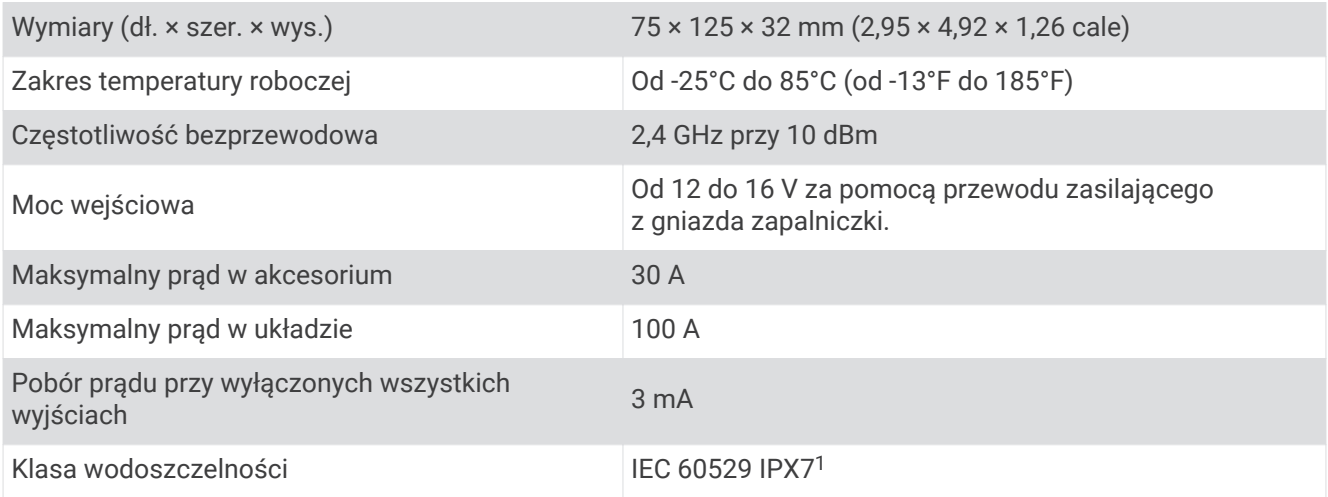

## Rozwiązywanie problemów

## Urządzenie Garmin PowerSwitch traci łączność

- Sprawdź, czy urządzenie Garmin PowerSwitch jest zasilane.
- Sprawdź, czy w sparowanym urządzeniu nawigacyjnym lub smartfonie włączono technologię Bluetooth.
- Umieść urządzenie nawigacyjne lub smartfon bliżej urządzenia Garmin PowerSwitch.
- Sprawdź, czy akumulator pojazdu dostarcza energię o napięciu co najmniej 12 V. Urządzenie Garmin PowerSwitch automatycznie wyłącza wszystkie wyjścia zasilania w celu oszczędzania akumulatora, jeśli wartość napięcia jest niższa niż 11 V (*Akcesoria nie są zasilane*, strona 66).

### Akcesoria nie są zasilane

- Sprawdź, czy urządzenie Garmin PowerSwitch jest zasilane z akumulatora pojazdu.
- Sprawdź, czy akumulator pojazdu dostarcza energię o napięciu co najmniej 12 V.

Urządzenie Garmin PowerSwitch automatycznie wyłącza wszystkie wyjścia w celu oszczędzania akumulatora, jeśli otrzymuje z niego energię o napięciu poniżej 11 V. Wyjścia włączą się, gdy urządzenie wykryje energię o napięciu powyżej 12 V.

- Sprawdź, czy wszystkie połączenia są odpowiednio zabezpieczone i czy nie poluzują się podczas pracy pojazdu.
- Sprawdź, czy każde podłączone urządzenie pobiera energię na poziomie poniżej 30 A. Jeśli akcesorium pobiera powyżej 30 A energii, urządzenie automatycznie wyłączy to wyjście.
- Sprawdź, czy całkowite obciążenie systemu wynosi poniżej 100 A. Jeśli urządzenie wykryje obciążenie powyżej 100 A, automatycznie wyłączy wszystkie wyjścia.
- Sprawdź, czy na którymkolwiek połączeniu elektrycznym nie nastąpiło zwarcie.

<sup>1</sup> Urządzenie jest odporne na przypadkowe zanurzenie w wodzie na głębokość do 1 metra, na czas do 30 minut. Więcej informacji można znaleźć na stronie [www.garmin.com/waterrating](http://www.garmin.com/waterrating).

# <span id="page-74-0"></span>Zarządzanie danymi

Urządzenie jest wyposażone w gniazdo kart pamięci, umożliwiające zwiększenie pamięci na potrzeby przechowywania danych.

UWAGA: Urządzenie jest zgodne z Windows<sup>®</sup> 7 i nowszym oraz Mac® OS 10.7 i nowszym. Komputery Apple mogą wymagać dodatkowego oprogramowania innych firm do odczytywania i zapisywania plików.

## Informacje o kartach pamięci

Użytkownik może kupić karty pamięci u sprzedawcy produktów elektronicznych lub zakupić fabrycznie załadowane oprogramowanie firmy Garmin do obsługi map ([www.garmin.com/trip\\_planning\)](http://www.garmin.com). Karty pamięci mogą służyć do przechowywania plików, takich jak mapy i punkty POI.

## Instalowanie karty pamięci na mapy i inne dane

Można zainstalować kartę pamięci, aby zwiększyć ilość miejsca do przechowywania map i innych danych w urządzeniu. Karty pamięci można zakupić u sprzedawcy sprzętu elektronicznego. Urządzenie obsługuje karty pamięci microSD o pojemności od 4 do 256 GB. Karty pamięci powinny korzystać z systemu plików FAT32. Karty pamięci o pojemności większej niż 32 GB należy sformatować za pomocą urządzenia (*Formatowanie karty pamięci*, strona 67).

- **1** Znajdź gniazdo karty pamięci do zapisywania map i danych w urządzeniu (*[Ogólne informacje o urządzeniu](#page-8-0)*, [strona 1\)](#page-8-0).
- **2** Włóż kartę pamięci do gniazda.
- **3** Wsuwaj kartę, aż się zatrzaśnie.

## Formatowanie karty pamięci

Urządzenie wymaga karty pamięci sformatowanej przy użyciu systemu plików FAT32. Możesz użyć tego urządzenia do sformatowania swojej karty za pomocą tego systemu plików.

Za pomocą systemu plików FAT32 należy sformatować nową kartę pamięci (jeśli nie jest już w ten sposób sformatowana.)

**UWAGA:** Formatowanie karty pamięci powoduje usunięcie wszystkich danych zapisanych na karcie.

- **1** Wybierz kolejno > **Urządzenie** > **Pamięć i USB**.
- **2** Wybierz kartę pamięci.
- **3** Wybierz kolejno > **Ustawienia pamięci** > **Format** > **FORMATUJ KARTĘ SD**.
- **4** Wybierz **Gotowe**.

## Podłączanie urządzenia do komputera

Urządzenie można podłączyć do komputera za pomocą dołączonego kabla USB.

- **1** Podłącz mniejszą wtyczkę kabla USB do portu w urządzeniu.
- **2** Podłącz większą wtyczkę kabla USB do portu w komputerze.
- **3** Kiedy urządzenie Tread Overland Edition wyświetli monit z prośbą o włączenie trybu przesyłania plików, wybierz **Tak**.

Zależnie od systemu operacyjnego zainstalowanego w komputerze urządzenie widoczne jest jako urządzenie przenośne, dysk wymienny lub wolumin wymienny.

## <span id="page-75-0"></span>Przesyłanie plików GPX z komputera

Komputery Apple mogą wymagać dodatkowego oprogramowania innych firm, takiego jak Android File Transfer, aby zapisywać i odczytywać pliki na tym urządzeniu.

Jeśli w urządzeniu zostały już utworzone trasy, z których chcesz korzystać, możesz przesłać pliki GPX bezpośrednio z komputera.

- **1** Podłącz urządzenie do komputera (*[Podłączanie urządzenia do komputera](#page-74-0)*, strona 67). Urządzenie widoczne jest jako urządzenie przenośne.
- **2** W komputerze otwórz przeglądarkę plików.
- **3** Wybierz plik GPX.
- **4** Wybierz kolejno **Edytuj** > **Kopiuj**.
- **5** Przejdź do folderu GPX w urządzeniu.
- **6** Wybierz kolejno **Edytuj** > **Wklej**.

## Przesyłanie danych z komputera

- **1** Podłącz urządzenie do komputera (*[Podłączanie urządzenia do komputera](#page-74-0)*, strona 67). Zależnie od systemu operacyjnego zainstalowanego w komputerze urządzenie widoczne jest jako urządzenie przenośne, dysk wymienny lub wolumin wymienny.
- **2** W komputerze otwórz przeglądarkę plików.
- **3** Wybierz plik.
- **4** Wybierz kolejno **Edytuj** > **Kopiuj**.
- **5** Przejdź do folderu w urządzeniu.

**UWAGA:** W przypadku dysku lub woluminu nie należy umieszczać plików w folderze Garmin.

**6** Wybierz kolejno **Edytuj** > **Wklej**.

## Odłączanie kabla USB

Jeśli urządzenie jest podłączone do komputera jako wolumin lub dysk wymienny, należy bezpiecznie odłączyć urządzenie od komputera, aby uniknąć utraty danych. Jeśli urządzenie jest podłączone do komputera z systemem operacyjnym Windows jako urządzenie przenośne, nie jest konieczne przeprowadzenie procedury bezpiecznego odłączania.

- **1** Wykonaj poniższe czynności:
	- W komputerze z systemem Windows wybierz ikonę **Bezpieczne usuwanie sprzętu** na pasku zadań systemu, a następnie wybierz urządzenie.
	- Na komputerze firmy Apple wybierz urządzenie, a następnie wybierz kolejno **Plik** > **Odłącz**.
- **2** Odłącz kabel od komputera.

## Dodawanie danych BaseCamp™ do Garmin Explore

Można eksportować pliki danych BaseCamp i importować je do programu Garmin Explore w celu użycia z urządzeniem Tread - Overland Edition.

- **1** Eksport danych z BaseCamp:
	- Jeśli korzystasz z komputera Apple, patrz *[Eksportowanie danych z BaseCamp za pomocą komputera](#page-76-0) Apple*[, strona 69.](#page-76-0)
	- Jeśli korzystasz z komputera PC, patrz *[Eksportowanie danych z BaseCamp za pomocą komputera](#page-76-0)*, [strona 69](#page-76-0).
- **2** Zaimportuj dane BaseCamp do strony internetowej Garmin Explore (*[Importowanie danych do Garmin Explore](#page-76-0)*, [strona 69](#page-76-0)).
- **3** Zsynchronizuj dane Garmin Explore z urządzeniem Tread Overland Edition (*[Synchronizacja danych konta](#page-53-0) [Garmin Explore](#page-53-0)*, strona 46).

## <span id="page-76-0"></span>Eksportowanie danych z BaseCamp za pomocą komputera

- **1** Wybierz opcję:
	- Aby wyeksportować wszystkie dane BaseCamp przechowywane w komputerze, wybierz **Mój zbiór**, a następnie **Plik** > **Eksportuj** > **Eksportuj "Mój zbiór"**.
	- Aby wyeksportować jeden lub więcej elementów bądź listę, wybierz element(y) lub listę, a następnie wybierz kolejno **Plik** > **Eksportuj** > **Eksportuj wybrane pozycje**.
- **2** Wpisz nazwę, wybierz lokalizację do zapisania eksportowanego pliku i format pliku, a następnie wybierz **Zapisz**.

### Eksportowanie danych z BaseCamp za pomocą komputera Apple

- **1** Wybierz opcję:
	- Aby wyeksportować wszystkie dane aplikacji BaseCamp przechowywane w komputerze, wybierz kolejno Mój zbiórPlik > Eksportuj "Mój zbiór".
	- Aby wyeksportować jeden lub więcej elementów bądź listę, wybierz element(y) lub listę, a następnie wybierz kolejno **Plik** > **Eksportuj wybrane dane użytkownika**.
- **2** Wpisz nazwę.
- **3** Wybierz lokalizację do zapisania wyeksportowanego pliku.
- **4** Wybierz format pliku.
- **5** Wybierz **Eksportuj**.

### Importowanie danych do Garmin Explore

- **1** Odwiedź stronę [explore.garmin.com](http://explore.garmin.com) i zaloguj się do swojego konta.
- **2** Wybierz kartę **Mapa**.
- **3** Wybierz  $\biguplus$ .
- **4** Wykonaj instrukcje wyświetlane na ekranie.

## Zakup dodatkowych map

- **1** Przejdź do strony produktu [garmin.com](http://www.garmin.com).
- **2** Kliknij kartę **Mapa**.
- **3** Wykonaj instrukcje wyświetlane na ekranie.

## **Indeks**

#### **A**

adresy, wyszukiwanie **[48](#page-55-0)** akcesoria **[60](#page-67-0)** aktualizowanie mapy **[56–](#page-63-0)[58](#page-65-0)** oprogramowanie **[56–](#page-63-0)[58](#page-65-0)** aktualna pozycja **[49](#page-56-0)** aktywny asystent pasa ruchu **[39](#page-46-0)** alerty **[9](#page-16-0), [10](#page-17-0), [52](#page-59-0)** dźwięk **[54](#page-61-0)** punkty alarmowe **[54](#page-61-0)** alerty dla kierowcy **[52](#page-59-0)**

#### **B**

barometr **[10](#page-17-0)** bateria ładowanie **[2](#page-9-0), [56](#page-63-0)** maksymalizowanie **[60](#page-67-0)** problemy **[60](#page-67-0)** Bluetooth technologia **[37](#page-44-0), [60](#page-67-0)**

#### **C**

cele, przybycie **[42](#page-49-0), [43](#page-50-0)** czyszczenie ekranu dotykowego **[59](#page-66-0)** czyszczenie urządzenia **[59](#page-66-0)**

#### **D**

dane **[18,](#page-25-0) [68](#page-75-0)** dane techniczne **[55](#page-62-0), [66](#page-73-0)** długość i szerokość geograficzna **[49](#page-56-0)** dom edytowanie pozycji **[43](#page-50-0)** jazda do **[43](#page-50-0)** dźwięk **[54](#page-61-0)** punkty alarmowe **[54](#page-61-0)**

#### **E**

edytowanie, zapisane podróże **[26](#page-33-0)** ekran, jasność **[5](#page-12-0)** ekran dotykowy **[4](#page-11-0)**

#### **F**

funkcje smartfona **[36](#page-43-0)** łączenie **[33](#page-40-0)** Funkcje Smartfona **[33](#page-40-0)**

#### **G**

Garmin Connect **[33](#page-40-0)** Garmin Explore **[46](#page-53-0)** Garmin Express, aktualizowanie oprogramowania **[57,](#page-64-0) [58](#page-65-0)** Gdzie jestem? **[49](#page-56-0), [50](#page-57-0)** głośność **[54](#page-61-0)** głośność alarmu **[54](#page-61-0)** głośność mediów **[54](#page-61-0)** głośność powiadomień **[54](#page-61-0)** GPS **[4](#page-11-0)** symulacja **[55](#page-62-0)**

#### **H**

historia **[18](#page-25-0)** historia podróży **[55](#page-62-0)**

#### **I**

identyfikator urządzenia **[55](#page-62-0)** ikony **[23](#page-30-0)** pasek stanu **[4](#page-11-0)** informacje o aplikacji **[29](#page-36-0)** informacje o podróży **[20](#page-27-0)** resetowanie **[21](#page-28-0)** inReach **[15,](#page-22-0) [16,](#page-23-0) [18](#page-25-0)**

#### **J**

jasność **[5](#page-12-0)** jazda do domu **[43](#page-50-0)**

#### jazda grupowa **[10–](#page-17-0)[12](#page-19-0)** język **[54](#page-61-0)**

#### **K**

kalibrowanie, kompas **[10](#page-17-0)** kamper, profile **[6](#page-13-0)** karta microSD **[1](#page-8-0)** karta pamięci **[1](#page-8-0), [67](#page-74-0)** formatowanie **[67](#page-74-0)** instalacja **[67](#page-74-0)** kąt do włączenia ostrzeżenia **[9,](#page-16-0) [10](#page-17-0)** kompas **[10](#page-17-0)** komputer, łączenie **[60,](#page-67-0) [67](#page-74-0)** komunikacja radiowa **[12](#page-19-0)[–14](#page-21-0)** kontakt **[17](#page-24-0)** kradzież, unikanie **[59](#page-66-0)** kształtowanie trasy **[40](#page-47-0)**

#### **L**

lista zwrotów **[39](#page-46-0) Ł**

#### ładowanie urządzenia **[2](#page-9-0), [56](#page-63-0)**

**M**

MapShare **[16](#page-23-0)** mapy **[18](#page-25-0), [20](#page-27-0), [22,](#page-29-0) [24,](#page-31-0) [37,](#page-44-0) [50,](#page-57-0) [53](#page-60-0)** aktualizowanie **[56–](#page-63-0)[58](#page-65-0)** motyw **[53](#page-60-0)** narzędzia **[19](#page-26-0)** Obrazy BirdsEye **[25](#page-32-0)** pole danych **[8,](#page-15-0) [20](#page-27-0), [22](#page-29-0), [38](#page-45-0)** stopień szczegółowości **[53](#page-60-0)** symbole **[7](#page-14-0), [8,](#page-15-0) [38](#page-45-0)** warstwy **[22](#page-29-0)** wyświetlanie tras **[7](#page-14-0), [8,](#page-15-0) [23](#page-30-0), [38](#page-45-0), [39](#page-46-0)** zakup **[69](#page-76-0)** microSD microSD **[67](#page-74-0)** montowanie urządzenia **[61–](#page-68-0)[65](#page-72-0)** przyssawka **[2](#page-9-0)** samochód **[2](#page-9-0)** wyjmowanie z uchwytu **[59](#page-66-0)** muzyka, odtwarzanie **[24](#page-31-0)**

#### **N**

narzędzia, mapy **[19](#page-26-0)** następny zwrot **[38](#page-45-0)** nawigacja **[7](#page-14-0), [8,](#page-15-0) [38,](#page-45-0) [42,](#page-49-0) [46](#page-53-0)** ustawienia **[53](#page-60-0)** numer identyfikatora **[55](#page-62-0)**

### **O**

objazdy **[42](#page-49-0)** odłączanie, Bluetoothurządzenie **[37](#page-44-0)** odtwarzacz multimedialny **[24](#page-31-0)** odtwarzanie, muzyka **[24](#page-31-0)** opłaty, unikanie **[41](#page-48-0)** oprogramowanie aktualizowanie **[56–](#page-63-0)[58](#page-65-0)** wersja **[55,](#page-62-0) [59](#page-66-0)** ostatnio znalezione pozycje **[49](#page-56-0)**

### **P**

paliwo ceny **[49](#page-56-0)** stacje **[49](#page-56-0)** parki narodowe **[46](#page-53-0)** parking **[43](#page-50-0), [45](#page-52-0), [48](#page-55-0)** parowanie **[23,](#page-30-0) [34,](#page-41-0) [66](#page-73-0)** odłączanie **[37](#page-44-0)** telefon **[33](#page-40-0), [60](#page-67-0)** zestaw słuchawkowy **[34](#page-41-0)** pasek wyszukiwania **[44](#page-51-0)** pies, śledzenie **[22,](#page-29-0) [23](#page-30-0)** pliki eksportowanie **[69](#page-76-0)** przesyłanie **[68](#page-75-0)**

pochylenie i przechylenie **[9](#page-16-0)** kalibrowanie **[9](#page-16-0)** Podręcznik użytkownika **[24](#page-31-0)** pogoda **[27](#page-34-0)** radar **[27](#page-34-0)** warunki drogowe **[28](#page-35-0)** połączenia **[35,](#page-42-0) [36](#page-43-0)** pomoc techniczna **[24](#page-31-0)** powiadomienia **[33](#page-40-0)[–36](#page-43-0)** pozycja **[48](#page-55-0)** pozycje **[48](#page-55-0)** aktualna **[49](#page-56-0), [50](#page-57-0)** ostatnio znalezione **[49](#page-56-0)** symulowane **[55](#page-62-0)** wyszukiwanie **[44](#page-51-0), [48](#page-55-0)** zapisywanie **[50](#page-57-0)** profil pojazdu **[5](#page-12-0)** kamper **[6](#page-13-0)** profil wysokości **[21](#page-28-0)** profile **[5](#page-12-0)** kamper **[6](#page-13-0)** Przed Tobą **[19,](#page-26-0) [20](#page-27-0)** dostosowywanie **[20](#page-27-0)** przełącznik zasilania **[29](#page-36-0)** dostosowywanie **[30–](#page-37-0)[32](#page-39-0)** przewody zasilające **[56](#page-63-0)** pojazd **[2](#page-9-0), [63](#page-70-0)[–65](#page-72-0)** przewód zasilający z gniazda zapalniczki **[2](#page-9-0), [65](#page-72-0)** przycisk zasilania **[1](#page-8-0), [3](#page-10-0)** przyciski na ekranie **[4](#page-11-0)** punkty szczególne (POI) **[46](#page-53-0)[–48](#page-55-0), [68](#page-75-0)** punkty trasy **[46](#page-53-0)**

#### **R**

resetowanie dane podróży **[21](#page-28-0)** urządzenie **[59](#page-66-0)** rozmowy przez zestaw głośnomówiący **[33](#page-40-0), [36](#page-43-0)** rozmowy telefoniczne **[35](#page-42-0), [36](#page-43-0)** odbieranie **[36](#page-43-0)** wybieranie **[36](#page-43-0)** wyciszanie **[36](#page-43-0)** rozwiązywanie problemów **[59](#page-66-0), [60](#page-67-0), [66](#page-73-0)** ruch drogowy **[21](#page-28-0), [43](#page-50-0), [54](#page-61-0)** mapa **[21](#page-28-0), [43](#page-50-0)** wyszukiwanie opóźnień **[21,](#page-28-0) [43](#page-50-0)** zdarzenia **[21](#page-28-0), [43](#page-50-0)** zmień trasę **[40](#page-47-0)**

## **S**

skróty dodawanie **[50](#page-57-0)** usuwanie **[50](#page-57-0)** skrzyżowania, wyszukiwanie **[48](#page-55-0)** służby ratownicze **[49](#page-56-0)** SOS **[14,](#page-21-0) [16](#page-23-0)** anulowanie **[17](#page-24-0)** wysyłanie **[17](#page-24-0)** sygnały satelitarne, odbieranie **[4,](#page-11-0) [55](#page-62-0)** symulowane pozycje **[55](#page-62-0)**

#### **Ś**

ślady **[8](#page-15-0), [9,](#page-16-0) [16](#page-23-0)** śledzenie **[14,](#page-21-0) [15](#page-22-0)** środki transportu **[5](#page-12-0)**

#### **T**

technologia Bluetooth **[33](#page-40-0), [35](#page-42-0)** odłączanie urządzenia **[37](#page-44-0)** parowanie z telefonem **[33](#page-40-0)** włączanie **[54](#page-61-0)** telefon odłączanie **[37](#page-44-0)** parowanie **[33](#page-40-0), [34](#page-41-0), [60](#page-67-0)** TracBack **[26,](#page-33-0) [27](#page-34-0)**

trasy **[6](#page-13-0), [8,](#page-15-0) [28,](#page-35-0) [46](#page-53-0)** ciekawa trasa **[22,](#page-29-0) [42](#page-49-0)** dodawanie punktu **[40](#page-47-0)** edytowanie **[25,](#page-32-0) [26](#page-33-0)** kształtowanie **[40](#page-47-0)** obliczanie **[42](#page-49-0)** przerywanie **[8](#page-15-0)** rozpoczynanie **[37,](#page-44-0) [45](#page-52-0)** tryb obliczania **[26,](#page-33-0) [42](#page-49-0)** tworzenie **[25,](#page-32-0) [26](#page-33-0)** wyświetlanie na mapie **[7](#page-14-0), [8,](#page-15-0) [38,](#page-45-0) [39](#page-46-0)** Tripadvisor **[48](#page-55-0)** tryb uśpienia **[3](#page-10-0)**

#### **U**

```
Umowy licencyjne 55
unikane
   cechy dróg 41
   droga 41
   obszar 41
   opłaty 41
   usuwanie 42
   wyłączanie 41
USB, odłączanie 68
usługi lokalizacji 55
ustawienia 53
–55
ustawienia czasu 55
ustawienia wyświetlania 54
usuwanie, sparowane urządzenie 
   Bluetooth 37
utrudnienia drogowe 43
```
#### **V**

VOX **[14](#page-21-0)**

#### **W**

warstwy mapy **[9](#page-16-0)** dostosowywanie **[22](#page-29-0)** warunki drogowe, pogoda **[28](#page-35-0)** wejście sterujące **[30](#page-37-0)** Wi-Fi, łączenie **[54](#page-61-0)** Wi‑Fi **[57](#page-64-0)** wiadomości **[14](#page-21-0)** wiadomość **[15](#page-22-0)** widok mapy 2D **[22](#page-29-0)** 3D **[22](#page-29-0)** widok mapy 2D **[22](#page-29-0)** widok mapy 3D **[22](#page-29-0)** wskazówki **[39](#page-46-0)** wskazówki dojazdu **[39](#page-46-0)** wskazówki dotyczące bezpieczeństwa urządzenia **[59](#page-66-0)** współrzędne **[49](#page-56-0)** Wyjmij złącze micro-USB z urządzenia. eksportowanie **[69](#page-76-0)** przesyłanie **[68](#page-75-0)** wysokościomierz **[10](#page-17-0)** wyszukiwanie pozycji. **[44](#page-51-0) –[48](#page-55-0)** *Patrz też*  pozycje adresy **[48](#page-55-0)** kategorie **[45](#page-52-0)** miasta **[20](#page-27-0)** skrzyżowania **[48](#page-55-0)** współrzędne **[49](#page-56-0)** wyszukiwanie usług **[47](#page-54-0)**

#### **Z**

zapisane pozycje **[26](#page-33-0)** edytowanie **[51](#page-58-0)** kategorie **[51](#page-58-0)** usuwanie **[51](#page-58-0)** zapisywanie, aktualna pozycja **[50](#page-57-0)** zestaw słuchawkowy **[37](#page-44-0)** parowanie **[34](#page-41-0)** Zjazdy z usługami **[20](#page-27-0)** zmiana przeszukiwanego obszaru **[45](#page-52-0)**

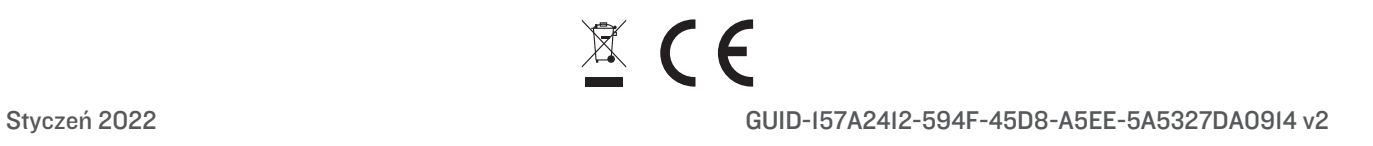